# DMA-1000 Series

Digital Media Adapter

## User's Guide

Version 1.00 3/2007 Edition 2

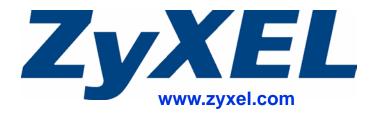

## **About This User's Guide**

#### **Intended Audience**

This manual is intended for people who want to use and configure the DMA-1000 or DMA-1000W. You should have at least basic computer usage knowledge.

#### **Related Documentation**

· Quick Start Guide

The Quick Start Guide is designed to help you get up and running right away. It contains information on setting up your network and configuring for Internet access.

Supporting Disk

Refer to the included CD for software and support documents.

• ZyXEL Web Site

Please refer to <u>www.zyxel.com</u> for additional support documentation and product certifications.

#### User Guide Feedback

Help us help you. Send all User Guide-related comments, questions or suggestions for improvement to the following address, or use e-mail instead. Thank you!

The Technical Writing Team, ZyXEL Communications Corp., 6 Innovation Road II, Science-Based Industrial Park, Hsinchu, 300, Taiwan.

E-mail: techwriters@zyxel.com.tw

## **Document Conventions**

#### **Warnings and Notes**

These are how warnings and notes are shown in this User's Guide.

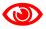

Warnings tell you about things that could harm you or your device.

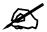

Notes tell you other important information (for example, other things you may need to configure or helpful tips) or recommendations.

#### **Syntax Conventions**

- Both the DMA-1000 and DMA-1000W may be referred to as the "DMA", the "device", the "system" or the "product" in this User's Guide. Distinctions are made were needed.
- Product labels, screen names, field labels and field choices are all in **bold** font.
- A key stroke is denoted by square brackets and uppercase text, for example, [ENTER] means the "enter" or "return" key on your keyboard.
- "Enter" means for you to type one or more characters and then press the [ENTER] key. "Select" or "choose" means for you to use one of the predefined choices.
- A right angle bracket (>) within a screen name denotes a mouse click. For example,
   Maintenance > Log > Log Setting means you first click Maintenance in the navigation panel, then the Log sub menu and finally the Log Setting tab to get to that screen.
- Units of measurement may denote the "metric" value or the "scientific" value. For example, "k" for kilo may denote "1000" or "1024", "M" for mega may denote "1000000" or "1048576" and so on.

4

#### **Icons Used in Figures**

Figures in this User's Guide may use the following generic icons. The DMA icon is not an exact representation of your device.

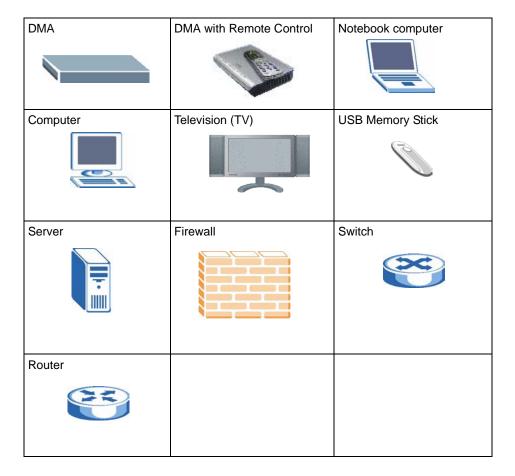

# **Safety Warnings**

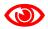

For your safety, be sure to read and follow all warning notices and instructions.

- Do NOT use this product near water, for example, in a wet basement or near a swimming pool.
- Do NOT expose your device to dampness, dust or corrosive liquids.
- Do NOT store things on the device.
- Do NOT install, use, or service this device during a thunderstorm. There is a remote risk of electric shock from lightning.
- Connect ONLY suitable accessories to the device.
- Do NOT open the device or unit. Opening or removing covers can expose you to dangerous high voltage points or other risks. ONLY qualified service personnel should service or disassemble this device. Please contact your vendor for further information.
- Make sure to connect the cables to the correct ports.
- Place connecting cables carefully so that no one will step on them or stumble over them.
- Always disconnect all cables from this device before servicing or disassembling.
- Use ONLY an appropriate power adaptor or cord for your device. Connect it to the right supply voltage (for example, 110V AC in North America or 230V AC in Europe).
- Do NOT allow anything to rest on the power adaptor or cord and do NOT place the product where anyone can walk on the power adaptor or cord.
- Do NOT use the device if the power adaptor or cord is damaged as it might cause electrocution.
- If the power adaptor or cord is damaged, remove it from the device and the power source.
- Do NOT attempt to repair the power adaptor or cord. Contact your local vendor to order a new one.
- Do not use the device outside, and make sure all the connections are indoors. There is a remote risk of electric shock from lightning.
- Do NOT obstruct the device ventilation slots, as insufficient airflow may harm your device.
- If you wall mount your device, make sure that no electrical lines, gas or water pipes will be damaged.

This product is recyclable. Dispose of it properly.

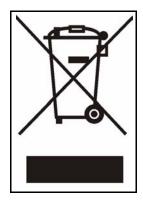

# **Contents Overview**

| Introducing the DMA      | 21 |
|--------------------------|----|
| Using the Remote Control | 25 |
| DMA Menus                | 27 |
| Favorites (Playlists)    | 35 |
| SERVER Menu              | 39 |
| USB Menu                 | 41 |
| MUSIC Menu               | 43 |
| PHOTO Menu               | 47 |
| Configuring the DMA      | 51 |
| Media Server Software    | 71 |
| Troubleshooting          | 73 |

# **Table of Contents**

| About This User's Guide                         | 3  |
|-------------------------------------------------|----|
| Document Conventions                            | 4  |
| Safety Warnings                                 | 6  |
| Contents Overview                               | 9  |
| Table of Contents                               | 11 |
| List of Figures                                 | 15 |
| List of Tables                                  | 19 |
| Chapter 1 Introducing the DMA                   | 21 |
| 1.1 Overview                                    | 21 |
| 1.1.1 Play Files on USB                         | 21 |
| 1.1.2 Play Files on Media Servers               | 21 |
| 1.1.3 Play Podcasts                             | 22 |
| 1.2 LEDs                                        | 22 |
| Chapter 2 Using the Remote Control              | 25 |
| 2.1 Using the Remote Control                    | 25 |
| Chapter 3 DMA Menus                             | 27 |
| 3.1 Menus Overview                              |    |
| 3.2 Menu Navigation                             |    |
| 3.3 Menus Summary                               |    |
| 3.4 Menu Description                            |    |
| 3.4.1 File Folder Menu Description              |    |
| 3.4.2 Using the TOOL Menu From a File Album     |    |
| 3.5 Playing a Video File Example                |    |
| 3.5.1 A-B                                       |    |
| 3.5.2 Using the TOOL Menu During Video Playback |    |
| Chapter 4 Favorites (Playlists)                 | 35 |
| 4.1 Favorites (Playlists) Introduction          |    |

| 4.2 Using the TOOL Menu in the Favorites Folder     | 35 |
|-----------------------------------------------------|----|
| 4.2.1 Keyboard Input                                | 36 |
| 4.2.2 Favorites Folders                             | 36 |
| 4.2.3 Editing Favorites Folders                     | 37 |
| Chapter 5                                           |    |
| SERVER Menu                                         | 39 |
| 5.1 Accessing the SERVER Menu                       | 39 |
| 5.2 SERVER Menu                                     | 39 |
| Chapter 6                                           |    |
| USB Menu                                            | 41 |
| 6.1 USB Menu                                        | 41 |
| Chapter 7                                           |    |
| MUSIC Menu                                          | 43 |
| 7.1 MUSIC Menu                                      | 43 |
| 7.2 Podcast (RSS)                                   | 44 |
| 7.3 Podcast Menu                                    | 45 |
| 7.3.1 Importing Podcasts                            | 45 |
| Chapter 8                                           |    |
| PHOTO Menu                                          | 47 |
| 8.1 PHOTO Menu                                      |    |
| 8.2 Organizing Your Photos                          | 48 |
| 8.3 Slideshow                                       | 48 |
| 8.3.1 Configuring Slideshow Settings                |    |
| 8.4 Shuffle                                         | 49 |
| Chapter 9                                           |    |
| Configuring the DMA                                 | 51 |
| 9.1 Accessing the OPTION Menu                       | 51 |
| 9.2 Network Settings                                | 52 |
| 9.2.1 DNS Server Address                            | 52 |
| 9.2.2 MAC Address                                   | 52 |
| 9.3 Network Settings Menu                           | 52 |
| 9.4 Wired LAN Settings                              | 53 |
| 9.5 Station Mode                                    | 55 |
| 9.6 WEP Encryption                                  | 55 |
| 9.7 Wireless LAN Settings                           | 55 |
| 9.7.1 Wireless LAN Setup Using Windows® Connect Now | 58 |
| 9.8 Video Modes                                     | 61 |
| 9.9 TV Settings                                     | 61 |

| 9.10 Audio Settings                              | 62  |
|--------------------------------------------------|-----|
| 9.10.1 Audio Formats                             | 64  |
| 9.11 Language Settings                           | 64  |
| 9.12 Settings For Ease of Use                    | 65  |
| 9.13 Reset Settings                              | 66  |
| 9.14 Software Update                             |     |
| 9.15 Device Information                          |     |
| 9.16 Screen Saver                                | 69  |
| Chapter 10                                       |     |
| Media Server Software                            | 71  |
| 10.1 Media Server Introduction                   | 71  |
| 10.2 Media Server Tool                           | 71  |
| 10.3 Configuring the Media Server Software       | 72  |
| Chapter 11                                       |     |
| Troubleshooting                                  | 73  |
| 11.1 Power, Hardware Connections, and LEDs       | 73  |
| 11.2 DMA Usage                                   | 74  |
| Appendix A Product Specifications                | 79  |
| Appendix B Wireless LANs                         | 89  |
| Appendix C Setting up Your Computer's IP Address | 93  |
| Appendix D Windows Vista Media Server            | 115 |
| Appendix E IP Addresses and Subnetting           | 123 |
| Appendix F Open Software Announcements           | 133 |
| Appendix G Legal Information                     | 179 |
| Appendix H Customer Support                      | 183 |
| Index                                            | 407 |

# **List of Figures**

| Figure 1 DMA with USB                                              | 21 |
|--------------------------------------------------------------------|----|
| Figure 2 DMA with Media Servers                                    | 22 |
| Figure 3 Podcasts                                                  | 22 |
| Figure 4 LEDs                                                      | 22 |
| Figure 5 Remote Control                                            | 26 |
| Figure 6 HOME Menu                                                 | 27 |
| Figure 7 Main Menu Description                                     | 29 |
| Figure 8 File Folder Menu Description                              | 30 |
| Figure 9 VIDEO Icon                                                | 31 |
| Figure 10 VIDEO Menu                                               | 32 |
| Figure 11 VIDEO > All Videos                                       | 32 |
| Figure 12 VIDEO Playback Information Example                       | 33 |
| Figure 13 Keyboard Input                                           | 36 |
| Figure 14 Favorite > TOOL Menu                                     | 37 |
| Figure 15 SERVER Icon                                              | 39 |
| Figure 16 SERVER Menu                                              | 40 |
| Figure 17 USB Icon                                                 | 41 |
| Figure 18 USB Menu                                                 | 42 |
| Figure 19 MUSIC Icon                                               | 43 |
| Figure 20 MUSIC Menu                                               | 44 |
| Figure 21 RSS Feed Icon                                            | 44 |
| Figure 22 PHOTO Icon                                               | 47 |
| Figure 23 PHOTO Menu                                               | 48 |
| Figure 24 OPTION Icon                                              | 51 |
| Figure 25 OPTION Menu                                              | 51 |
| Figure 26 OPTION > Network Settings                                | 53 |
| Figure 27 OPTION > Network Settings > Wired LAN Settings           | 54 |
| Figure 28 Infrastructure Mode                                      | 55 |
| Figure 29 Ad-Hoc Mode                                              | 55 |
| Figure 30 OPTION > Network Settings > Wireless LAN Settings        | 56 |
| Figure 31 OPTION > Network Settings > Wireless LAN Settings > Scan | 56 |
| Figure 32 OPTION > Network Settings > Wireless LAN Settings        | 57 |
| Figure 33 OPTION > TV Settings                                     | 61 |
| Figure 34 OPTION > Audio Output Settings                           | 63 |
| Figure 35 OPTION > Language Settings                               |    |
| Figure 36 OPTION > Settings for Ease of Use                        |    |
| Figure 37 OPTION > Reset Settings                                  |    |
| Figure 38 OPTION > Software Update                                 | 68 |

| Figure 39 OPTION > Device Information                                      | 69  |
|----------------------------------------------------------------------------|-----|
| Figure 40 Media Server Tool Icon                                           |     |
| Figure 41 Wall-mounting Example                                            | 86  |
| Figure 42 Masonry Plug and M4 Tap Screw                                    | 86  |
| Figure 43 Peer-to-Peer Communication in an Ad-hoc Network                  | 89  |
| Figure 44 Basic Service Set                                                | 90  |
| Figure 45 Infrastructure WLAN                                              | 91  |
| Figure 46 WIndows 95/98/Me: Network: Configuration                         | 94  |
| Figure 47 Windows 95/98/Me: TCP/IP Properties: IP Address                  | 95  |
| Figure 48 Windows 95/98/Me: TCP/IP Properties: DNS Configuration           | 96  |
| Figure 49 Windows XP: Start Menu                                           | 97  |
| Figure 50 Windows XP: Control Panel                                        | 97  |
| Figure 51 Windows XP: Control Panel: Network Connections: Properties       | 98  |
| Figure 52 Windows XP: Local Area Connection Properties                     | 98  |
| Figure 53 Windows XP: Internet Protocol (TCP/IP) Properties                | 99  |
| Figure 54 Windows XP: Advanced TCP/IP Properties                           | 100 |
| Figure 55 Windows XP: Internet Protocol (TCP/IP) Properties                | 101 |
| Figure 56 Windows Vista: Start Menu                                        | 102 |
| Figure 57 Windows Vista: Control Panel                                     | 102 |
| Figure 58 Windows Vista: Network And Internet                              | 102 |
| Figure 59 Windows Vista: Network and Sharing Center                        | 102 |
| Figure 60 Windows Vista: Network and Sharing Center                        | 103 |
| Figure 61 Windows Vista: Local Area Connection Properties                  | 103 |
| Figure 62 Windows Vista: Internet Protocol Version 4 (TCP/IPv4) Properties | 104 |
| Figure 63 Windows Vista: Advanced TCP/IP Properties                        | 105 |
| Figure 64 Windows Vista: Internet Protocol Version 4 (TCP/IPv4) Properties | 106 |
| Figure 65 Macintosh OS 8/9: Apple Menu                                     | 107 |
| Figure 66 Macintosh OS 8/9: TCP/IP                                         | 107 |
| Figure 67 Macintosh OS X: Apple Menu                                       | 108 |
| Figure 68 Macintosh OS X: Network                                          | 109 |
| Figure 69 Red Hat 9.0: KDE: Network Configuration: Devices                 | 110 |
| Figure 70 Red Hat 9.0: KDE: Ethernet Device: General                       | 110 |
| Figure 71 Red Hat 9.0: KDE: Network Configuration: DNS                     | 111 |
| Figure 72 Red Hat 9.0: KDE: Network Configuration: Activate                | 111 |
| Figure 73 Red Hat 9.0: Dynamic IP Address Setting in ifconfig-eth0         | 112 |
| Figure 74 Red Hat 9.0: Static IP Address Setting in ifconfig-eth0          | 112 |
| Figure 75 Red Hat 9.0: DNS Settings in resolv.conf                         | 112 |
| Figure 76 Red Hat 9.0: Restart Ethernet Card                               |     |
| Figure 77 Red Hat 9.0: Checking TCP/IP Properties                          | 113 |
| Figure 78 DMA with Windows Vista Computer                                  | 115 |
| Figure 79 Start WIndows Media Player                                       | 116 |
| Figure 80 Start WIndows Media Player                                       | 117 |
| Figure 81 WIndows Media Player Tools> Options                              | 117 |

| Figure 82 Library                                                 | 117 |
|-------------------------------------------------------------------|-----|
| Figure 83 Media Sharing                                           | 118 |
| Figure 84 Network and Sharing Center                              | 118 |
| Figure 85 Set Network Location: Customize network settings        | 119 |
| Figure 86 Set Network Location: Successfully set network settings | 119 |
| Figure 87 Network                                                 | 120 |
| Figure 88 Media Sharing                                           | 120 |
| Figure 89 Media Sharing: Select DMA                               | 121 |
| Figure 90 Library                                                 | 121 |
| Figure 91 Add To Library                                          | 122 |
| Figure 92 Add To Library > Advanced                               | 122 |
| Figure 93 Add To Library Search                                   | 122 |
| Figure 94 Network Number and Host ID                              | 124 |
| Figure 95 Subnetting Example: Before Subnetting                   | 126 |
| Figure 96 Subnetting Example: After Subnetting                    | 127 |
| Figure 97 Conflicting Computer IP Addresses Example               | 131 |
| Figure 98 Conflicting Computer IP Addresses Example               | 131 |
| Figure 99 Conflicting Computer and Router IP Addresses Example    | 132 |

# **List of Tables**

| Table 1 LEDs                                               | 23    |
|------------------------------------------------------------|-------|
| Table 2 HOME Menu                                          | 27    |
| Table 3 Menus Summary                                      | 28    |
| Table 4 Main Menu Description                              | 29    |
| Table 5 File Folder Menu Description                       | 30    |
| Table 6 Album > TOOL Menu                                  | 30    |
| Table 7 VIDEO Playback Information                         | 33    |
| Table 8 Video Playback TOOL Menu                           | 34    |
| Table 9 Favorite > TOOL Menu                               | 35    |
| Table 10 Keyboard Input                                    | 36    |
| Table 11 Favorite > TOOL Menu                              | 37    |
| Table 12 MUSIC > Podcast Menu > TOOL Menu                  | 45    |
| Table 13 MUSIC Menu > TOOL Menu                            | 49    |
| Table 14 OPTION > Network Settings                         | 54    |
| Table 15 OPTION > Network Settings > Wireless LAN Settings | 57    |
| Table 16 OPTION > TV Settings                              | 62    |
| Table 17 OPTION > Audio Output Settings                    | 63    |
| Table 18 OPTION > Language Settings                        | 65    |
| Table 19 OPTION > Settings for Ease of Use                 | 66    |
| Table 20 OPTION > Reset Settings                           | 67    |
| Table 21 OPTION > Software Update                          | 68    |
| Table 22 OPTION > Device Information                       | 69    |
| Table 23 Hardware Specifications                           | 79    |
| Table 24 Software Specifications                           | 80    |
| Table 25 Standards Supported                               | 80    |
| Table 26 MPEG PS Video File Specifications                 | 81    |
| Table 27 MPEG-2 TS/TTS Video File Specifications           | 82    |
| Table 28 WMV Video File Specifications                     | 82    |
| Table 29 AVI Video File Specifications                     | 82    |
| Table 30 MPEG4 Video File Specifications                   | 83    |
| Table 31 DVR-MS Video File Specifications                  | 83    |
| Table 32 IFO Video File Specifications                     | 83    |
| Table 33 Music File Specifications                         | 84    |
| Table 34 Photo File Specifications                         | 85    |
| Table 35 Ethernet Cable Pin Assignments                    | 87    |
| Table 36 Power Adaptor Specifications                      | 87    |
| Table 37 IP Address Network Number and Host ID Example     | . 124 |
| Table 38 Subnet Masks                                      | . 125 |

#### List of Tables

| Table 39 Maximum Host Numbers                  | 125 |
|------------------------------------------------|-----|
| Table 40 Alternative Subnet Mask Notation      | 125 |
| Table 41 Subnet 1                              | 127 |
| Table 42 Subnet 2                              | 128 |
| Table 43 Subnet 3                              | 128 |
| Table 44 Subnet 4                              | 128 |
| Table 45 Eight Subnets                         | 128 |
| Table 46 24-bit Network Number Subnet Planning | 129 |
| Table 47 16-bit Network Number Subnet Planning | 129 |

# Introducing the DMA

This chapter introduces the main applications and features of the DMA. See the Quick Start Guide for instructions on connecting the DMA.

#### 1.1 Overview

The DMA plays digital audio, video and photo files on your television (instead of your computer monitor). The DMA has an HDMI (High Definition Multimedia Interface) for high quality digital video and audio output. The remote control lets you easily browse and play your digital content files and configure the DMA's settings: all on your television screen.

#### 1.1.1 Play Files on USB

The DMA plays media files stored on a USB device like a memory stick or hard drive.

Figure 1 DMA with USB

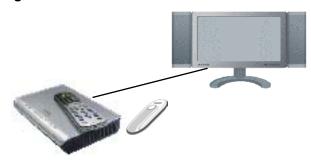

### 1.1.2 Play Files on Media Servers

The DMA plays media files stored on your media servers. See the Quick Start Guide to install the included media server software on your Windows XP computers to use them as media servers. The NSA-220 network storage appliance is also a media server.

The DMA connects to your media servers through an Ethernet connection. The DMA-1000W also allows you to connect to a IEEE 802.11b/g compliant wireless LAN network. It can connect to an Access Point (AP) or another IEEE 802.11b/g compliant wireless LAN client.

Here, the DMA lets the TV play files stored on computers **A** and **B** and an NSA-220.

Figure 2 DMA with Media Servers

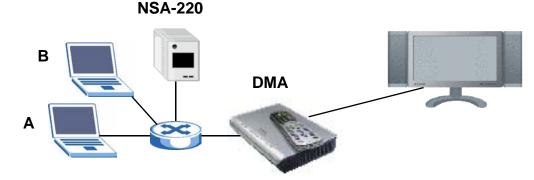

#### 1.1.3 Play Podcasts

The DMA can play podcast audio files. Podcasting is a way of publishing audio files through the Internet using feeds. You can play the content on your computer or a mobile device (like an MP3 player). Place the DMA behind a firewall and/or IDP (Intrusion Detection and Prevention) device to protect it from attacks from the Internet.

Figure 3 Podcasts

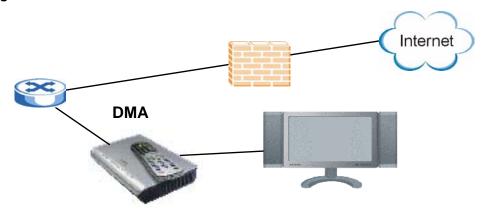

#### **1.2 LEDs**

The LEDs (lights) tell you about the current status of the DMA.

Figure 4 LEDs

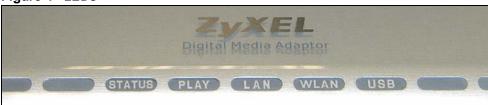

The following table describes the DMA LEDs.

Table 1 LEDs

| LED         | COLOR  | STATUS   | DESCRIPTION                                                            |
|-------------|--------|----------|------------------------------------------------------------------------|
| STATUS      | Orange | On       | The DMA is receiving power and in operation mode (on).                 |
|             | Green  | On       | The DMA is receiving power and in standby mode (off).                  |
|             |        | Off      | The DMA is not receiving power.                                        |
| PLAY        | Green  | Blinking | The DMA is playing a file.                                             |
|             |        | Off      | The DMA is not playing a file.                                         |
| LAN         | Green  | On       | The DMA has a successful Ethernet connection.                          |
|             |        | Blinking | The DMA is sending/receiving data on this port.                        |
|             |        | Off      | The DMA does not have a connection on this port.                       |
| WLAN (DMA-  | Green  | On       | The DMA has a successful wireless LAN connection.                      |
| 1000W only) |        | Blinking | The DMA is sending/receiving data through the wireless LAN connection. |
|             |        | Off      | The DMA does not have a wireless LAN connection.                       |
| USB         | Green  | On       | The DMA has a USB stick (or hard drive) connected.                     |
|             |        | Off      | The DMA does not have a USB stick connected.                           |

# **Using the Remote Control**

This chapter describes how to use the remote control to configure and use the DMA.

### 2.1 Using the Remote Control

Use the remote control to navigate the menus, play files and configure the DMA. The following figure describes the function of each button on the remote control.

Point the remote control at the front of the DMA.

Figure 5 Remote Control Power turns the DMA off **HOME** return to the main menu. and on. HOME Use the 0~9, CLEAR and **INPUT** buttons to input 3 1 2 numbers (like for individual MNO GHI scenes or times). 4 5 6 MUTE turns off the sound. PQRS WXYZ VOLUME up/down adjust the 7 8 9 volume. PAGE up/down scroll up CLEAR 0 INPUT or down a list to the previous or next page. + Use the OK, BACK and arrow buttons to go through the menus VOLUME **AUDIO** switches audio and play your files. When output between left, right configuring, use the arrow and OK and stereo speakers. buttons to select a field. Then use the arrow and **OK** buttons to select an option. OK TOOL opens the TOOL menu for additional options. A-B lets you select start P and stop times to repeat an interval. **REPEAT** keeps playing A-B **M** H (loops) the file. These buttons perform the previous, **INFO** displays details play, next, reverse, stop, fast about the playing file. forward, skip, pause and slow motion **>>** functions during file playback. 11 SLOW **SERVER** opens a menu ROTATE SHUFFLE OPTION where you select a media (£3) (+server. PHOTO opens a menu of picture MUSIC **ROTATE** turns a photo 90° USB files to view.  $(\mathbf{H})$ (8) clockwise. **(5**) (<del>----</del> VIDEO opens a menu of video files SHUFFLE plays your playlist (favorites) files in **ZyXEL** MUSIC opens a menu of music files random order. to play. **OPTION** opens the menu USB opens a menu of files on your where you configure the USB device. DMA's settings.

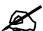

You cannot use the **SERVER**, **OPTION**, **PHOTO**, **MUSIC** or **VIDEO** buttons while a dialog box, popup screen or TOOL menu is displayed.

## **DMA Menus**

This chapter introduces the DMA's menus and how to navigate them.

#### 3.1 Menus Overview

The DMA uses menus that display on your television screen. The **HOME** menu is the first menu you see when you turn on the DMA.

Figure 6 HOME Menu

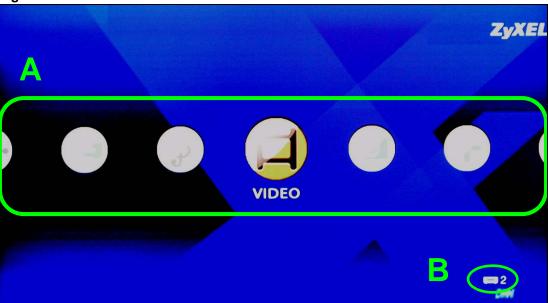

This table describes the **HOME** menu.

Table 2 HOME Menu

| AREA | DESCRIPTION                                                                                                    |
|------|----------------------------------------------------------------------------------------------------|
| Α    | Select the menu that you want to use (Table 3 on page 28 lists the main menus).                                                                                                   |
| В    | This is the number of media servers the DMA has detected. If it is two or more, use the <b>SERVER</b> menu to select the one you want to use. See Section on page 39 for details. |

### 3.2 Menu Navigation

Use the remote control's **OK**, **BACK** and arrow buttons to go through the menus, configure the DMA and play your files.

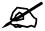

Use the remote control's arrow and  $\mathbf{OK}$  buttons to select fields and field options.

### 3.3 Menus Summary

These are the DMA's main menus.

Table 3 Menus Summary

| MENU   | DESCRIPTION                                                                                                    |
|--------|----------------------------------------------------------------------------------------------------|
| SERVER | Select a media server with content files that you want to play. See Chapter 5 on page 39 for details.                                            |
| MUSIC  | Contains music files on the media server you are accessing. Music files on a USB stick that you add to a favorites folder also display here. See |
| VIDEO  | Contains video files on the media server you are accessing. Video files on a USB stick that you add to a favorites folder also display here.     |
| РНОТО  | Contains photos on the media server you are accessing. Photos on a USB stick that you add to a favorites folder also display here.               |
| OPTION | Use this menu to configure the DMA.                                                                                                    |
| USB    | Contains the files on an attached USB device.                                                                                                    |

### 3.4 Menu Description

Here are some general menu screen descriptions. The main **VIDEO** menu is shown here as an example. Other menus work in a similar way.

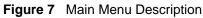

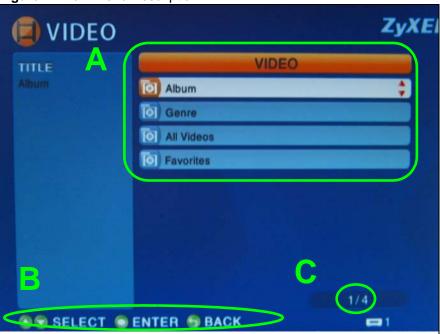

This table describes the main **VIDEO** menu.

Table 4 Main Menu Description

| AREA | DESCRIPTION                                                                                                    |
|------|----------------------------------------------------------------------------------------------------|
| Α    | List of the file folders. The currently selected item is white. The arrows show that you can move up or down in the menu.                                                                                                    |
|      | The DMA categorizes files into album, artist and genre folders according to the information stored in your files. Files may not appear in the proper folders if they have missing, incorrect or incomplete information.                                                                                   |
|      | Album - Search for videos, music or photos by album.                                                                                                    |
|      | Artist - Search for music by artist.                                                                                                    |
|      | Genre - Search for videos or music by album.                                                                                                    |
|      | All Music / All Videos / All Photos - All of the menu's files display here.                                                                                                    |
|      | <b>Favorites</b> - Contains folders of the files you have marked as favorites. You can use a favorites folder to have the DMA play the entire list of files (this is also known as a playlist).                                                                                                    |
| В    | This shows which remote control buttons to use in the menu. For example, in this menu, use the remote control's arrow and <b>OK</b> buttons to select a folder to see the files sorted by that criteria. Or use the <b>BACK</b> button to go up in the menu structure (return to the <b>HOME</b> screen). |
| С    | This displays the number of the selected menu item followed by the total number of items. In this example menu, the first of four items is selected.                                                                                                    |

### 3.4.1 File Folder Menu Description

This section describes an folder menu of videos, music or photos. The **VIDEO > All Videos** menu is shown as an example. The **MUSIC** and **PHOTO** menu file folders work the same way.

Figure 8 File Folder Menu Description

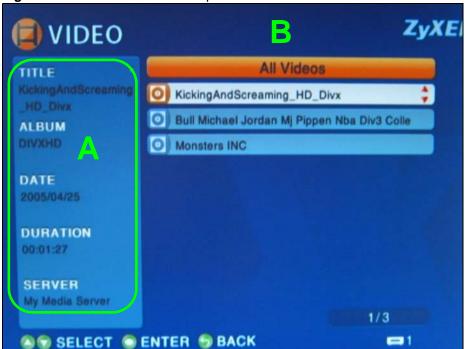

This table describes the main VIDEO menu.

Table 5 File Folder Menu Description

| AREA | DESCRIPTION                                                                                                    |
|------|----------------------------------------------------------------------------------------------------|
| A    | Details about the currently selected file.  TITLE - The name of the file.  ALBUM - Which album the file belongs to.  DATE - The date the file was created (or last modified).  DURATION - The play time of the file in hours:minutes:seconds.  SERVER - The name of the media server where the file is located. |
| В    | Select a file and press the remote control's <b>TOOL</b> button to add it to a favorites folder (see Section 3.4.2 on page 30).                                                                                                    |

### 3.4.2 Using the TOOL Menu From a File Album

In a video, music or photo album, press the remote's **TOOL** button to open the **TOOL** menu. The following table describes the options in this menu.

Table 6 Album > TOOL Menu

| LABEL        | DESCRIPTION                                                                                                    |
|--------------|----------------------------------------------------------------------------------------------------|
| Add Favorite | Use this to add the photo to a favorite photos list.                                                                                                    |
|              | Note: After adding to or editing a favorites list, use the remote control's <b>Power</b> button to turn the DMA off and then back on to save your change. |
| Change View  | Use this to select how the files display in the favorites menu. You can have them display as a list, thumbnails, or a list with thumbnails.               |
| Sorting      | Use sorting to set whether the files display in ascending or descending order.                                                                            |

Table 6 Album > TOOL Menu

| LABEL                           | DESCRIPTION                                                                                                    |
|---------------------------------|----------------------------------------------------------------------------------------------------|
| Filtering                       | Use the filter to search for files by title (or part of a title). After you select this option and select <b>OK</b> , the on-screen keyboard displays (see Figure 13 on page 36). Use the on-screen keyboard to specify up to 16 characters of text that you want to search for in the file titles. |
| Slideshow<br>Settings           | Use this to configure how the slideshow changes from one photo file to the next and how long it displays each photo file.                                                                                                    |
| View Current<br>Slideshow Music | You can play music while you navigate the DMA's menus and play photo files or slideshows. When a music file is playing, you can use this option to go to the music file that is playing.                                                                                                    |
| Back                            | Use this to exit the menu.                                                                                                    |

### 3.5 Playing a Video File Example

The DMA automatically arranges the video files on the media server into folders in the **VIDEO** menu. Here is an example of how to play a video file in the **All Videos** file folder. Playing music files works in a similar way.

1 Press the **VIDEO** button on the remote control or use the arrow and **OK** buttons to select the **VIDEO** icon in the **HOME** menu.

Figure 9 VIDEO Icon

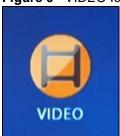

**2** The **Video** menu opens.

Figure 10 VIDEO Menu

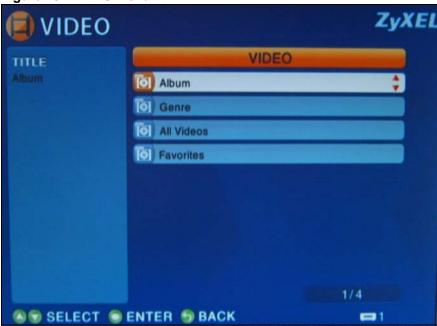

**3** Use the remote control's arrow and **OK** buttons to select the **All Videos** folder.

Figure 11 VIDEO > All Videos

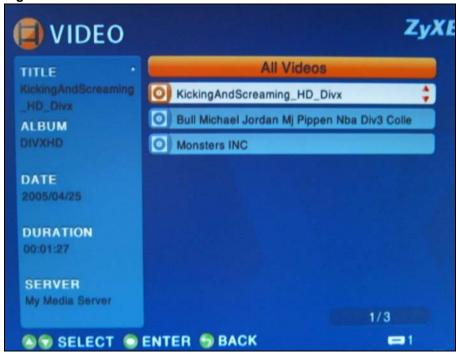

- **4** Use the remote's arrow and **OK** buttons to select and play a video file.
  - During playback, use the remote control's buttons for fast forward, reverse and pause.
  - Press the remote control's **INFO** button to display information on the screen as shown in the following figure.

A B CD PLAY 00:01:16

Figure 12 VIDEO Playback Information Example

The following table describes the information you can display during video playback.

Table 7 VIDEO Playback Information

| AREA | DESCRIPTION                                                                                                    |
|------|----------------------------------------------------------------------------------------------------|
| Α    | Current function.                                                                                                    |
| В    | Elapsed time.                                                                                                    |
| С    | Audio (Left, Right or Stereo).                                                                                                    |
| D    | The A-B function lets you repeat a certain section of a video or music file. This can be useful for language learners wanting to repeat a particular word or phrase. See Section 3.5.1 on page 33 for an example. |
| E    | Repeat - Keep playing (looping) the file.                                                                                                    |

#### 3.5.1 A-B

The following example use the A-B function to set the DMA to keep repeating a section of the video starting at ten seconds into the video and ending at 30 seconds into the video.

- 1 Play a video or music file.
- 2 Press A-B at 0:10. The "A-" part of the A-B icon on the screen lights up.
- **3** Press **A-B** at 0:30. The rest of the **A-B** icon on the screen lights up.
- **4** The video or music repeats playing from A to B (0:10 to 0:30).

### 3.5.2 Using the TOOL Menu During Video Playback

While a video file is playing, press the remote control's  $\mathbf{TOOL}$  button to open the  $\mathbf{TOOL}$  menu. The following table describes the options in this menu.

Table 8 Video Playback TOOL Menu

| LABEL        | DESCRIPTION                                                                                                    |
|--------------|----------------------------------------------------------------------------------------------------|
| Add Favorite | Use this to add the video to a favorite videos list (which you can use as a playlist).                                                                                                    |
|              | Note: After adding to or editing a favorites list, use the remote control's <b>Power</b> button to turn the DMA off and back on to save your change.                                                                                                    |
| Time Search  | Select this to skip to a specific time in the video. After you select this, use the arrow and <b>OK</b> buttons to select the <b>HOUR</b> and <b>MINUTES</b> input boxes. Then press numbers and the <b>OK</b> button to enter the start time. Then use the arrow and <b>OK</b> buttons to select <b>OK</b> . |
| Back         | Use this to exit the menu.                                                                                                    |

# **Favorites (Playlists)**

This chapter introduces the DMA's favorites feature.

### 4.1 Favorites (Playlists) Introduction

You can have the DMA play all of the files in a favorites folder. This is also known as a playlist.

- See Section Table 8 on page 34 for how to add files to favorites folders.
- See Section Table 13 on page 49 for how to select a favorites folder to use as the music during a slide show.

### 4.2 Using the TOOL Menu in the Favorites Folder

Use the **TOOL** menu to edit the playlists.

From within the **Favorites** folder, press the remote's **TOOL** button to open the **TOOL** menu. The following table describes the options in this menu.

Table 9 Favorite > TOOL Menu

| TOOL MENU                       | DESCRIPTION                                                                                                    |
|---------------------------------|----------------------------------------------------------------------------------------------------|
| Change View                     | Use this to select how the files display in the favorites menu. You can have them display as a list, thumbnails, or a list with thumbnails.                                                                                                    |
| Change Name                     | Use this to change the name of the currently selected playlist. After you select <b>Change Name</b> , select the folder's name and press <b>OK</b> to use an on-screen keyboard to edit the name. See Section 4.2.1 on page 36 for how to use the software keyboard. You can enter up to 21 characters. |
| Remove from Favorites           | Use this to delete the currently selected file from the playlist.                                                                                                    |
| Slideshow<br>Settings           | Use this to configure how a slideshow changes from one photo file to the next and how long it displays each photo file.                                                                                                    |
| Detailed<br>Information         | Use this to view details about the currently selected file.                                                                                                    |
| View Current<br>Slideshow Music | You can play music while you navigate the DMA's menus and play photo files or slideshows. When a music file is playing, you can use this option to go to the music file that is playing.                                                                                                    |
| Back                            | Use this to exit the menu.                                                                                                    |

#### 4.2.1 Keyboard Input

When you use the **Change Name** option, you use an on-screen keyboard to edit the name.

Figure 13 Keyboard Input

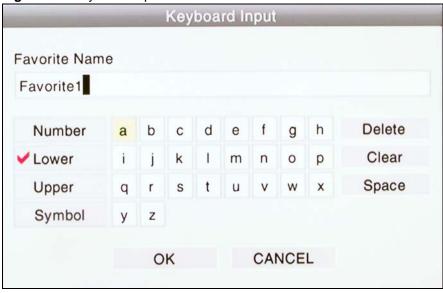

The following table describes the options in this menu.

 Table 10
 Keyboard Input

| TOOL MENU                | DESCRIPTION                                                                                                    |
|--------------------------|----------------------------------------------------------------------------------------------------|
| Favorite Name            | This is the playlist name that you are editing. Use the fields below to edit the name in this field.                                                                                            |
| Number                   | Select this to change the text input mode to numbers. A check mark displays next to the selected input mode.                                                                                    |
| Lower                    | Select this to change the text input mode to lower-case letters. A check mark displays next to the selected input mode.                                                                         |
| Upper                    | Select this to change the text input mode to upper-case letters. A check mark displays next to the selected input mode.                                                                         |
| Symbol                   | Select this to change the text input mode to symbols. A check mark displays next to the selected input mode.                                                                                    |
| Text Input<br>Characters | Select characters from the center section of the screen to display in the name field.                                                                                                    |
| Delete                   | Select this option and press <b>OK</b> to back space (delete individual characters from the name starting on the right). Press the <b>OK</b> button once for each character you want to delete. |
| Clear                    | Select this option to delete the whole name.                                                                                                    |
| Space                    | Select this option and press OK to add a space in the name. Press the <b>OK</b> button once for each space you want to add.                                                                     |
| ОК                       | Select this to save your changes back to the DMA.                                                                                                    |
| CANCEL                   | Select this to exit this screen without saving your changes.                                                                                                    |

#### 4.2.2 Favorites Folders

In the **Favorites** folder, select a favorites folder (playlist) and press **OK** to go to that list.

- Press **Play** to start playing the play list.
- Select a file and press **OK** to play the individual file.

## 4.2.3 Editing Favorites Folders

Use the **TOOL** menu to edit an individual favorites folder (playlist).

Press the remote's **TOOL** button to open the **TOOL** menu.

Figure 14 Favorite > TOOL Menu

| TIGUIO IT TAVOIRO > TOOL MOI |
|------------------------------|
| TOOL MENU                    |
| Change View                  |
| Move                         |
| Remove from Favorites        |
| Slideshow Settings           |
| Detailed Information         |
| View Current Slideshow Music |
| Back                         |

The following table describes the options in this menu.

**Table 11** Favorite > TOOL Menu

| TOOL MENU                       | DESCRIPTION                                                                                                    |
|---------------------------------|----------------------------------------------------------------------------------------------------|
| Change View                     | Use this to select how the files display in the favorites menu. You can have them display as a list, thumbnails, or a list with thumbnails.                                              |
| Move                            | Use this to change the order of files within the playlist. After you select <b>Move</b> , select the file you want to move and then the place where you want to put it.                  |
| Remove from Favorites           | Use this to delete the currently selected file from the playlist.                                                                                                    |
| Slideshow<br>Settings           | Use this to configure how a slideshow changes from one photo file to the next and how long it displays each photo file.                                                                  |
| Detailed<br>Information         | Use this to view details about the currently selected file.                                                                                                    |
| View Current<br>Slideshow Music | You can play music while you navigate the DMA's menus and play photo files or slideshows. When a music file is playing, you can use this option to go to the music file that is playing. |
| Back                            | Use this to exit the menu.                                                                                                    |

# **SERVER Menu**

This chapter covers how to use the **SERVER** menu.

## 5.1 Accessing the SERVER Menu

If you have content files stored on more than one media server, use the **SERVER** menu to select the one you want to use.

To open the **SERVER** menu:

- Press the **SERVER** button on the remote control.
- From the **HOME** menu, use the remote control's arrow and **OK** buttons to select the **SERVER** icon.

Figure 15 SERVER Icon

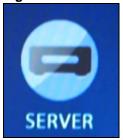

#### 5.2 SERVER Menu

After you are in the **SERVER** menu, remote control's arrow and **OK** buttons to select the media server you want to use. The following screen displays.

Figure 16 SERVER Menu

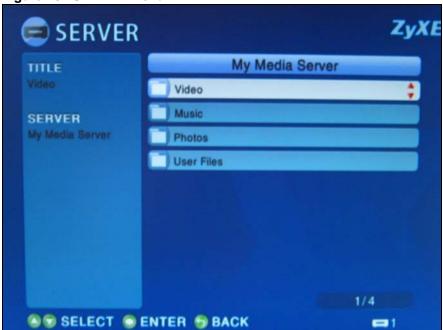

Use the remote control to navigate to the files you want to play (or use the main menus to do so).

## **USB Menu**

This chapter covers how to use the USB menu.

#### 6.1 USB Menu

Use the **USB** menu to browse the contents stored on a USB device connected to the DMA.

To open the **USB** menu:

- Press the **USB** button on the remote control.
- Use the arrow and **OK** buttons to select the **USB** icon in the **HOME** menu.

Figure 17 USB Icon

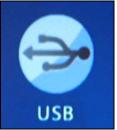

The **USB** menu displays your USB devices. Select a USB device to browse through its folders for files to play. The USB device's folders and files may just display automatically if this is the same USB device that the DMA last accessed.

Figure 18 USB Menu

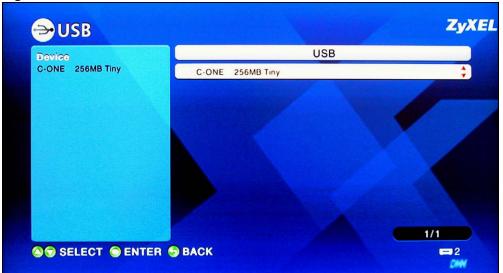

# **MUSIC Menu**

This chapter covers how to use the **MUSIC** menus.

#### 7.1 MUSIC Menu

The DMA automatically arranges the music files on the media server into folders in the **MUSIC** menu. Use the **MUSIC** menu to select music files to play.

To open the **MUSIC** menu, press the **MUSIC** button on the remote control or use the arrow and **OK** buttons to select the **MUSIC** icon in the **HOME** screen.

Figure 19 MUSIC Icon

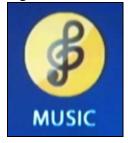

Figure 20 MUSIC Menu

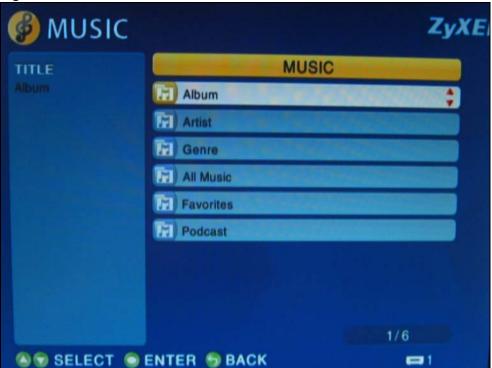

Playing music files is similar to playing video files (see Section 3.5 on page 31 for an example of how to play a video file). One key difference is that you can play music files while you use the DMA's menus or play photo files or slideshows (use the **TOOL** menu and the **View Current Slideshow Music** option to identify a music file that is playing).

### 7.2 Podcast (RSS)

Podcasting is a way of publishing frequently updated audio files on the Internet. You use an aggregator (also called a reader) to subscribe to podcasts. Subscribe to a podcast and you can access new audio files as they are added. You usually play the content on your computer or a portable music player like an iPod.

At the time of writing, the DMA servers as a reader for audio podcasts that use Really Simple Syndication (RSS 2.0) and iTunes RSS feeds. Websites with an RSS feed usually display an RSS icon (shown next). Add the podcast's URL in the DMA's **Podcast** menu to be able to play the feed's audio files.

Figure 21 RSS Feed Icon

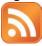

#### 7.3 Podcast Menu

Go to the **Podcast** menu within the **MUSIC** menu and press the remote control's **TOOL** button to open the **TOOL** menu. Use this menu to configure podcast and slideshow settings. The following table describes the items related to podcast settings. See

Table 12 MUSIC > Podcast Menu > TOOL Menu

| TOOL MENU      | DESCRIPTION                                                                                                    |
|----------------|----------------------------------------------------------------------------------------------------|
| Import         | You can use your computer to save a song list from the iTunes Podcast website to your USB memory stick. Then connect the USB stick to the DMA and use this import option. See Section 7.3.1 on page 45 for details. |
| Add Podcast    | Use this to add the URL of an RSS feed that you want to listen to.                                                                                                    |
| Change Podcast | Do the following to edit a podcast URL entry. Select a podcast URL entry in the MUSIC menu. Open the TOOL menu. Select Change Podcast to edit the podcast URL entry from the DMA.                                   |
| Delete Podcast | Do the following to remove a podcast URL entry. Select a podcast entry in the MUSIC menu. Open the TOOL menu. Select Delete Podcast to remove the podcast entry from the DMA.                                       |
| Back           | Use this to exit the menu.                                                                                                    |

#### 7.3.1 Importing Podcasts

You can import a song list from the iTunes Podcast website. You must have the iTunes program installed on your computer to do this.

- **1** Go to the iTunes Podcast website and select a song list.
- **2** Export the song list in opml format.
- **3** Copy the exported file onto a USB stick. Use the root (top) level, in the USB stick. Do not put the file in a folder.
- 4 Insert the USB stick into the DMA.
- **5** Press the remote control's **TOOL** button to open the **TOOLS** menu.
- 6 Select Import.

## **PHOTO Menu**

This chapter tells how to go to and use the **PHOTO** menu.

#### 8.1 PHOTO Menu

The DMA automatically arranges the photo files on the media server into folders in the **PHOTO** menu. Use the **PHOTO** menu to select photo files to view.

To open the **PHOTO** menu, press the **PHOTO** button on the remote control or use the arrow and **OK** buttons to select the **PHOTO** icon in the **HOME** screen.

Figure 22 PHOTO Icon

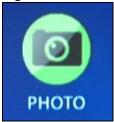

Figure 23 PHOTO Menu

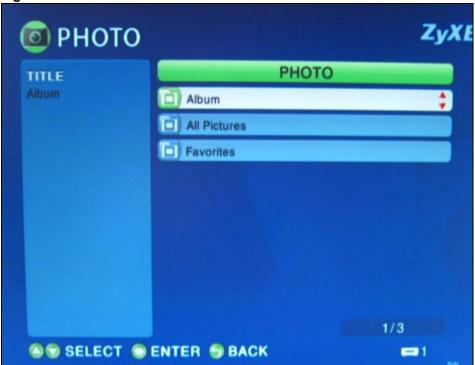

#### 8.2 Organizing Your Photos

The DMA automatically organizes your files by album according to their filenames and the folders in which they are stored.

- You can use your computer to arrange your photo files in folders to make them easier to browse.
- You can also use the **TOOL** menu to add photo files to favorites folders in the DMA to make them easier to find (see Section 8.3.1 on page 49 for details).

#### 8.3 Slideshow

Start a slideshow from within a **PHOTO** sub-menu by using the arrow buttons to choose a photo and then pressing the **Play** button. The photos display in clockwise order starting from the selected photo.

- During a slideshow, use the **Previous**, **Play**, **Next**, **Stop**, and **Pause** buttons to control the file playback.
- Press the **ROTATE** or **Fast Forward** button to rotate a photo 90 degrees clockwise.
- Use the **Reverse** button to rotate the photo 90 degrees counter-clockwise.

## 8.3.1 Configuring Slideshow Settings

During a slideshow, press the remote's **TOOL** button to open the **TOOL** menu to configure the slideshow's settings. The following table describes the options in this menu.

Table 13 MUSIC Menu > TOOL Menu

| LABEL                       | DESCRIPTION                                                                                                    |
|-----------------------------|----------------------------------------------------------------------------------------------------|
| Add Favorite                | Use this to add the photo to a favorite photos list.                                                                                                 |
|                             | Note: After adding to or editing a favorites list, use the remote control's <b>Power</b> button to turn the DMA off and back on to save your change. |
| Slideshow Music<br>Settings | Select this to choose a music playlist (favorites list) to play during the slideshow.                                                                |
| Slideshow<br>Settings       | Use this to configure how the slideshow changes from one photo file to the next and how long it displays each photo file.                            |
| Back                        | Use this to exit the menu.                                                                                                    |

#### 8.4 Shuffle

While playing a playlist (favorites list), use the **SHUFFLE** button to play the files in random order.

# **Configuring the DMA**

This chapter explains how you use the remote control to configure the DMA.

## 9.1 Accessing the OPTION Menu

Use the **OPTION** menu to configure the DMA.

Figure 24 OPTION Icon

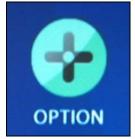

1 To open the **OPTION** menu, press the **OPTION** button on the remote control or use the arrow and **OK** buttons to select the **OPTION** icon in the **HOME** screen.

Figure 25 OPTION Menu

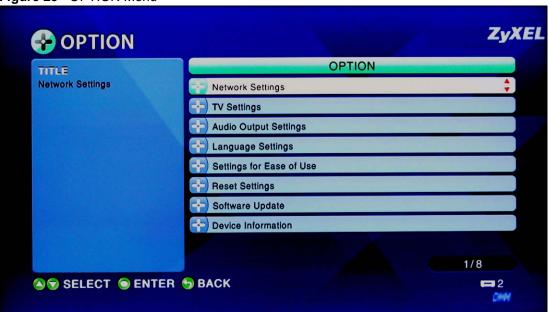

**2** Use the remote's arrow and **OK** buttons to select an option sub-menu to configure.

#### 9.2 Network Settings

The DMA needs an IP address to communicate with the media servers on your network. The DMA can get an IP address automatically if you have a device on your network that gives them out. Or you can assign the DMA a static (fixed) IP address.

#### 9.2.1 DNS Server Address

A DNS (Domain Name System) server maps domain names (like www.zyxel.com) to their corresponding IP addresses (204.217.0.2 in the case of www.zyxel.com). This lets you use domain names to access web sites without having to know their IP addresses. The DMA can receive the IP address of a DNS server automatically (along with the DMA's own IP address). You can also manually enter a DNS server IP address in the DMA.

#### 9.2.2 MAC Address

Every Ethernet device has a unique MAC (Media Access Control) address. The MAC address is assigned at the factory and consists of six pairs of hexadecimal characters, for example, 00:A0:C5:00:00:02.

#### 9.3 Network Settings Menu

Use this menu to configure your DMA's settings for connecting to your wired or wireless Ethernet network.

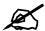

The wireless LAN settings apply to the DMA-1000W.

Select **OPTION** > **Network Settings** to open the following menu.

Figure 26 OPTION > Network Settings

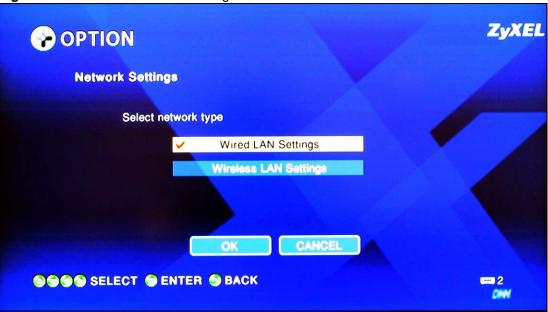

- Select **Wired LAN Settings** to configure the DMA's wired LAN settings (see Section 9.4 on page 53).
- Select **Wireless LAN Settings** to configure the DMA's wireless LAN settings (see Section 9.7 on page 55).

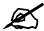

The DMA-1000W can use either a wired LAN connection or a wireless LAN connection, but only one at a time.

## 9.4 Wired LAN Settings

Use this menu to configure the DMA's wired LAN settings.

ZyXEL **OPTION Wired LAN Settings** YES **Get IP Address** 34 **IP Address** 192 168 50 255 255 . 0 Subnet Mask 255 **Default Gateway** 192 . 168 . 50 **DNS Server** 192 . 168 . 11 MAC Address 00:40:CA:99:A2:50 CANCEL SSELECT SENTER SBACK =2

Figure 27 OPTION > Network Settings > Wired LAN Settings

The following table describes the fields in this menu.

Table 14 OPTION > Network Settings

| LABEL           | DESCRIPTION                                                                                                    |
|-----------------|----------------------------------------------------------------------------------------------------|
| Get IP Address  | Use the arrow and <b>OK</b> buttons to select this field. Then use the arrow and <b>OK</b> buttons to select an option.  Select <b>YES</b> to have the DMA get IP address information automatically.  If no IP address information is assigned, the DMA uses Auto-IP to assign itself an IP address and subnet mask. For example, you could connect the DMA directly to your media server computer. If the computer is also set to get an IP address automatically, the computer and the DMA will choose addresses for themselves and be able to communicate. |
|                 | Select <b>NO</b> if you want to assign the DMA a static (fixed) IP address.                                                                                                    |
| IP Address      | Enter the IP address in this field if you selected <b>NO</b> in the <b>Get IP Address</b> field.                                                                                                    |
| Subnet Mask     | Enter the IP subnet mask in this field if you selected <b>NO</b> in the <b>Get IP Address</b> field.                                                                                                    |
| Default gateway | Enter the gateway IP address in this field if you selected <b>NO</b> in the <b>Get IP Address</b> field.                                                                                                    |
| DNS server      | Enter the DNS server IP address (if your ISP gave you one) in this field if you selected <b>NO</b> in the <b>Get IP Address</b> field.                                                                                                    |
| MAC Address     | This field displays the MAC address of the DMA. The MAC (Media Access Control) or Ethernet address on a LAN (Local Area Network) is unique to your computer (six pairs of hexadecimal notation).                                                                                                    |
|                 | A network interface card such as an Ethernet adapter has a hardwired address that is assigned at the factory. This address follows an industry standard that ensures no other adapter has a similar address.                                                                                                    |
| OK              | Select this to save your changes back to the DMA.                                                                                                    |
| CANCEL          | Select this to exit this screen without saving your changes.                                                                                                    |

#### 9.5 Station Mode

The DMA-1000W acts as a wireless LAN client. You can either set the network type to **Infrastructure** and connect to an Access Point (AP) or use **Ad-Hoc** mode and connect to another wireless device in Ad-Hoc mode (like a computer with a wireless client) without an AP. See Section 9.7.0.2 on page 57 for how to configure the network type.

The DMA can connect to your computers on the wired network through an Access Point (AP). This is called **Infrastructure** mode.

Figure 28 Infrastructure Mode

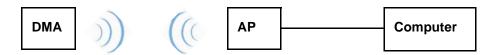

The DMA can also connect to a computer that is a wireless client without using an AP. This is called **Ad-Hoc** mode.

Figure 29 Ad-Hoc Mode

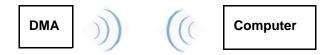

## 9.6 WEP Encryption

WEP (Wired Equivalent Privacy) encryption stops unauthorized devices from using your wireless network and protects your wireless communications from eavesdropping.

WEP (Wired Equivalent Privacy) encryption scrambles all data packets transmitted between the DMA and the AP or other wireless stations to keep network communications private. The wireless stations and access point must use the same WEP key for data encryption and decryption. Encryption is like a secret code. If you do not know the secret code, you cannot decrypt (unscramble) the message.

If you do not use WEP with your DMA, the DMA's wireless communications are accessible to any wireless networking device that is in within range.

## 9.7 Wireless LAN Settings

Use this menu to select how you want to configure your DMA-1000W's wireless LAN settings.

Figure 30 OPTION > Network Settings > Wireless LAN Settings

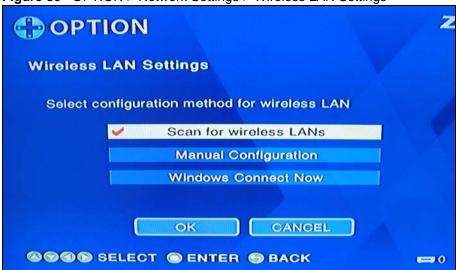

- Select **Scan for wireless LANs** to have the DMA scan for available wireless networks (see Section 9.4 on page 53).
- Select **Manual Configuration** to manually enter the wireless LAN network settings (see Section 9.4 on page 53).
- Select **Windows Connect Now** to use Windows® Connect Now to save your computer's wireless settings onto a USB memory stick and then connect it to the DMA to configure the DMA's wireless settings (see Section 9.7.1 on page 58).

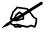

WCN is available on Windows XP computers with Service Pack 2 installed.

#### 9.7.0.1 Scan for Wireless LANs

The DMA displays this menu of wireless LANs that it has detected. Select the network to which you want to connect.

Figure 31 OPTION > Network Settings > Wireless LAN Settings > Scan

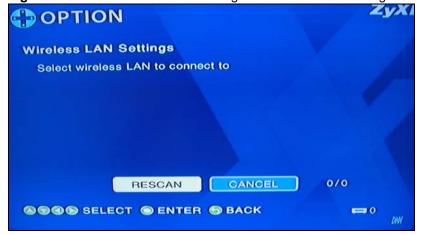

The **Wireless LAN Settings Menu** displays after you select a wireless LAN, enter any security settings that the network uses (see Section 9.7.0.2 on page 57).

#### 9.7.0.2 Wireless LAN Settings

Your DMA is a wireless LAN client. Use this menu to manually configure your wireless LAN settings.

Figure 32 OPTION > Network Settings > Wireless LAN Settings

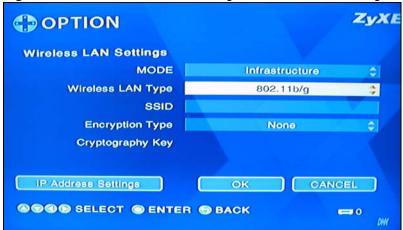

The following table describes the fields in this menu.

**Table 15** OPTION > Network Settings > Wireless LAN Settings

| LABEL                | DESCRIPTION                                                                                                    |
|----------------------|----------------------------------------------------------------------------------------------------|
| Mode                 | Select the network type of the wireless network (Infrastructure or Ad-Hoc).  Select Infrastructure to connect to an AP (and configure the rest of the wireless settings to match the AP's).  Select Ad-Hoc to connect to another wireless client (and configure the rest of the wireless settings to match the other wireless client's). |
| Wireless LAN<br>Type | Select the wireless standard that the AP or peer device uses.  Select <b>802.11a</b> to connect to an IEEE 802.11a wireless network.  Select <b>802.11b</b> /g) to connect to either an IEEE 802.11g or IEEE 802.11b wireless device.                                                                                                    |
| SSID                 | Enter the SSID of the wireless network to which the DMA is to associate. Select this item and use the on-screen keyboard screen (see Section 4.2.1 on page 36) to enter the SSID.                                                                                                    |
| Encryption Type      | Select <b>WEP</b> if your wireless LAN uses WEP encryption for security.  Select <b>None</b> if your wireless LAN does not use encryption for security.                                                                                                    |

**Table 15** OPTION > Network Settings > Wireless LAN Settings (continued)

| LABEL                  | DESCRIPTION                                                                                                    |
|------------------------|----------------------------------------------------------------------------------------------------|
| Cryptography Key       | The DMA uses a WEP key to encrypt data. All the devices on the wireless LAN must use the same WEP key for data transmission.                                                                                                    |
|                        | Your DMA allows you to configure up to four 64-bit or 128-bit WEP keys. Only one key is used as the default key at any one time. The default key is key 1. Use the (smaller) field on the left to select a key to configure and then select the (larger) field on the right and use the on-screen keyboard screen (see Section 4.2.1 on page 36) to enter the key. |
|                        | A key can be 5 ASCII characters or 10 hexadecimal characters ("0-9", "A-F") if your network is using 64 bit WEP.                                                                                                    |
|                        | A key can be 13 ASCII characters or 26 hexadecimal characters ("0-9", "A-F") if your network is using 128 bit WEP.                                                                                                    |
|                        | Note: The values for the WEP keys must be set up exactly the same on all wireless devices in the same wireless LAN.                                                                                                    |
|                        | Note: ASCII WEP keys are case sensitive.                                                                                                    |
| IP Address<br>Settings | Select this button to go to a menu similar to the <b>Wired LAN settings</b> menu (see Section 9.4 on page 53 for details).                                                                                                    |
| OK                     | Select this to save your changes back to the DMA.                                                                                                    |
| CANCEL                 | Select this to exit this screen without saving your changes.                                                                                                    |

#### 9.7.1 Wireless LAN Setup Using Windows® Connect Now

Windows® Connect Now lets you save your computer's wireless settings to a USB memory stick. Then you can connect the USB stick to the DMA to configure the DMA's wireless settings. This allows you to easily set up a wireless LAN. To take advantage of this feature, you need:

- A USB memory stick with at least 300K of available memory.
- Windows XP with Service Pack 2 (SP2).

Follow the steps below to set up a wireless LAN using Windows® Connect Now. You do not need to connect the USB stick to the computer yet, you will be prompted to do so later.

 Click Start > Control Panel and double-click Wireless Network Setup Wizard.

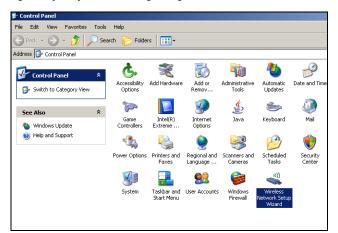

2 The first wizard screen displays. Click **Next** in each screen to continue.

3 Select Set up a new wireless network to configure a new wireless network.

- **4** In the **Network name** (**SSID**) field, specify a unique name to identify your wireless LAN.
- 5 Select Automatically assign a network key to have Windows create a security key.

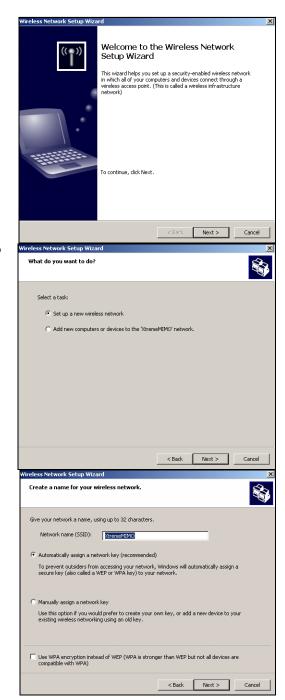

6 Select Use a USB Flash drive to set up a wireless network.

**7** Connect the USB memory stick to your computer's USB port.

- **8** This screen appears after your wireless settings are saved on the USB stick.
  - Remove the USB stick from your computer and insert it in the DMA's USB port.
  - Go to the **Wireless LAN settings** menu and select **Windows Connect Now** (see Section Figure 30 on page 56).
  - After the DMA's wireless settings are configured, remove the USB stick from the DMA and insert it back into your computer's USB port and click Next.

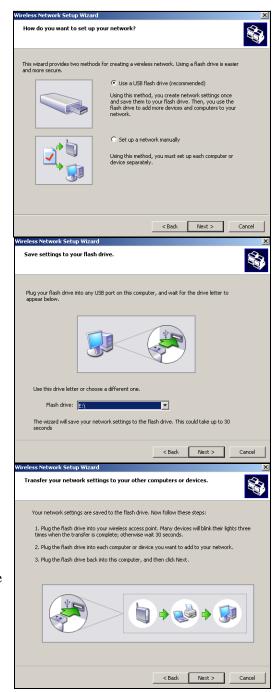

**9** This screen displays when you have successfully set up a secure wireless network. Click **Finish**.

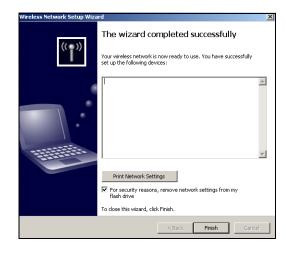

#### 9.8 Video Modes

The DMA supports 480i, 480p, 720p and 1080i video modes. 720p and 1080i are high definition television modes. 480i is used with most standard definition televisions. The number ("1080" for instance) stands for the number of lines of vertical resolution. The letter "i" stands for interlaced scan. The letter "p" stands for progressive scan. Progressive scan provides higher picture quality than interlaced but requires twice the bandwidth.

## 9.9 TV Settings

Use this menu to configure the video output that the DMA sends to your television. Select **OPTION > TV Settings** to open the following menu.

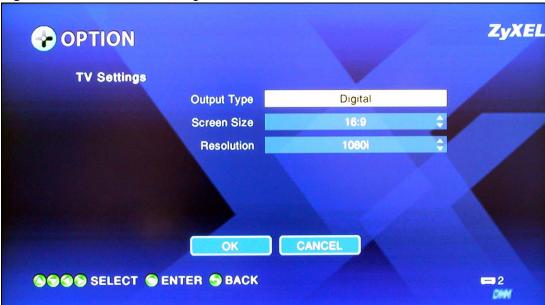

Figure 33 OPTION > TV Settings

Table 16 OPTION > TV Settings

| LABEL       | DESCRIPTION                                                                                                    |
|-------------|----------------------------------------------------------------------------------------------------|
| Output Type | Select <b>Digital</b> if your television accepts digital input. Select <b>Analog</b> if your television only accepts analog input.                                                                                                    |
| Screen Size | Select <b>16:9</b> if your television supports the 16:9 format (widescreen). Select <b>4:3</b> if your television supports the 4:3 format (traditional television).                                                                        |
| Resolution  | Select a video mode. Use the highest number that your television supports.  Select from <b>480i</b> , <b>480p</b> , <b>720p</b> and <b>1080i</b> .  You can also select <b>Auto</b> when the <b>Output Type</b> is set to <b>Digital</b> . |
| ОК          | Select this to save your changes back to the DMA.                                                                                                    |
| CANCEL      | Select this to exit this screen without saving your changes.                                                                                                    |

### 9.10 Audio Settings

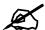

The DMA only provides 2 channel (stereo) output. When the DMA plays 5.1 channel files, it downmixes the analog or digital input and provides 2 channel (stereo) analog or digital output.

Use this menu to configure the DMA's audio output for music playback. You can turn the S/PDIF connector's output (the DMA's digital output) on or off for individual audio formats. The analog output is always on. You can also select how much volume smoothing you want during audio file playback.

See Section 9.10.1 on page 64 for details on the individual audio formats.

Select **OPTION** > **Audio Output Settings** to open the following menu.

Figure 34 OPTION > Audio Output Settings

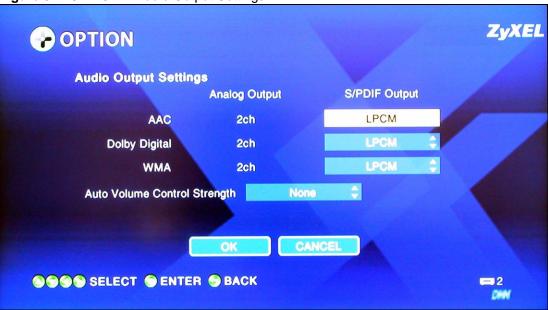

Table 17 OPTION > Audio Output Settings

| LABEL                           | DESCRIPTION                                                                                                    |
|---------------------------------|----------------------------------------------------------------------------------------------------|
| Analog Output                   | The DMA sends two channel (also called left and right or stereo) audio output through the <b>LEFT</b> and <b>RIGHT</b> audio connectors for music files.                  |
| S/PDIF Output                   | Use this column to turn the S/PDIF connector's output (the DMA's digital output) on or off for individual audio formats.                                                  |
| AAC                             | Select whether or not the DMA sends digital audio output through the S/PDIF audio connector for AAC music files.                                                          |
|                                 | Select <b>LPCM</b> to turn on the channel digital output (also called left and right or stereo) for AAC music files.                                                      |
|                                 | Select <b>OFF</b> to turn off the digital output for AAC music files.                                                                                                    |
| Dolby Digital                   | Select whether or not the DMA sends digital audio output through the S/PDIF audio connector for Dolby Digital music files.                                                |
|                                 | Select <b>LPCM</b> to turn on the channel digital output (also called left and right or stereo) for Dolby Digital music files.                                            |
|                                 | Select <b>OFF</b> to turn off the digital output for Dolby Digital music files.                                                                                           |
| WMA                             | Select whether or not the DMA sends digital audio output through the S/PDIF audio connector for WMA music files.                                                          |
|                                 | Select <b>LPCM</b> to turn on the channel digital output (also called left and right or stereo) for WMA music files.                                                      |
|                                 | Select <b>OFF</b> to turn off the digital output for WMA music files.                                                                                                    |
| Auto Volume<br>Control Strength | Automatic volume control averages the volume during music playback to help smooth out the sound level. Select the amount of volume smoothing you want for music playback. |
|                                 | None provides no volume smoothing.                                                                                                    |
|                                 | Small provides a low degree of volume smoothing.                                                                                                    |
|                                 | Moderate provides some volume smoothing.                                                                                                    |
| OK                              | Strong provides the greatest degree of volume smoothing.                                                                                                    |
| OK                              | Select this to save your changes back to the DMA.                                                                                                    |
| CANCEL                          | Select this to exit this screen without saving your changes.                                                                                                    |

#### 9.10.1 Audio Formats

This section provides background information on audio formats mentioned in the previous section.

#### 9.10.1.1 S/PDIF

S/PDIF (Sony/Philips Digital Interface Format) is also IEC 958 type II, part of IEC-60958. S/PDIF is a collection of low-level protocol and hardware specifications for carrying digital audio signals between devices and stereo equipment.

#### 9.10.1.2 AAC

AAC (Advanced Audio Coding) is a standardized digital audio compression method. Sony, AT&T, Dolby, Nokia, Fraunhofer (FhG) and other companies cooperated to develop AAC to provide improved performance compared to MP3 (MPEG-1 Audio Layer 3). Various products including Apple's iTunes and iPod, the Sony PlayStation 3 and many cell phones support AAC playback. AAC has been promoted as the successor to MP3 although at the time of writing, MP3 still remains popular. AAC is also known as MPEG-4 AAC because it is included in the Moving Pictures Experts Group (MPEG) MPEG-4 standard.

#### 9.10.1.3 Dolby Digital

Dolby Digital is one of several audio compression technologies (codecs) produced by Dolby Laboratories.

Dolby Digital (also called AC-3) is the most common version. It contains up to six discrete channels of sound. Five channels for normal-range speakers (right front, center, left front, right rear and left rear) and one channel for the subwoofer. This is often abbreviated as 5.1. The Dolby Digital format also supports mono and stereo usage.

Dolby Digital is also known as DD, DD 5.1, Dolby Surround AC-3 Digital, Dolby Stereo Digital, Dolby SR-Digital, SR-D, Adaptive Transform Coder 3, AC-3, Audio Codec 3, Advanced Codec 3, Acoustic Coder 3, ATSC A/52, and ATSC A/52 Rev. B.

#### 9.10.1.4 WMA

WMA (Windows Media Audio) is Microsoft's proprietary audio compression format. Although WMA has not been nearly as popular as MP3, WMA Pro is part of Microsoft's Windows Media framework and is positioned as a competitor to AAC. Many consumer devices and media players support the playback of WMA files.

#### 9.10.1.5 LPCM

LPCM (Linear Pulse Code Modulation is a method for digitally encoding audio information. In LPCM an audio waveform is represented by a sequence of amplitude values recorded at a sequence of times. LPCM most commonly supports two audio channels (stereo).

## 9.11 Language Settings

Use this menu to select the language that the DMA menus use.

Select **OPTION** > **Language Settings** to open the following menu.

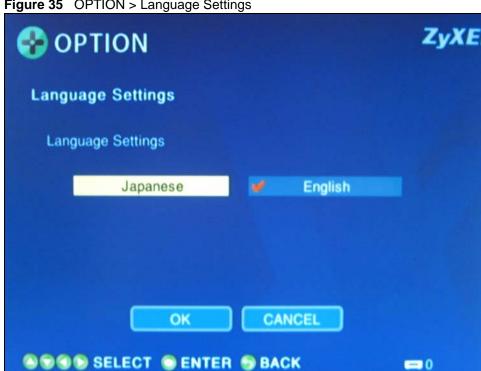

Figure 35 OPTION > Language Settings

The following table describes the fields in this menu.

Table 18 OPTION > Language Settings

| LABEL                | DESCRIPTION                                                                                                    |
|----------------------|----------------------------------------------------------------------------------------------------|
| Language<br>Settings | Select the language that you want the DMA menus to use. A check mark appears next to the current display language. |
| ОК                   | Select this to save your changes back to the DMA.                                                                  |
| CANCEL               | Select this to exit this screen without saving your changes.                                                       |

## 9.12 Settings For Ease of Use

Use this menu to configure settings that control the DMA's operation.

Select **OPTION** > **Settings for Ease of Use** to open the following menu.

ZyXEL **OPTION** Settings for Ease of Use Connect to last accessed server automatically Connect to single server/USB automatically Resume last screen from standby Moderate Sound effect CANCEL SS SELECT SENTER SBACK

Figure 36 OPTION > Settings for Ease of Use

The following table describes the fields in this menu.

**Table 19** OPTION > Settings for Ease of Use

| LABEL                                         | DESCRIPTION                                                                                                    |
|-----------------------------------------------|----------------------------------------------------------------------------------------------------|
| Connect to last accessed server automatically | When the DMA starts up, this option has it automatically connect to the media server that you last used.  A check mark appears next to the option if it is selected.                                                               |
| Connect to single server/USB automatically    | When the DMA starts up, this option has it automatically connect to the media server or USB device that you last used.  A check mark appears next to the option if it is selected.                                                 |
| Resume last screen from standby               | If you were playing a file when you turned off the DMA, this option has the DMA automatically continue playback from where you left off when you turn the DMA back on.  A check mark appears next to the option if it is selected. |
| Sound effect                                  | Set how loud you want the DMA to beep when you press buttons on the remote control.                                                                                                    |
| OK                                            | Select this to save your changes back to the DMA.                                                                                                    |
| CANCEL                                        | Select this to exit this screen without saving your changes.                                                                                                    |

#### 9.13 Reset Settings

Use this menu to set the DMA back to the factory default settings.

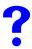

You will lose all of your changes when you reset to the default settings.

Select **OPTION** > **Reset Settings** to open the following menu.

Figure 37 OPTION > Reset Settings

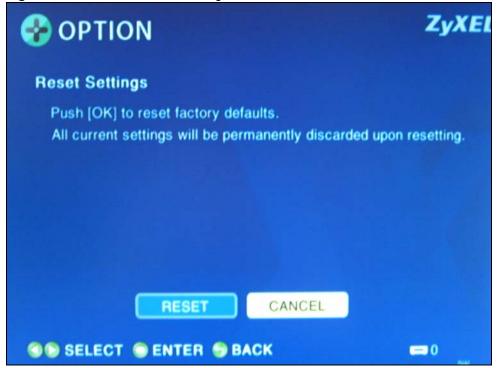

Table 20 OPTION > Reset Settings

| LABEL  | DESCRIPTION                                                               |
|--------|---------------------------------------------------------------------------|
| RESET  | Select this to restore all of the DMA's settings to the factory defaults. |
| CANCEL | Select this to exit this screen without saving your changes.              |

## 9.14 Software Update

Use this menu to upload new software to the DMA.

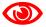

Only use software for your device's specific model. Refer to the label on the bottom of your DMA.

Select **OPTION** > **Software Update** to open the following menu.

Figure 38 OPTION > Software Update

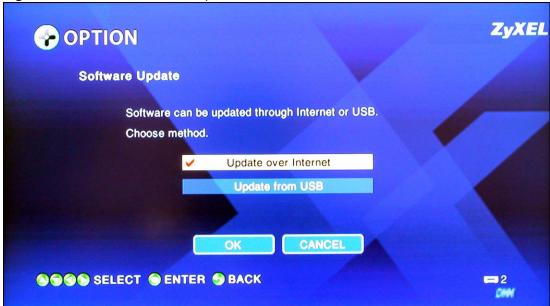

**Table 21** OPTION > Software Update

| LABEL                   | DESCRIPTION                                                                                                    |
|-------------------------|----------------------------------------------------------------------------------------------------|
| Update over<br>Internet | Select this option and follow the on-screen instructions to have the DMA check for and download new software from a server. The DMA must be connected to the Internet in order to do this.  A check mark appears next to the option if it is selected.                                                                                                    |
| Update from USB         | Select this option and follow the on-screen instructions to have the DMA download new software from a USB stick. You must first download the software file, unzip it and put it on a USB stick. Find software at www.zyxel.com in a file that (usually) uses the system model name with a .bin extension, for example, "DMA-1000.bin". A check mark appears next to the option if it is selected. |
| ОК                      | Select this to save your changes back to the DMA.                                                                                                    |
| CANCEL                  | Select this to exit this screen without saving your changes.                                                                                                    |

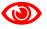

Do not turn off the DMA while software upload is in progress!

The upload process may take up to two minutes. After a successful upload, the system will reboot. See Section 9.15 on page 68 for how to check the software version to know if the new software upload was successful.

#### 9.15 Device Information

Use this menu to display information about the DMA.

Select **OPTION** > **Device Information** to open the following menu.

Figure 39 OPTION > Device Information

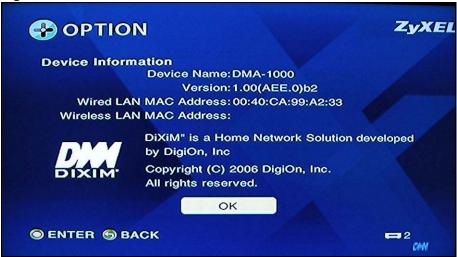

Table 22 OPTION > Device Information

| LABEL                       | DESCRIPTION                                                                                                    |
|-----------------------------|----------------------------------------------------------------------------------------------------|
| Device Name                 | This is the name of the series to which your device belongs.                                                                                  |
| Version                     | This is the version of the software currently on the DMA. See Section 9.14 on page 67 for how to update software when there is a new version. |
| Wired LAN MAC<br>Address    | This field displays the MAC address of the DMA's wired Ethernet interface.                                                                    |
| Wireless LAN<br>MAC Address | This field displays the MAC address of the DMA-1000W's wired Ethernet interface. This field does not apply to the DMA-1000.                   |
| Sound effect                | Select the sound level that you want the DMA to use for indicating remote control button presses.                                             |
| ОК                          | Select this to exit this screen.                                                                                                    |

#### 9.16 Screen Saver

The DMA automatically displays a screen saver when it is on and you are not using it. Press any button on the remote control to return to the normal screens.

## **Media Server Software**

This chapter introduces the media server software included on the CD.

#### 10.1 Media Server Introduction

The DMA can play files on DLNA (Digital Living Network Alliance) compliant media servers. The DLNA is a group of leading personal computer and electronics companies that works to make products compatible and able to work in a home network in order to make digital living easy and seamless. The group's members include Nokia, Intel, Microsoft, Sony, Motorola, Philips, Samsung, Matsushita, and Hewlett-Packard.

Install the included DLNA-compliant media server software on your Windows XP computers to let the DMA play files stored on the computers.

- The software requires Windows XP.
- If you do not have Windows XP or do not want to install software, you can put your files on a USB stick. The USB stick connects directly to the DMA without need of the media server software
- You must install the media server software on each computer that you will use to share files with the DMA.
- See the Quick Start Guide for how to install the media server software and the requirement details.

The NSA-220 network storage appliance is also a media server.

#### 10.2 Media Server Tool

Use the media server tool to configure the media server settings. Do one of the following to start the media server tool.

- Click Start > All Programs > DigiOn > DiXiM Media Server Tool.
- Double-click the DiXiM icon in the system tray (see the following figure).

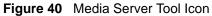

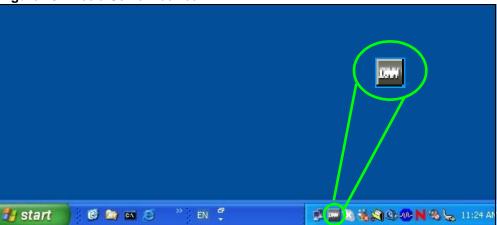

## 10.3 Configuring the Media Server Software

Refer to the Quick Start Guide and the help (**Start > All Programs > DigiOn > Help**) for details on how to configure and use the media server software.

# **Troubleshooting**

This chapter offers some suggestions to solve problems you might encounter. The potential problems are divided into the following categories.

- Power, Hardware Connections, and LEDs
- DMA Usage

#### 11.1 Power, Hardware Connections, and LEDs

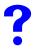

None of the LEDs turn on.

- 1 Make sure the DMA is turned on.
- **2** Make sure you are using the power adaptor or cord included with the DMA.
- **3** Make sure the power adaptor or cord is connected to the DMA and plugged in to an appropriate power source. Make sure the power source is turned on.
- **4** Turn the DMA off and on using the power switch on the rear panel (instead of the **Power** button on the remote control).
- **5** If the problem continues, contact the vendor.

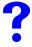

One of the LEDs does not behave as expected.

- 1 Make sure you understand the normal behavior of the LED (see Section 1.2 on page 22).
- **2** Check the hardware connections. See the Quick Start Guide and Section 11.1 on page 73.
- **3** Inspect your cables for damage. Contact the vendor to replace any damaged cables.
- **4** Turn the DMA off and on using the power switch on the rear panel (instead of the **Power** button on the remote control).
- **5** If the problem continues, contact the vendor.

#### 11.2 DMA Usage

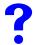

I cannot see the DMA menus on the television screen.

- 1 Check the hardware connections, and make sure the LEDs are behaving as expected. See the Quick Start Guide and Section 11.1 on page 73.
- **2** Make sure your Internet browser does not block pop-up windows and has JavaScripts and Java enabled. See Section 11.1 on page 73.
- **3** Make sure your television is set to display the DMA's input. If you used an HDMI connection between the television and the DMA, make sure the television input is set to HDMI. If you used a S-Video connection between the television and the DMA, make sure the television input is set to S-Video.
- **4** Turn the DMA off and on using the power switch on the rear panel (instead of the **Power** button on the remote control).
- **5** If the problem continues, contact the vendor.

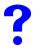

I cannot see or access the media server folders on the television screen.

- 1 If the server icon in the bottom right of the screen has a 0, try turning the DMA off and on using the power switch on the rear panel (instead of the **Power** button on the remote control).
- **2** Check the hardware connections, and make sure the LEDs are behaving as expected. See the Quick Start Guide and Section 11.1 on page 73.
- **3** Make sure the media server computer is on and has an IP address in the same subnet as the DMA. (If you know that there are routers between your computer and the DMA, skip this step.)
- **4** Check the media server program's **Published Folder** and **Security** settings. If you have to change these settings, turn the DMA off and on again afterwards.
- 5 Check the security settings of any software firewalls on the media server computer. Make sure that any software firewalls on the media server computer are configured to allow the DMA to access the media server. See the The DMA cannot access the media server. If you have to change any firewall settings, turn the DMA off and on again afterwards.

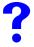

The DMA cannot access the media server.

Make sure that any software firewalls on the media server computers are configured to allow the DMA to access the media server.

The media server installation wizard can automatically configure the Windows XP firewall. See the media server help (**Start > All Programs > DigiOn > Help**) for instructions on how to manually configure the Windows XP firewall.

You need to configure any other software firewalls (like ZoneAlarm for example). Your software firewall may automatically prompt you when it detects the DMA's access attempts and give you the option to allow or deny access.

Use the following information to manually configure your software firewall's settings if the firewall does not automatically prompt you to allow or deny access.

| APPLICATION           | PROGRAM FILE NAME     | FUNCTION                          | PORT<br>NO. | PROTOC<br>OL |
|-----------------------|-----------------------|-----------------------------------|-------------|--------------|
| DiXiM Media<br>Server | dmsf.exe <sup>A</sup> | DiXiM SSDP <sup>B</sup> Discovery | 1900        | UDP          |
|                       |                       | DiXiM Media Server Device         | 30000       | TCP          |
|                       |                       | DiXiM Media Server HTTP           | 30001       | TCP          |

A. This file will be installed into the C:\Program Files\DigiOn\DiXiM Media Server folder by default during the installation.

B. The DMA uses SSDP (Simple Service Discovery Protocol) to find the media server.

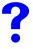

The number of items in a list does not match the number of files in a media server folder.

- 1 Files with unsupported formats or codecs may not display in the list. See Appendix A on page 81 for details on the supported file formats and codecs.
- **2** You may have Windows Media Center (WMC) and the DiXiM media server on the same computer and be sharing out the same folder. Either uninstall one of the media servers or set them to share out different folders.

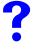

Some of the files in my media server folder do not display in the list on the DMA.

Files with unsupported formats or codecs may not display in the list. See Appendix A on page 81 for details on the supported file formats and codecs.

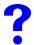

Some of the files in my DMA's list do not play or do not play properly.

Files with unsupported formats or codecs may not play or may not play properly. See Appendix A on page 81 for details on the supported file formats and codecs.

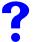

Some of my photo files do not display thumbnails.

Some files do not support thumbnails and thus will not display them.

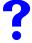

I cannot see the files on my USB device.

- 1 Make sure you have the USB device properly connected to the USB port. See the Quick Start Guide for details.
- **2** Files with unsupported formats or codecs may not play or may not play properly. See Section on page 81 for details on the supported file formats and codecs.
- **3** Turn the DMA off and on using the power switch on the rear panel (instead of the **Power** button on the remote control)
- **4** Try using a different USB stick.

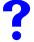

The A-B function does not work on some files.

Some files do not have time tags and cannot support the A-B function.

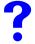

My favorites settings were not saved.

After adding to or editing a favorites list, press the remote's **Power** button to make the DMA enter standby mode to save your change. Then press the **Power** button again to return to operation mode.

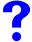

I connected the DMA to two televisions but it only displays on one.

The DMA only provides output through one connection at a time (either the HDMI connection or the S-Video connection). Not both at the same time.

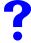

The DMA menu display does not fill my television screen.

Check the DMA's video output settings (see Section 9.9 on page 61).

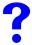

The content playback does not fill my television screen.

- 1 Check the DMA's video output settings (see Section 9.9 on page 61).
- **2** The content may be a different format from your television. For example, a 4:3 format video file will not fill the width of a 16:9 (widescreen) format television.

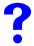

The audio on my 5.1 channel speakers does not sound right or I only hear audio from my rear left and right speakers.

When the DMA plays 5.1 channel files, it downmixes the analog or digital input and provides 2-channel (stereo) analog or digital output.

- On some 5.1 channel audio systems will only play on the rear left and right speakers.
- Some 5.1 channel audio systems can simulate the 2 channels to 5.1 channels, but the sound will not be as good as with original 5.1 channel output.

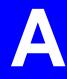

# **Product Specifications**

## **General Specifications**

The following tables summarize the DMA's hardware and software features.

Table 23 Hardware Specifications

| Dimensions (W x D x H)                                                              | 190 x 130 x 33 mm                                                                                                    |
|-------------------------------------------------------------------------------------|----------------------------------------------------------------------------------------------------|
| Device Weight                                                                       | 0.4 kg                                                                                                    |
| Power Specification                                                                 | 5 V DC 2 A                                                                                                    |
| Ethernet Port                                                                       | Auto-negotiating: 10 Mbps or 100 Mbps in either half-duplex or full-duplex mode.                                                 |
| Television Connectors                                                               | HDMI S-Video Right/Left RCA connectors S/PDIF coaxial RCA connector                                                              |
| Remote Control                                                                      | Recommended operating range up to 5 m.  Point the remote control at the front of the DMA at an angle of no less than 30 degrees. |
| Wireless LAN Output<br>Power                                                        | IEEE 802.11b = 21.05 dBm<br>IEEE 802.11g = 18.15 dBm                                                                             |
| External Antenna                                                                    | One 2.95 dBi (maximum) antenna                                                                                                   |
| USB Port                                                                            | USB version 2.0, type A                                                                                                    |
| Operation Temperature                                                               | 0° C ~ 50° C                                                                                                    |
| Storage Temperature                                                                 | -20° C ~ 60° C                                                                                                    |
| Operation Humidity                                                                  | 20% ~ 95% RH                                                                                                    |
| Storage Humidity                                                                    | 10% ~ 90% RH                                                                                                    |
| Distance between the centers of the holes (for wall mounting) on the device's back. | 137 mm                                                                                                    |
| Recommended type of screws for wall-mounting                                        | M4 Tap Screw, see Figure 42 on page 86.                                                                                          |

 Table 24
 Software Specifications

| FEATURE                                                 | DESCRIPTION                                                                                                    |
|---------------------------------------------------------|----------------------------------------------------------------------------------------------------|
| Default IP Address                                      | DHCP client. If no DHCP server is found, the DMA uses Auto-IP to choose an IP address in the 169.254.X.X subnet (where X is a number from 1 to 254).                          |
| Default Subnet Mask                                     | DHCP client by default. If no DHCP server is found, the subnet mask defaults to 255.255.255.0 (24 bits).                                                                      |
| Wireless LAN Standards                                  | (DMA-1000W only) IEEE 802.11a, IEEE 802.11b, IEEE 802.11g                                                                                                    |
| Wireless Security                                       | (DMA-1000W only) 64-bit and 128-bit WEP                                                                                                    |
| Device Management                                       | On (television) screen using the remote control                                                                                                    |
| Software Upgrade                                        | Upload new software (when available) from the ZyXEL web site.  Or download the new software from the ZyXEL web site and use a USB stick to put it on the DMA.                 |
| Configuration Doort                                     | Note: Only upload software for your specific model!                                                                                                    |
| Configuration Reset                                     | The DMA provides an option for restoring the default settings.                                                                                                    |
| DHCP (Dynamic Host<br>Configuration Protocol)<br>Client | The DMA can receive IP addresses, an IP default gateway and DNS servers via DHCP.                                                                                             |
| Universal Plug and Play<br>(UPnP)                       | A UPnP-enabled device can dynamically join a network, obtain an IP address and convey its capabilities to other devices on the network.                                       |
| Media Sharing                                           | DLNA compliant client.                                                                                                    |
| Favorites (Playlist)                                    | Set up lists of files to play.                                                                                                    |
| Audio Input Formats<br>Supported                        | Dolby Digital, DVD-Audio, MPEG-1 and MPEG-2 Layers I, II and III(MP3), MPEG-2 BC multi-channel Layers I, II and III, MPEG-2 and MPEG-4 AAC-LC, WMA9. See page 81 for details. |
| Podcast RSS Feeds<br>Supported                          | RSS 2.0 and iTunes RSS                                                                                                    |
| Video Input Formats<br>Supported                        | MPEG-1, MPEG-2 MP@ML, MPEG-4 simple and advanced simple profile, MPEG-4 AVI files and WMV version 9. See page 81 for details.                                                 |
| Photo Input Formats<br>Supported                        | TIFF, PNG, GIF, BMP, JPEG, and JPEG2000. See page 81 for details.                                                                                                    |
| Video Output Formats                                    | Digital, analog<br>4:3, 16:9<br>480i, 480p, 720p and 1080i                                                                                                    |
| Audio Output Formats                                    | two channel (stereo)                                                                                                    |
|                                                         |                                                                                                    |

The following list, which is not exhaustive, illustrates the standards supported in the DMA.

Table 25 Standards Supported

| Table 20 Classical Cappellor |                                                                                                    |  |
|------------------------------|----------------------------------------------------------------------------------------------------|--|
| STANDARD                     | DESCRIPTION                                                                                                    |  |
| DLNA v1 Client               | The DLNA (Digital Living Network Alliance) group of personal computer and electronics companies works to make products compatible and able to work in a home network in order to make digital living easy and seamless. |  |
| HDMI                         | HDMI (High Definition Multimedia Interface) is an interface that allows high quality, all-digital video and audio streams.                                                                                              |  |

 Table 25
 Standards Supported (continued)

| STANDARD     | DESCRIPTION                                                                                                    |
|--------------|----------------------------------------------------------------------------------------------------|
| IEEE 802.11  | (DMA-1000W only) IEEE 8012.11 denotes a set of Wireless LAN/WLAN standards developed by working group 11 of the IEEE LAN/MAN Standards Committee (IEEE 802). |
| IEEE 802.11b | (DMA-1000W only) Uses the 2.4 gigahertz (GHz) band                                                                                                    |
| IEEE 802.11g | (DMA-1000W only) Uses the 2.4 gigahertz (GHz) band                                                                                                    |
| USB 2.0      | USB (Universal Serial Bus) version 2.0 allows for interfacing devices with data transfers rates of up to 480 Mbps.                                           |

### **Supported Content Formats and Codecs**

The following describes the details about the files that the DMA can play. Files with specifications lower or higher than the listed ranges may not play or may not play properly. For the media server software included on the CD, refer to the help (**Start > All Programs > DigiOn > Help**) for a list of file formats that the media server software can play.

#### **Video File Formats Supported**

Table 26 MPEG PS Video File Specifications

| Extensions   | mpg<br>mpeg                                                                                                    |
|--------------|----------------------------------------------------------------------------------------------------|
|              | mpe                                                                                                    |
|              | m2p                                                                                                    |
| Video Stream | MPEG-1, MPEG-2 Profile Level: up to MP@HL Resolution: Maximum 1920 x 1080 Bit rate: VBR/CBR, Maximum 15 Mbps                                                                                                    |
| Audio Stream | MPEG-1/2 Layer-II Sample Frequency: Maximum 48 kHz Channels: Maximum 2 Channels Bit rate: VBR/CBR, Maximum 384 kbps LPCM Sample Frequency: Maximum 48 kHz Bits per sample: Maximum 16 bit Channels: Maximum 2 Channels AC3 Sample Frequency: Maximum 48 kHz Channels: Maximum 6 Channels Bit rate: Maximum 640 kbps |

 Table 27
 MPEG-2 TS/TTS Video File Specifications

| Extensions   | The DMA supports the playback of mpeg, mpg, and mpe MPEG-2 TS and TTS video files. The DMA cannot play MPEG-2 TTS files from a USB device. The DMA can play MPEG-2 TTS files shared on a media server that supports them (although the included media server software does not support them).                                      |
|--------------|----------------------------------------------------------------------------------------------------|
| Video Stream | MPEG-2 Profile Level: up to MP@HL Resolution: Maximum 1920 x 1080 Bit rate: VBR/CBR, Maximum 25 Mbps                                                                                                    |
| Audio Stream | MPEG-1/2 Layer-II Sample Frequency: Maximum 48 kHz Channels: Maximum 2 Channels Bit rate: VBR/CBR, Maximum 448 kbps AC3 Sample Frequency: Maximum 48 kHz Channels: Maximum 6 Channels Bit rate: Maximum 448 kbps MPEG-2/4 AAC LC Sample Frequency: Maximum 48 kHz Channels: Maximum 6 Channels Bit rate: VBR/CBR, Maximum 384 kbps |

Table 28 WMV Video File Specifications

| Extensions   | asf                                                                                                    |
|--------------|----------------------------------------------------------------------------------------------------|
|              | wmv                                                                                                    |
| Video Stream | WMV9 Profile Level: up to MP@HL Resolution: Maximum 1920 x 1080 Bit rate: VBR/CBR, Maximum 10 Mbps                                                                                                    |
| Audio Stream | WMA8 Sample Frequency: Maximum 48 kHz Channels: Maximum 2 Channels Bit rate: Maximum 320 kbps WMA9, WMA9 Professional (WMA Lossless and Voice formats are not supported.) Sample Frequency: Maximum 48 kHz Channels: Maximum 6 Channels Bit rate: VBR/CBR, Maximum 768 kbps |
| Notes        | Combination of WMV HD and WMA Pro may result in frames being dropped.  Depending on some WMV HD contents, noise may be generated in the audio signal when starting playback or during the seek operation.  Contents with a Complex decoder complexity are not supported.    |

 Table 29
 AVI Video File Specifications

| Extensions | avi |
|------------|-----|
|------------|-----|

#### Table 29 AVI Video File Specifications

| Video Stream | XviD, 3ivx<br>Resolution: Maximum 1280 x 720                                                                                                    |
|--------------|----------------------------------------------------------------------------------------------------|
| Audio Stream | MPEG-1/2 Layer-III Sample Frequency: Maximum 48 kHz Channels: Maximum 2 Channels Bit rate: VBR/CBR, Maximum 320 kbps AC3 Sample Frequency: Maximum 48 kHz Channels: Maximum 6 Channels Bit rate: Maximum 640 kbps |

#### Table 30 MPEG4 Video File Specifications

| Extensions   | mp4                                                                                                    |
|--------------|----------------------------------------------------------------------------------------------------|
| Video Stream | MPEG-4 ASP Resolution: Maximum 1920 x 1080 Bit rate: VBR/CBR, Maximum 5 mbps                           |
| Audio Stream | MPEG-4 AAC LC Sample Frequency: Maximum 48 kHz Channels: Maximum 6 Channels Bit rate: Maximum 448 kbps |

#### Table 31 DVR-MS Video File Specifications

Supports content recorded by Windows Media Center Edition 2005. The DMA cannot play DVR-MS files from a USB device. The DMA can play DVR-MS files shared by the included media server software.

#### Table 32 IFO Video File Specifications

Supports IFO defined by DLNA 1.0 Errata. The DMA cannot play IFO files from a USB device. The DMA can play IFO files shared on a media server that supports them (although the included media server software does not support them).

#### **Music File Formats Supported**

 Table 33
 Music File Specifications

| TYPE | EXTENSIONS | DETAILS                                                                                                    |
|------|------------|----------------------------------------------------------------------------------------------------|
| MP3  | mp3        | Audio Stream: MPEG-1/2 Layer-III Sample Frequency: Maximum 48 kHz Channels: Maximum 2 Channels Bit rate: VBR/CBR, Maximum 320 kbps ID3 tag: ID3 version 1.x, 2.2, 2.3, 2.4 tags MP3 file ID3 tags provide information like the title, name of the artist, album name, and track number. The USB browse screens can retrieve and display English language ID3 tag information. The retrieval and display of non-English language tag information is not supported.       |
| LPCM | Ipcm       | The DMA cannot play LPCM files from a USB device. The DMA can play LPCM files shared on a media server that supports them. The included media server software does not share LPCM files by default. To share LPCM files, you would need to add a published file type using "lpcm" as the file extension and "audio/L16" as the MIME-TYPE. Audio Stream: LPCM  Sample Frequency: Min. 8 kHz, Maximum 64 kHz Bits per sample: Maximum 16 bit Channels: Maximum 2 Channels |
| WAV  | wav        | Audio Stream: PCM Sample Frequency: Min. 8 kHz, Maximum 64 kHz Bits per sample: Maximum 16 bit Channels: Maximum 2 Channels                                                                                                    |
| WMA  | asf<br>wma | Audio Stream: WMA8 Sample Frequency: Maximum 48 kHz Channels: Maximum 2 Channels Bit rate: Maximum 320 kbps Audio Stream: WMA9, WMA9 Professional (Contents with a Complex decoder complexity are not supported.) Sample Frequency: Maximum 48 kHz Channels: Maximum 6 Channels Bit rate: VBR/CBR, Maximum 768 kbps With EM8620, L2 profile WMA content must meet the following conditions. Bit rate: 48 kbps ~ 192 kbps Sample Rate: 32 kHz ~ 48 kHz                   |
| Ogg  | ogg        | Audio Stream: Vorbis Sample Frequency: Maximum 48 kHz Channels: Maximum 2 Channels Bit rate: ABR/CBR, Maximum 496 kbps                                                                                                    |
| M4A  | m4a        | Audio Stream: MPEG-2/4 AAC LC Sample Frequency: Maximum 48 kHz Channels: Maximum 5.1 Channels Bit rate: CBR/VBR, Maximum 640 kbps                                                                                                    |

#### **Photo File Formats Supported**

Table 34 Photo File Specifications

| TYPE | EXTENSIONS  | DETAILS                                                                                                    |  |
|------|-------------|----------------------------------------------------------------------------------------------------|--|
| JPEG | jpg<br>jpeg | Maximum Resolution: 67174416 pixels (8196 x 8196) When displaying JPEG images that meet the conditions below, the max resolution is 67108864 pixels (8192 x 8192.) It may get smaller when the following conditions are not met.  Color Space: YCbCr Not progressive mode The format is YUV420, YUV422 or YUV444 When a JPEG image's color space is RGB or grayscale, the max resolution is 983040 pixels (1280 x 768). |  |
| ВМР  | bmp         | Maximum Resolution: Unlimited                                                                                                    |  |
| PNG  | png         | Maximum Resolution: 2097152 pixels (2048 x 1024) Although transparent PNG files can be played, they will be displayed as non-transparent images.                                                                                                    |  |
| TIFF | tif<br>tiff | Maximum Resolution: 2097152 pixels (2048 x 1024) Compression: No compression, ZIP, LZW, Packbits, Huffman RLE, CCITT Fax 3, CCITT Fax 4                                                                                                    |  |
| GIF  | gif         | Maximum Resolution: 2097152 pixels (2048 x 1024) Animation GIF formats are not supported.                                                                                                    |  |

#### **Wall-mounting Instructions**

Complete the following steps to hang your DMA on a wall.

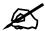

See Table 23 on page 79 for the size of screws to use and how far apart to place them.

- 1 Select a high position on a sturdy wall that is free of obstructions.
- **2** Drill two holes for the screws. The distance between the centers of the holes is listed in the product specifications appendix.

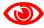

Be careful to avoid damaging pipes or cables located inside the wall when drilling holes for the screws.

- **3** Do not insert the screws all the way into the wall. Leave a small gap of about 0.5 cm between the heads of the screws and the wall.
- **4** Make sure the screws are snugly fastened to the wall. They need to hold the weight of the DMA with the connection cables.

**5** Align the holes on the back of the DMA with the screws on the wall. Hang the DMA on the screws.

Figure 41 Wall-mounting Example

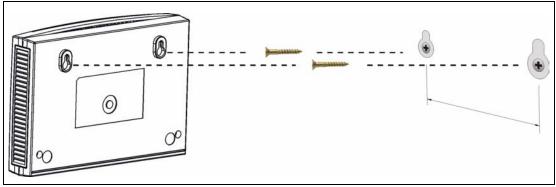

The following are dimensions of an M4 tap screw and masonry plug used for wall mounting. All measurements are in millimeters (mm).

Figure 42 Masonry Plug and M4 Tap Screw

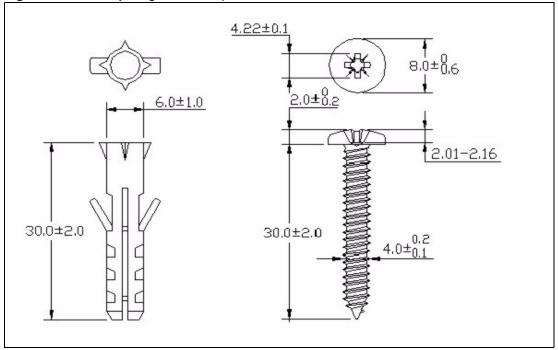

# **Cable Pin Assignments**

 Table 35
 Ethernet Cable Pin Assignments

| L                | LAN ETHERNET CABLE PIN LAYOUT |         |   |          |  |  |  |
|------------------|-------------------------------|---------|---|----------|--|--|--|
| Straight-through |                               |         |   |          |  |  |  |
| (Switch) (Ada    |                               | dapter) |   |          |  |  |  |
| 1                | IRD +                         |         | 1 | OTD<br>+ |  |  |  |
| 2                | IRD -                         |         | 2 | OTD -    |  |  |  |
| 3                | OTD<br>+                      |         | 3 | IRD +    |  |  |  |
| 6                | OTD -                         |         | 6 | IRD -    |  |  |  |

# **Power Adaptor Specifications**

Table 36 Power Adaptor Specifications

| AC Power Adaptor Model | MU12-2050200-A1             |  |
|------------------------|-----------------------------|--|
| ·                      |                             |  |
| Input Power            | AC 100~240 Volts/60Hz/0.25A |  |
| Output Power           | DC 5 Volts/ 2A              |  |
| Power Consumption      | 10 W                        |  |
| Safety Standards       | UL 60950                    |  |

# Wireless LANs

#### **Wireless LAN Topologies**

This section discusses ad-hoc and infrastructure wireless LAN topologies.

#### **Ad-hoc Wireless LAN Configuration**

The simplest WLAN configuration is an independent (Ad-hoc) WLAN that connects a set of computers with wireless adapters (A, B, C). Any time two or more wireless adapters are within range of each other, they can set up an independent network, which is commonly referred to as an ad-hoc network or Independent Basic Service Set (IBSS). The following diagram shows an example of notebook computers using wireless adapters to form an ad-hoc wireless LAN.

Figure 43 Peer-to-Peer Communication in an Ad-hoc Network

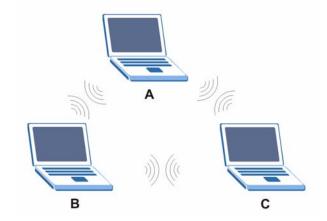

#### **BSS**

A Basic Service Set (BSS) exists when all communications between wireless clients or between a wireless client and a wired network client go through one access point (AP).

Intra-BSS traffic is traffic between wireless clients in the BSS. When Intra-BSS is enabled, wireless client **A** and **B** can access the wired network and communicate with each other. When Intra-BSS is disabled, wireless client **A** and **B** can still access the wired network but cannot communicate with each other.

Ethernet BSS
AP
BSS

Figure 44 Basic Service Set

#### **ESS**

An Extended Service Set (ESS) consists of a series of overlapping BSSs, each containing an access point, with each access point connected together by a wired network. This wired connection between APs is called a Distribution System (DS).

This type of wireless LAN topology is called an Infrastructure WLAN. The Access Points not only provide communication with the wired network but also mediate wireless network traffic in the immediate neighborhood.

An ESSID (ESS IDentification) uniquely identifies each ESS. All access points and their associated wireless clients within the same ESS must have the same ESSID in order to communicate.

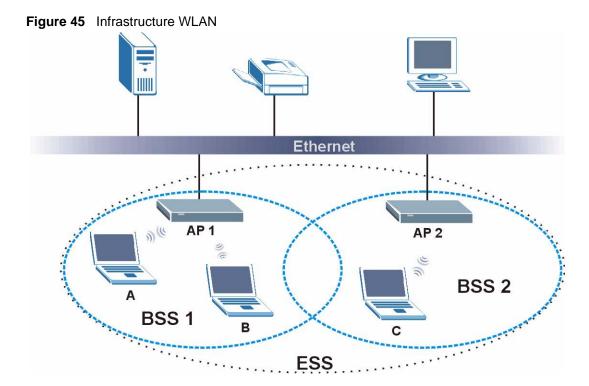

#### **Antenna Overview**

An antenna couples RF signals onto air. A transmitter within a wireless device sends an RF signal to the antenna, which propagates the signal through the air. The antenna also operates in reverse by capturing RF signals from the air.

Positioning the antennas properly increases the range and coverage area of a wireless LAN.

#### **Antenna Characteristics**

#### **Frequency**

An antenna in the frequency of 2.4GHz (IEEE 802.11b) or 5GHz(IEEE 802.11a) is needed to communicate efficiently in a wireless LAN.

#### **Radiation Pattern**

A radiation pattern is a diagram that allows you to visualize the shape of the antenna's coverage area.

#### **Antenna Gain**

Antenna gain, measured in dB (decibel), is the increase in coverage within the RF beam width. Higher antenna gain improves the range of the signal for better communications.

For an indoor site, each 1 dB increase in antenna gain results in a range increase of

approximately 2.5%. For an unobstructed outdoor site, each 1dB increase in gain results in a range increase of approximately 5%. Actual results may vary depending on the network environment.

Antenna gain is sometimes specified in dBi, which is how much the antenna increases the signal power compared to using an isotropic antenna. An isotropic antenna is a theoretical perfect antenna that sends out radio signals equally well in all directions. dBi represents the true gain that the antenna provides.

#### Types of Antennas for WLAN

There are two types of antennas used for wireless LAN applications.

- Omni-directional antennas send the RF signal out in all directions on a horizontal plane. The coverage area is torus-shaped (like a donut) which makes these antennas ideal for a room environment. With a wide coverage area, it is possible to make circular overlapping coverage areas with multiple access points.
- Directional antennas concentrate the RF signal in a beam, like a flashlight does with the light from its bulb. The angle of the beam determines the width of the coverage pattern. Angles typically range from 20 degrees (very directional) to 120 degrees (less directional). Directional antennas are ideal for hallways and outdoor point-to-point applications.

#### **Positioning Antennas**

In general, antennas should be mounted as high as practically possible and free of obstructions. In point-to-point application, position both antennas at the same height and in a direct line of sight to each other to attain the best performance.

For omni-directional antennas mounted on a table, desk, and so on, point the antenna up. For omni-directional antennas mounted on a wall or ceiling, point the antenna down. For a single AP application, place omni-directional antennas as close to the center of the coverage area as possible.

For directional antennas, point the antenna in the direction of the desired coverage area.

# Setting up Your Computer's IP Address

All computers must have a 10M or 100M Ethernet adapter card and TCP/IP installed.

Windows 95/98/Me/NT/2000/XP, Macintosh OS 7 and later operating systems and all versions of UNIX/LINUX include the software components you need to install and use TCP/IP on your computer. Windows 3.1 requires the purchase of a third-party TCP/IP application package.

TCP/IP should already be installed on computers using Windows NT/2000/XP, Macintosh OS 7 and later operating systems.

After the appropriate TCP/IP components are installed, configure the TCP/IP settings in order to "communicate" with your network.

If you manually assign IP information instead of using dynamic assignment, make sure that your computers have IP addresses that place them in the same subnet as the DMA's LAN port.

#### Windows 95/98/Me

Click **Start**, **Settings**, **Control Panel** and double-click the **Network** icon to open the **Network** window.

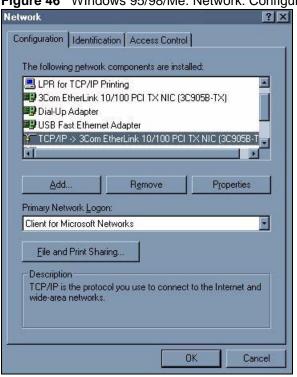

Figure 46 WIndows 95/98/Me: Network: Configuration

#### **Installing Components**

The **Network** window **Configuration** tab displays a list of installed components. You need a network adapter, the TCP/IP protocol and Client for Microsoft Networks.

If you need the adapter:

- 1 In the **Network** window, click **Add**.
- 2 Select Adapter and then click Add.
- **3** Select the manufacturer and model of your network adapter and then click **OK**.

If you need TCP/IP:

- 1 In the **Network** window, click **Add**.
- 2 Select **Protocol** and then click **Add**.
- 3 Select Microsoft from the list of manufacturers.
- **4** Select **TCP/IP** from the list of network protocols and then click **OK**.

If you need Client for Microsoft Networks:

- 1 Click Add.
- 2 Select Client and then click Add.
- **3** Select **Microsoft** from the list of manufacturers.
- 4 Select Client for Microsoft Networks from the list of network clients and then click OK.
- **5** Restart your computer so the changes you made take effect.

#### Configuring

- 1 In the **Network** window **Configuration** tab, select your network adapter's TCP/IP entry and click **Properties**
- **2** Click the **IP Address** tab.
  - If your IP address is dynamic, select **Obtain an IP address automatically**.
  - If you have a static IP address, select **Specify an IP address** and type your information into the **IP Address** and **Subnet Mask** fields.

Figure 47 Windows 95/98/Me: TCP/IP Properties: IP Address

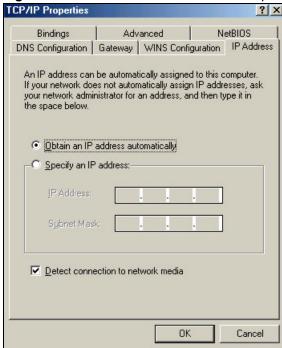

- **3** Click the **DNS** Configuration tab.
  - If you do not know your DNS information, select **Disable DNS**.
  - If you know your DNS information, select **Enable DNS** and type the information in the fields below (you may not need to fill them all in).

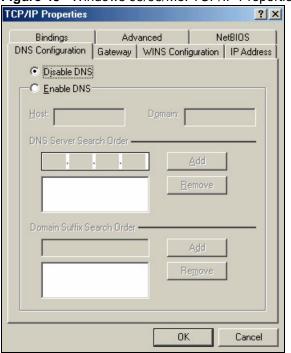

Figure 48 Windows 95/98/Me: TCP/IP Properties: DNS Configuration

- 4 Click the **Gateway** tab.
  - If you do not know your gateway's IP address, remove previously installed gateways.
  - If you have a gateway IP address, type it in the **New gateway field** and click **Add**.
- **5** Click **OK** to save and close the **TCP/IP Properties** window.
- **6** Click **OK** to close the **Network** window. Insert the Windows CD if prompted.
- **7** Turn on your DMA and restart your computer when prompted.

#### **Verifying Settings**

- 1 Click **Start** and then **Run**.
- **2** In the **Run** window, type "winipcfg" and then click **OK** to open the **IP Configuration** window.
- **3** Select your network adapter. You should see your computer's IP address, subnet mask and default gateway.

#### Windows 2000/NT/XP

The following example figures use the default Windows XP GUI theme.

1 Click start (Start in Windows 2000/NT), Settings, Control Panel.

Figure 49 Windows XP: Start Menu

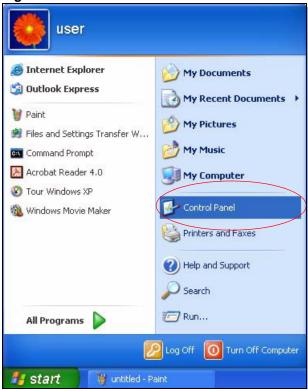

2 In the Control Panel, double-click Network Connections (Network and Dial-up Connections in Windows 2000/NT).

Figure 50 Windows XP: Control Panel

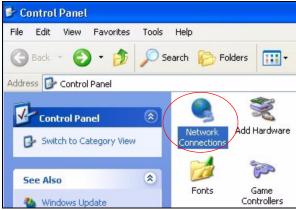

3 Right-click Local Area Connection and then click Properties.

Network Connections File Edit View Favorites Tools Advanced Help Search Folders Address 🖎 Network Connections LAN or High-Speed Internet **Network Tasks** Create a new connection Standard PCI Fast Ethernet Adapt Set up a home or small Disable office network Status Disable this network Repair device Repair this connection **Bridge Connections** Rename this connection Create Shortcut View status of this Delete connection Rename Change settings of this connection Properties

Figure 51 Windows XP: Control Panel: Network Connections: Properties

**4** Select **Internet Protocol** (**TCP/IP**) (under the **General** tab in Win XP) and then click **Properties**.

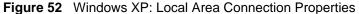

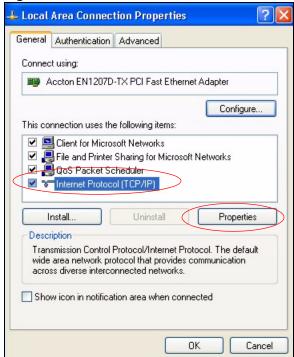

- **5** The **Internet Protocol TCP/IP Properties** window opens (the **General tab** in Windows XP).
  - If you have a dynamic IP address click **Obtain an IP address automatically**.
  - If you have a static IP address click **Use the following IP Address** and fill in the **IP address**, **Subnet mask**, and **Default gateway** fields.
  - Click Advanced.

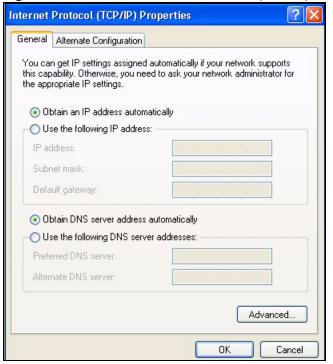

Figure 53 Windows XP: Internet Protocol (TCP/IP) Properties

**6** If you do not know your gateway's IP address, remove any previously installed gateways in the **IP Settings** tab and click **OK**.

Do one or more of the following if you want to configure additional IP addresses:

- In the **IP Settings** tab, in IP addresses, click **Add**.
- In TCP/IP Address, type an IP address in IP address and a subnet mask in Subnet mask, and then click Add.
- Repeat the above two steps for each IP address you want to add.
- Configure additional default gateways in the **IP Settings** tab by clicking **Add** in **Default gateways**.
- In **TCP/IP Gateway Address**, type the IP address of the default gateway in **Gateway**. To manually configure a default metric (the number of transmission hops), clear the **Automatic metric** check box and type a metric in **Metric**.
- Click Add.
- Repeat the previous three steps for each default gateway you want to add.
- Click **OK** when finished.

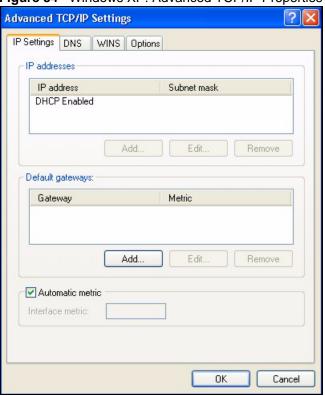

Figure 54 Windows XP: Advanced TCP/IP Properties

- **7** In the **Internet Protocol TCP/IP Properties** window (the **General** tab in Windows XP):
  - Click **Obtain DNS server address automatically** if you do not know your DNS server IP address(es).
  - If you know your DNS server IP address(es), click Use the following DNS server addresses, and type them in the Preferred DNS server and Alternate DNS server fields.

If you have previously configured DNS servers, click **Advanced** and then the **DNS** tab to order them.

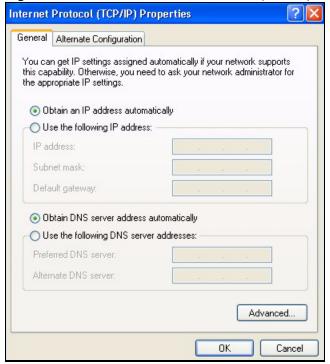

Figure 55 Windows XP: Internet Protocol (TCP/IP) Properties

- 8 Click OK to close the Internet Protocol (TCP/IP) Properties window.
- **9** Click **Close** (**OK** in Windows 2000/NT) to close the **Local Area Connection Properties** window.
- **10** Close the **Network Connections** window (**Network and Dial-up Connections** in Windows 2000/NT).
- **11** Turn on your DMA and restart your computer (if prompted).

#### **Verifying Settings**

- 1 Click Start, All Programs, Accessories and then Command Prompt.
- **2** In the **Command Prompt** window, type "ipconfig" and then press [ENTER]. You can also open **Network Connections**, right-click a network connection, click **Status** and then click the **Support** tab.

#### **Windows Vista**

This section shows screens from Windows Vista Enterprise Version 6.0.

1 Click the **Start** icon, **Control Panel**.

Figure 56 Windows Vista: Start Menu

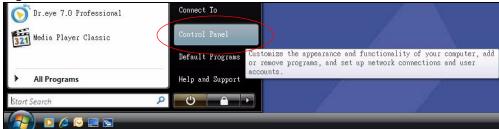

2 In the Control Panel, double-click Network and Internet.

Figure 57 Windows Vista: Control Panel

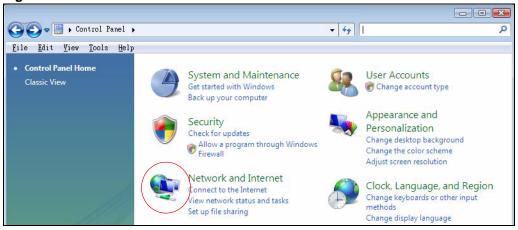

**3** Click **Network and Sharing Center**.

Figure 58 Windows Vista: Network And Internet

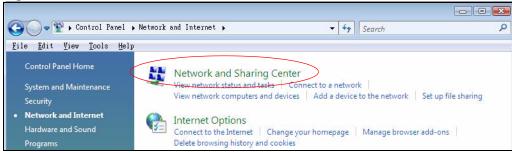

4 Click Manage network connections.

Figure 59 Windows Vista: Network and Sharing Center

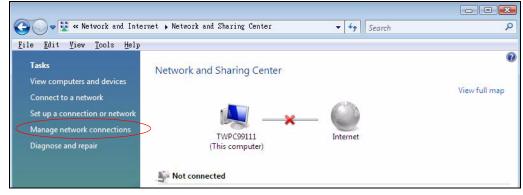

5 Right-click Local Area Connection and then click Properties.

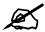

During this procedure, click **Continue** whenever Windows displays a screen saying that it needs your permission to continue.

Figure 60 Windows Vista: Network and Sharing Center

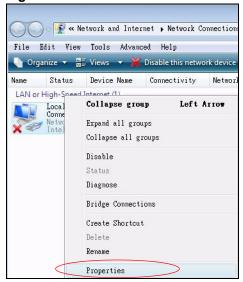

**6** Select **Internet Protocol Version 4** (**TCP/IPv4**) and click **Properties**.

Figure 61 Windows Vista: Local Area Connection Properties

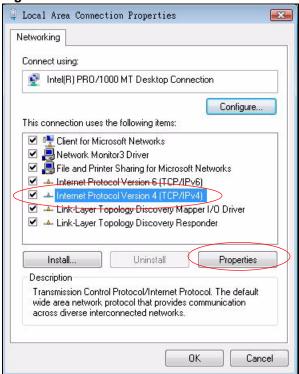

- 7 The Internet Protocol Version 4 (TCP/IPv4) Properties window opens (the General tab).
  - If you have a dynamic IP address click **Obtain an IP address automatically**.
  - If you have a static IP address click **Use the following IP address** and fill in the **IP address**, **Subnet mask**, and **Default gateway** fields.
  - Click Advanced.

Figure 62 Windows Vista: Internet Protocol Version 4 (TCP/IPv4) Properties

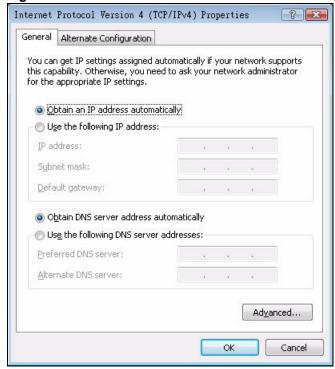

**8** If you do not know your gateway's IP address, remove any previously installed gateways in the **IP Settings** tab and click **OK**.

Do one or more of the following if you want to configure additional IP addresses:

- In the **IP Settings** tab, in IP addresses, click **Add**.
- In TCP/IP Address, type an IP address in IP address and a subnet mask in Subnet mask, and then click Add.
- Repeat the above two steps for each IP address you want to add.
- Configure additional default gateways in the IP Settings tab by clicking Add in Default gateways.
- In **TCP/IP Gateway Address**, type the IP address of the default gateway in **Gateway**. To manually configure a default metric (the number of transmission hops), clear the **Automatic metric** check box and type a metric in **Metric**.
- Click Add.
- Repeat the previous three steps for each default gateway you want to add.
- Click **OK** when finished.

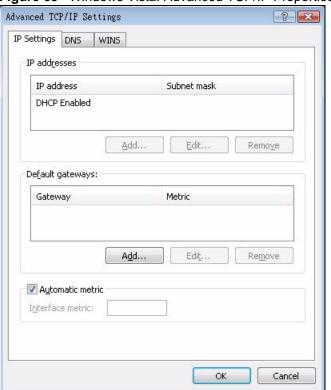

Figure 63 Windows Vista: Advanced TCP/IP Properties

- 9 In the Internet Protocol Version 4 (TCP/IPv4) Properties window, (the General tab):
  - Click **Obtain DNS server address automatically** if you do not know your DNS server IP address(es).
  - If you know your DNS server IP address(es), click Use the following DNS server addresses, and type them in the Preferred DNS server and Alternate DNS server fields.

If you have previously configured DNS servers, click **Advanced** and then the **DNS** tab to order them.

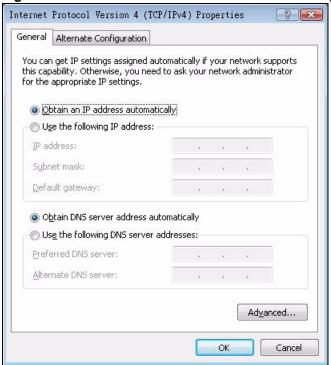

Figure 64 Windows Vista: Internet Protocol Version 4 (TCP/IPv4) Properties

- 10 Click OK to close the Internet Protocol Version 4 (TCP/IPv4) Properties window.
- 11 Click Close to close the Local Area Connection Properties window.
- **12** Close the **Network Connections** window.
- **13** Turn on your DMA and restart your computer (if prompted).

#### **Verifying Settings**

- 1 Click Start, All Programs, Accessories and then Command Prompt.
- 2 In the Command Prompt window, type "ipconfig" and then press [ENTER]. You can also open Network Connections, right-click a network connection, click Status and then click the Support tab.

#### Macintosh OS 8/9

1 Click the Apple menu, Control Panel and double-click TCP/IP to open the TCP/IP Control Panel.

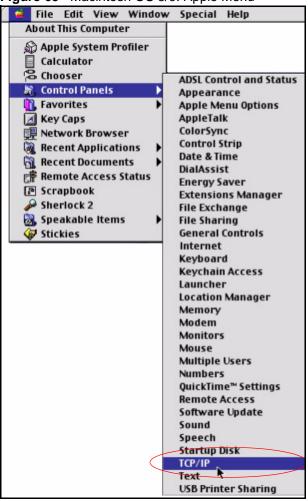

Figure 65 Macintosh OS 8/9: Apple Menu

2 Select Ethernet built-in from the Connect via list.

Figure 66 Macintosh OS 8/9: TCP/IP

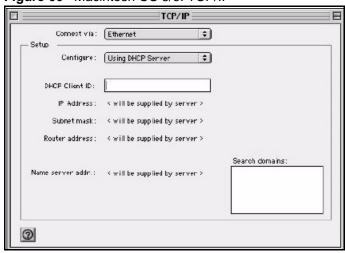

- 3 For dynamically assigned settings, select Using DHCP Server from the Configure: list.
- **4** For statically assigned settings, do the following:
  - From the **Configure** box, select **Manually**.

- Type your IP address in the **IP Address** box.
- Type your subnet mask in the **Subnet mask** box.
- Type the IP address of your DMA in the **Router address** box.
- 5 Close the TCP/IP Control Panel.
- **6** Click **Save** if prompted, to save changes to your configuration.
- **7** Turn on your DMA and restart your computer (if prompted).

#### **Verifying Settings**

Check your TCP/IP properties in the **TCP/IP Control Panel** window.

#### **Macintosh OS X**

1 Click the **Apple** menu, and click **System Preferences** to open the **System Preferences** window.

Figure 67 Macintosh OS X: Apple Menu

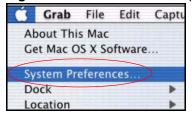

- **2** Click **Network** in the icon bar.
  - Select Automatic from the Location list.
  - Select Built-in Ethernet from the Show list.
  - Click the TCP/IP tab.
- **3** For dynamically assigned settings, select **Using DHCP** from the **Configure** list.

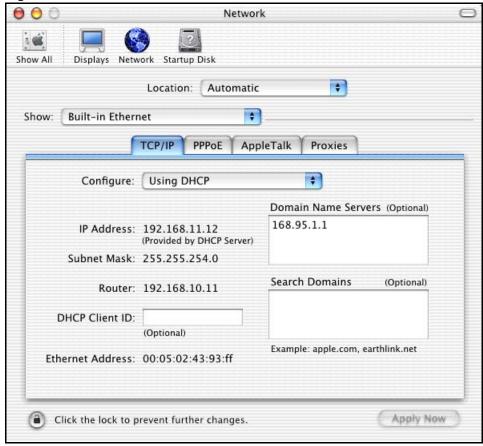

Figure 68 Macintosh OS X: Network

- **4** For statically assigned settings, do the following:
  - From the **Configure** box, select **Manually**.
  - Type your IP address in the **IP Address** box.
  - Type your subnet mask in the **Subnet mask** box.
  - Type the IP address of your DMA in the **Router address** box.
- **5** Click **Apply Now** and close the window.
- **6** Turn on your DMA and restart your computer (if prompted).

### Verifying Settings

Check your TCP/IP properties in the **Network** window.

### Linux

This section shows you how to configure your computer's TCP/IP settings in Red Hat Linux 9.0. Procedure, screens and file location may vary depending on your Linux distribution and release version.

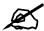

Make sure you are logged in as the root administrator.

### **Using the K Desktop Environment (KDE)**

Follow the steps below to configure your computer IP address using the KDE.

1 Click the Red Hat button (located on the bottom left corner), select **System Setting** and click **Network**.

Figure 69 Red Hat 9.0: KDE: Network Configuration: Devices

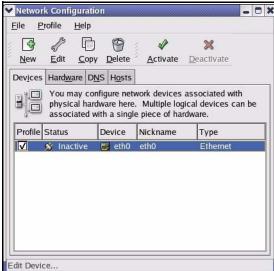

2 Double-click on the profile of the network card you wish to configure. The **Ethernet Device General** screen displays as shown.

Figure 70 Red Hat 9.0: KDE: Ethernet Device: General

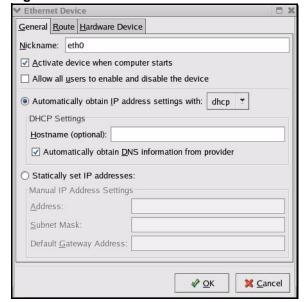

- If you have a dynamic IP address, click **Automatically obtain IP address settings** with and select **dhcp** from the drop down list.
- If you have a static IP address, click **Statically set IP Addresses** and fill in the **Address**, **Subnet mask**, and **Default Gateway Address** fields.
- **3** Click **OK** to save the changes and close the **Ethernet Device General** screen.
- 4 If you know your DNS server IP address(es), click the **DNS** tab in the **Network Configuration** screen. Enter the DNS server information in the fields provided.

Figure 71 Red Hat 9.0: KDE: Network Configuration: DNS

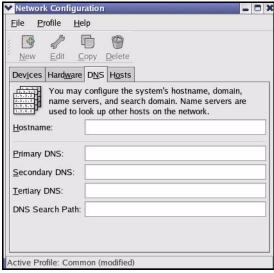

- **5** Click the **Devices** tab.
- 6 Click the **Activate** button to apply the changes. The following screen displays. Click **Yes** to save the changes in all screens.

Figure 72 Red Hat 9.0: KDE: Network Configuration: Activate

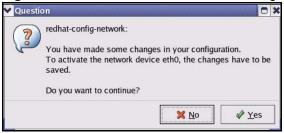

7 After the network card restart process is complete, make sure the **Status** is **Active** in the **Network Configuration** screen.

### **Using Configuration Files**

Follow the steps below to edit the network configuration files and set your computer IP address.

- 1 Assuming that you have only one network card on the computer, locate the ifconfigeth0 configuration file (where eth0 is the name of the Ethernet card). Open the configuration file with any plain text editor.
  - If you have a dynamic IP address, enter **dhcp** in the BOOTPROTO= field. The following figure shows an example.

Figure 73 Red Hat 9.0: Dynamic IP Address Setting in ifconfig-eth0

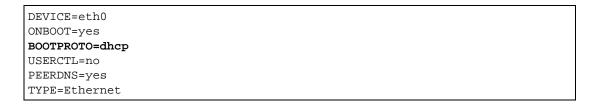

• If you have a static IP address, enter **static** in the BOOTPROTO= field. Type IPADDR= followed by the IP address (in dotted decimal notation) and type NETMASK= followed by the subnet mask. The following example shows an example where the static IP address is 192.168.1.10 and the subnet mask is 255.255.255.0.

Figure 74 Red Hat 9.0: Static IP Address Setting in ifconfig-eth0

```
DEVICE=eth0
ONBOOT=yes
BOOTPROTO=static
IPADDR=192.168.1.10
NETMASK=255.255.255.0
USERCTL=no
PEERDNS=yes
TYPE=Ethernet
```

2 If you know your DNS server IP address(es), enter the DNS server information in the resolv.conf file in the /etc directory. The following figure shows an example where two DNS server IP addresses are specified.

Figure 75 Red Hat 9.0: DNS Settings in resolv.conf

```
nameserver 172.23.5.1
nameserver 172.23.5.2
```

**3** After you edit and save the configuration files, you must restart the network card. Enter ./network restart in the /etc/rc.d/init.d directory. The following figure shows an example.

Figure 76 Red Hat 9.0: Restart Ethernet Card

```
[root@localhost init.d]# network restart

Shutting down interface eth0: [OK]
Shutting down loopback interface: [OK]
Setting network parameters: [OK]
Bringing up loopback interface: [OK]
Bringing up interface eth0: [OK]
```

### **Verifying Settings**

Enter if config in a terminal screen to check your TCP/IP properties.

Figure 77 Red Hat 9.0: Checking TCP/IP Properties

# Windows Vista Media Server

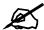

This appendix is provided for your information only. The DMA is not Vista certified.

# **Playing Media Files From Your Windows Vista Computer**

This appendix covers using the media server included in Windows Vista to let the DMA play media files on the computer. This way you do not need to install media server software. In the following figure, the DMA and your Windows Vista computer (A) are both connected to your home network.

Figure 78 DMA with Windows Vista Computer

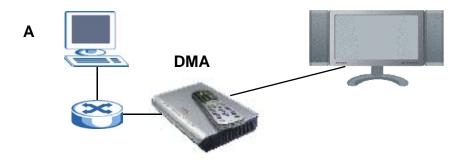

This appendix walks you through the following tasks:

- Starting the Windows Media Player
- Setting Your Computer to Trust Your Network
- Setting Your Computer to Share Files With the DMA
- Selecting Files to Share

Complete the sections in sequence. The DMA and the computer must be on the same home network (private LAN). This appendix shows screens from Windows Vista Enterprise Version 6.0.

### Starting the Windows Media Player Network Sharing Service

If you are using Windows Vista, do the following to turn on the Windows Media Player.

- 1 Follow the Quick Start Guide Instructions to connect the DMA to your computer.
- 2 Right-click the Computer icon and click Manage.

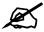

During this procedure, click Continue whenever Windows displays a screen saying that it needs your permission to continue.

3 In the following screen, click Services and Applications > Services > Windows Media Player Network Sharing Service > Start.

Figure 79 Start WIndows Media Player

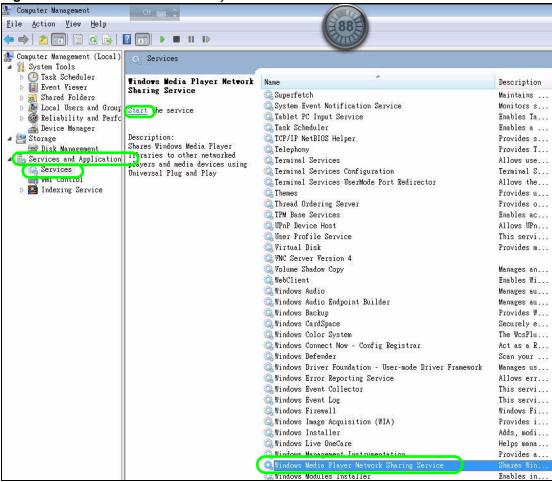

### **Setting Your Computer to Trust Your Network**

The DMA and your computer are both on your home network, so you use this section to configure your computer to treat the network connection as a trusted private network. Make sure the DMA has a network connection to your computer before using this section.

1 Click the **Windows Media Player** icon in the system tray.

Figure 80 Start WIndows Media Player

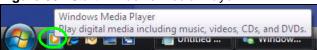

**2** Right-click in the menu bar and click **Tools** > **Options**.

Figure 81 WIndows Media Player Tools> Options

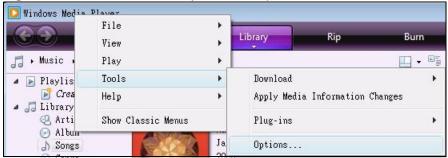

3 In the Library tab, click Configure Sharing.

Figure 82 Library

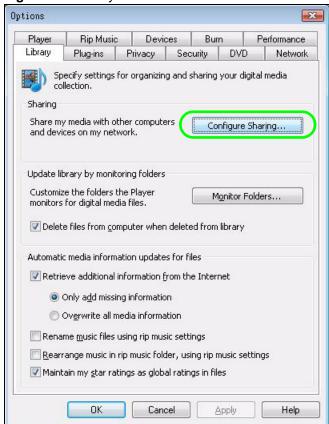

4 Click Networking.

Figure 83 Media Sharing

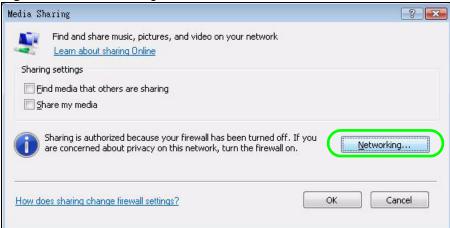

**5** Windows searches for your network connections and displays them in the following window. Click **Customize**.

Figure 84 Network and Sharing Center

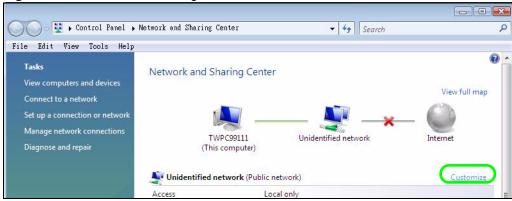

**6** Select **Private** and click **Next** to have the computer trust the network connection to the DMA.

Set Network Location Customize network settings Unidentified network Network name: @ Public Location type: Discovery of other computers and devices will be limited, and the use of the network by some programs may be restricted. This allows you to see computers and devices, while making your computer discoverable. Help me choose Network Icon: Merge or delete network locations Next Cancel

Figure 85 Set Network Location: Customize network settings

### **Setting Your Computer to Share Files With the DMA**

This section covers how to set Windows Media Player to allow the DMA to play media files.

1 Click View computers and devices on the network.

Figure 86 Set Network Location: Successfully set network settings

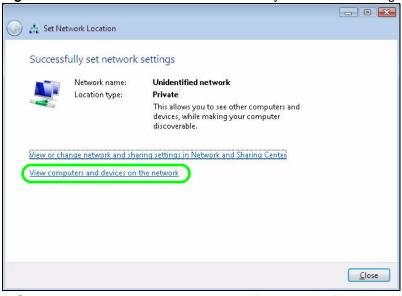

2 Right-click the DMA icon and click Open Media Sharing.

Figure 87 Network

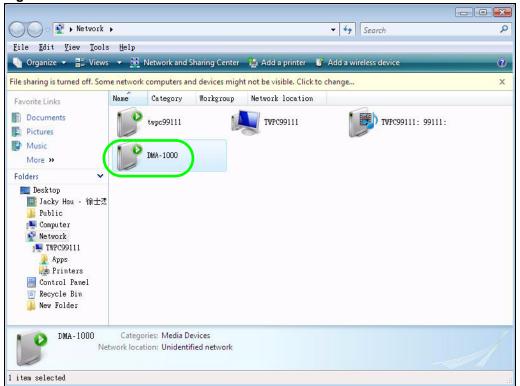

3 Select Share my media and click OK.

Figure 88 Media Sharing

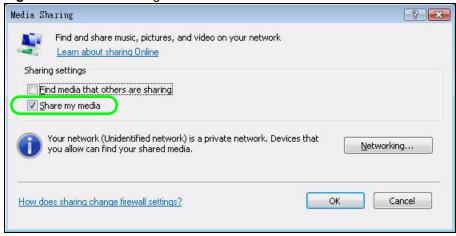

4 Identify the device that the computer should share media files with. Select the DMA icon and click **Allow > OK**.

Figure 89 Media Sharing: Select DMA

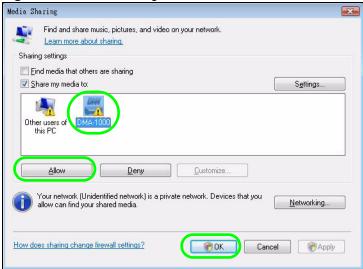

### **Selecting Files to Share**

This section covers how to select the media files that the DMA is allowed to play.

1 In the Library tab, click Monitor Folders.

Figure 90 Library

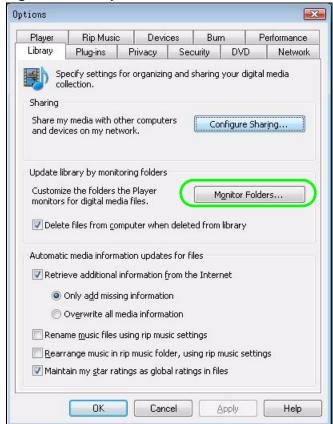

2 Click Advanced Options.

Figure 91 Add To Library

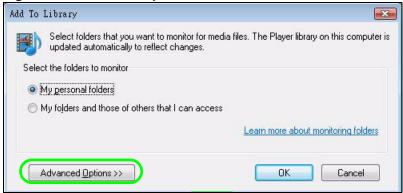

**3** Select the folders to share and click **OK** when you are done.

Figure 92 Add To Library > Advanced

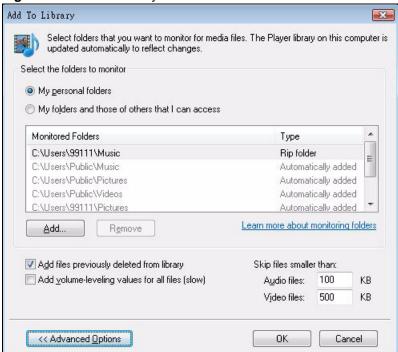

**4** Click **OK** after the computer finds the files to share.

Figure 93 Add To Library Search

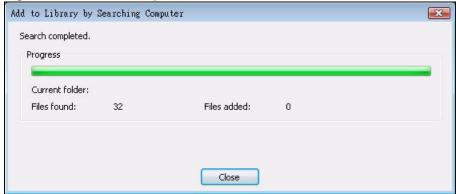

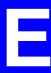

# **IP Addresses and Subnetting**

This appendix introduces IP addresses and subnet masks.

IP addresses identify individual devices on a network. Every networking device (including computers, servers, routers, printers, etc.) needs an IP address to communicate across the network. These networking devices are also known as hosts.

Subnet masks determine the maximum number of possible hosts on a network. You can also use subnet masks to divide one network into multiple sub-networks.

### Introduction to IP Addresses

One part of the IP address is the network number, and the other part is the host ID. In the same way that houses on a street share a common street name, the hosts on a network share a common network number. Similarly, as each house has its own house number, each host on the network has its own unique identifying number - the host ID. Routers use the network number to send packets to the correct network, while the host ID determines to which host on the network the packets are delivered.

### **Structure**

An IP address is made up of four parts, written in dotted decimal notation (for example, 192.168.1.1). Each of these four parts is known as an octet. An octet is an eight-digit binary number (for example 11000000, which is 192 in decimal notation).

Therefore, each octet has a possible range of 00000000 to 11111111 in binary, or 0 to 255 in decimal

The following figure shows an example IP address in which the first three octets (192.168.1) are the network number, and the fourth octet (16) is the host ID.

Figure 94 Network Number and Host ID

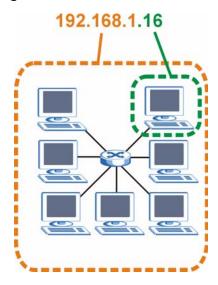

How much of the IP address is the network number and how much is the host ID varies according to the subnet mask.

### **Subnet Masks**

A subnet mask is used to determine which bits are part of the network number, and which bits are part of the host ID (using a logical AND operation). The term "subnet" is short for "subnetwork".

A subnet mask has 32 bits. If a bit in the subnet mask is a "1" then the corresponding bit in the IP address is part of the network number. If a bit in the subnet mask is "0" then the corresponding bit in the IP address is part of the host ID.

The following example shows a subnet mask identifying the network number (in bold text) and host ID of an IP address (192.168.1.2 in decimal).

 Table 37
 IP Address Network Number and Host ID Example

|                      | 1ST<br>OCTET:<br>(192) | 2ND<br>OCTET:<br>(168) | 3RD<br>OCTET:<br>(1) | 4TH OCTET (2) |
|----------------------|------------------------|------------------------|----------------------|---------------|
| IP Address (Binary)  | 11000000               | 10101000               | 00000001             | 00000010      |
| Subnet Mask (Binary) | 11111111               | 11111111               | 11111111             | 00000000      |
| Network Number       | 11000000               | 10101000               | 0000001              |               |
| Host ID              |                        |                        |                      | 00000010      |

By convention, subnet masks always consist of a continuous sequence of ones beginning from the leftmost bit of the mask, followed by a continuous sequence of zeros, for a total number of 32 bits.

Subnet masks can be referred to by the size of the network number part (the bits with a "1" value). For example, an "8-bit mask" means that the first 8 bits of the mask are ones and the remaining 24 bits are zeroes.

Subnet masks are expressed in dotted decimal notation just like IP addresses. The following examples show the binary and decimal notation for 8-bit, 16-bit, 24-bit and 29-bit subnet masks.

Table 38 Subnet Masks

| BINARY      |              |              |              |           |                 |
|-------------|--------------|--------------|--------------|-----------|-----------------|
|             | 1ST<br>OCTET | 2ND<br>OCTET | 3RD<br>OCTET | 4TH OCTET | DECIMAL         |
| 8-bit mask  | 11111111     | 00000000     | 00000000     | 00000000  | 255.0.0.0       |
| 16-bit mask | 11111111     | 11111111     | 00000000     | 00000000  | 255.255.0.0     |
| 24-bit mask | 11111111     | 11111111     | 11111111     | 00000000  | 255.255.255.0   |
| 29-bit mask | 11111111     | 11111111     | 11111111     | 11111000  | 255.255.255.248 |

### **Network Size**

The size of the network number determines the maximum number of possible hosts you can have on your network. The larger the number of network number bits, the smaller the number of remaining host ID bits.

An IP address with host IDs of all zeros is the IP address of the network (192.168.1.0 with a 24-bit subnet mask, for example). An IP address with host IDs of all ones is the broadcast address for that network (192.168.1.255 with a 24-bit subnet mask, for example).

As these two IP addresses cannot be used for individual hosts, calculate the maximum number of possible hosts in a network as follows:

Table 39 Maximum Host Numbers

| SUBNET  | Γ MASK          | HOST ID SIZE |                     | MAXIMUM NUMBER OF HOSTS |
|---------|-----------------|--------------|---------------------|-------------------------|
| 8 bits  | 255.0.0.0       | 24 bits      | $2^{24} - 2$        | 16777214                |
| 16 bits | 255.255.0.0     | 16 bits      | 2 <sup>16</sup> – 2 | 65534                   |
| 24 bits | 255.255.255.0   | 8 bits       | 2 <sup>8</sup> – 2  | 254                     |
| 29 bits | 255.255.255.248 | 3 bits       | $2^3 - 2$           | 6                       |

### **Notation**

Since the mask is always a continuous number of ones beginning from the left, followed by a continuous number of zeros for the remainder of the 32 bit mask, you can simply specify the number of ones instead of writing the value of each octet. This is usually specified by writing a "/" followed by the number of bits in the mask after the address.

For example, 192.1.1.0 /25 is equivalent to saying 192.1.1.0 with subnet mask 255.255.255.128.

The following table shows some possible subnet masks using both notations.

Table 40 Alternative Subnet Mask Notation

| SUBNET MASK     | ALTERNATIVE<br>NOTATION | LAST OCTET<br>(BINARY) | LAST OCTET<br>(DECIMAL) |
|-----------------|-------------------------|------------------------|-------------------------|
| 255.255.255.0   | /24                     | 0000 0000              | 0                       |
| 255.255.255.128 | /25                     | 1000 0000              | 128                     |

| Table 40 / Itterna | Table 40 / Itemative Subject Mask Hotation (continued) |                        |                         |  |  |
|--------------------|--------------------------------------------------------|------------------------|-------------------------|--|--|
| SUBNET MASK        | ALTERNATIVE NOTATION                                   | LAST OCTET<br>(BINARY) | LAST OCTET<br>(DECIMAL) |  |  |
| 255.255.255.192    | /26                                                    | 1100 0000              | 192                     |  |  |
| 255.255.255.224    | /27                                                    | 1110 0000              | 224                     |  |  |
| 255.255.255.240    | /28                                                    | 1111 0000              | 240                     |  |  |
| 255.255.255.248    | /29                                                    | 1111 1000              | 248                     |  |  |
| 255.255.255.252    | /30                                                    | 1111 1100              | 252                     |  |  |

Table 40 Alternative Subnet Mask Notation (continued)

## **Subnetting**

You can use subnetting to divide one network into multiple sub-networks. In the following example a network administrator creates two sub-networks to isolate a group of servers from the rest of the company network for security reasons.

In this example, the company network address is 192.168.1.0. The first three octets of the address (192.168.1) are the network number, and the remaining octet is the host ID, allowing a maximum of  $2^8 - 2$  or 254 possible hosts.

The following figure shows the company network before subnetting.

Internet
192.168.1.0 /24

Figure 95 Subnetting Example: Before Subnetting

You can "borrow" one of the host ID bits to divide the network 192.168.1.0 into two separate sub-networks. The subnet mask is now 25 bits (255.255.255.128 or /25).

The "borrowed" host ID bit can have a value of either 0 or 1, allowing two subnets; 192.168.1.0/25 and 192.168.1.128/25.

The following figure shows the company network after subnetting. There are now two subnetworks, **A** and **B**.

A B Internet

192.168.1.0 /25

192.168.1.128 /25

Figure 96 Subnetting Example: After Subnetting

In a 25-bit subnet the host ID has 7 bits, so each sub-network has a maximum of  $2^7 - 2$  or 126 possible hosts (a host ID of all zeroes is the subnet's address itself, all ones is the subnet's broadcast address).

192.168.1.0 with mask 255.255.255.128 is subnet **A** itself, and 192.168.1.127 with mask 255.255.255.128 is its broadcast address. Therefore, the lowest IP address that can be assigned to an actual host for subnet **A** is 192.168.1.1 and the highest is 192.168.1.126.

Similarly, the host ID range for subnet **B** is 192.168.1.129 to 192.168.1.254.

## **Example: Four Subnets**

Each subnet contains 6 host ID bits, giving  $2^6$  - 2 or 62 hosts for each subnet (a host ID of all zeroes is the subnet itself, all ones is the subnet's broadcast address).

Table 41 Subnet 1

| IP/SUBNET MASK                  | NETWORK NUMBER                | LAST OCTET BIT<br>VALUE |
|---------------------------------|-------------------------------|-------------------------|
| IP Address (Decimal)            | 192.168.1.                    | 0                       |
| IP Address (Binary)             | 11000000.10101000.00000001.   | <b>00</b> 000000        |
| Subnet Mask (Binary)            | 11111111.11111111.11111111.   | 11000000                |
| Subnet Address:<br>192.168.1.0  | Lowest Host ID: 192.168.1.1   |                         |
| Broadcast Address: 192.168.1.63 | Highest Host ID: 192.168.1.62 |                         |

Table 42 Subnet 2

| IP/SUBNET MASK                   | NETWORK NUMBER                 | LAST OCTET BIT VALUE |
|----------------------------------|--------------------------------|----------------------|
| IP Address                       | 192.168.1.                     | 64                   |
| IP Address (Binary)              | 11000000.10101000.00000001.    | <b>01</b> 000000     |
| Subnet Mask (Binary)             | 11111111.11111111.11111111.    | 11000000             |
| Subnet Address: 192.168.1.64     | Lowest Host ID: 192.168.1.65   |                      |
| Broadcast Address: 192.168.1.127 | Highest Host ID: 192.168.1.126 |                      |

Table 43 Subnet 3

| IP/SUBNET MASK                   | NETWORK NUMBER                 | LAST OCTET BIT VALUE |
|----------------------------------|--------------------------------|----------------------|
| IP Address                       | 192.168.1.                     | 128                  |
| IP Address (Binary)              | 11000000.10101000.00000001.    | <b>10</b> 000000     |
| Subnet Mask (Binary)             | 11111111.11111111.11111111.    | 11000000             |
| Subnet Address: 192.168.1.128    | Lowest Host ID: 192.168.1.129  |                      |
| Broadcast Address: 192.168.1.191 | Highest Host ID: 192.168.1.190 |                      |

Table 44 Subnet 4

| IP/SUBNET MASK                   | NETWORK NUMBER                 | LAST OCTET BIT<br>VALUE |
|----------------------------------|--------------------------------|-------------------------|
| IP Address                       | 192.168.1.                     | 192                     |
| IP Address (Binary)              | 11000000.10101000.00000001.    | 11000000                |
| Subnet Mask (Binary)             | 11111111.11111111.11111111.    | 11000000                |
| Subnet Address: 192.168.1.192    | Lowest Host ID: 192.168.1.193  |                         |
| Broadcast Address: 192.168.1.255 | Highest Host ID: 192.168.1.254 |                         |

# **Example: Eight Subnets**

Similarly, use a 27-bit mask to create eight subnets (000, 001, 010, 011, 100, 101, 110 and 111).

The following table shows IP address last octet values for each subnet.

Table 45 Eight Subnets

| SUBNET | SUBNET<br>ADDRESS | FIRST ADDRESS | LAST<br>ADDRESS | BROADCAST<br>ADDRESS |
|--------|-------------------|---------------|-----------------|----------------------|
| 1      | 0                 | 1             | 30              | 31                   |
| 2      | 32                | 33            | 62              | 63                   |
| 3      | 64                | 65            | 94              | 95                   |
| 4      | 96                | 97            | 126             | 127                  |

 Table 45
 Eight Subnets (continued)

| SUBNET | SUBNET<br>ADDRESS | FIRST ADDRESS | LAST<br>ADDRESS | BROADCAST<br>ADDRESS |
|--------|-------------------|---------------|-----------------|----------------------|
| 5      | 128               | 129           | 158             | 159                  |
| 6      | 160               | 161           | 190             | 191                  |
| 7      | 192               | 193           | 222             | 223                  |
| 8      | 224               | 225           | 254             | 255                  |

# **Subnet Planning**

The following table is a summary for subnet planning on a network with a 24-bit network number.

Table 46 24-bit Network Number Subnet Planning

| NO. "BORROWED"<br>HOST BITS | SUBNET MASK           | NO. SUBNETS | NO. HOSTS PER<br>SUBNET |
|-----------------------------|-----------------------|-------------|-------------------------|
| 1                           | 255.255.255.128 (/25) | 2           | 126                     |
| 2                           | 255.255.255.192 (/26) | 4           | 62                      |
| 3                           | 255.255.255.224 (/27) | 8           | 30                      |
| 4                           | 255.255.255.240 (/28) | 16          | 14                      |
| 5                           | 255.255.255.248 (/29) | 32          | 6                       |
| 6                           | 255.255.255.252 (/30) | 64          | 2                       |
| 7                           | 255.255.255.254 (/31) | 128         | 1                       |

The following table is a summary for subnet planning on a network with a 16-bit network number.

Table 47 16-bit Network Number Subnet Planning

| NO. "BORROWED"<br>HOST BITS | SUBNET MASK           | NO. SUBNETS | NO. HOSTS PER<br>SUBNET |
|-----------------------------|-----------------------|-------------|-------------------------|
| 1                           | 255.255.128.0 (/17)   | 2           | 32766                   |
| 2                           | 255.255.192.0 (/18)   | 4           | 16382                   |
| 3                           | 255.255.224.0 (/19)   | 8           | 8190                    |
| 4                           | 255.255.240.0 (/20)   | 16          | 4094                    |
| 5                           | 255.255.248.0 (/21)   | 32          | 2046                    |
| 6                           | 255.255.252.0 (/22)   | 64          | 1022                    |
| 7                           | 255.255.254.0 (/23)   | 128         | 510                     |
| 8                           | 255.255.255.0 (/24)   | 256         | 254                     |
| 9                           | 255.255.255.128 (/25) | 512         | 126                     |
| 10                          | 255.255.255.192 (/26) | 1024        | 62                      |
| 11                          | 255.255.255.224 (/27) | 2048        | 30                      |
| 12                          | 255.255.255.240 (/28) | 4096        | 14                      |
| 13                          | 255.255.255.248 (/29) | 8192        | 6                       |

 Table 47
 16-bit Network Number Subnet Planning (continued)

| NO. "BORROWED"<br>HOST BITS | SUBNET MASK           | NO. SUBNETS | NO. HOSTS PER<br>SUBNET |
|-----------------------------|-----------------------|-------------|-------------------------|
| 14                          | 255.255.255.252 (/30) | 16384       | 2                       |
| 15                          | 255.255.255.254 (/31) | 32768       | 1                       |

# **Configuring IP Addresses**

Where you obtain your network number depends on your particular situation. If the ISP or your network administrator assigns you a block of registered IP addresses, follow their instructions in selecting the IP addresses and the subnet mask.

If the ISP did not explicitly give you an IP network number, then most likely you have a single user account and the ISP will assign you a dynamic IP address when the connection is established. If this is the case, it is recommended that you select a network number from 192.168.0.0 to 192.168.255.0. The Internet Assigned Number Authority (IANA) reserved this block of addresses specifically for private use; please do not use any other number unless you are told otherwise. You must also enable Network Address Translation (NAT) on the DMA.

Once you have decided on the network number, pick an IP address for your DMA that is easy to remember (for instance, 192.168.1.1) but make sure that no other device on your network is using that IP address.

The subnet mask specifies the network number portion of an IP address. Your DMA will compute the subnet mask automatically based on the IP address that you entered. You don't need to change the subnet mask computed by the DMA unless you are instructed to do otherwise.

### **Private IP Addresses**

Every machine on the Internet must have a unique address. If your networks are isolated from the Internet (running only between two branch offices, for example) you can assign any IP addresses to the hosts without problems. However, the Internet Assigned Numbers Authority (IANA) has reserved the following three blocks of IP addresses specifically for private networks:

- 10.0.0.0 10.255.255.255
- 172.16.0.0 172.31.255.255
- 192.168.0.0 192.168.255.255

You can obtain your IP address from the IANA, from an ISP, or it can be assigned from a private network. If you belong to a small organization and your Internet access is through an ISP, the ISP can provide you with the Internet addresses for your local networks. On the other hand, if you are part of a much larger organization, you should consult your network administrator for the appropriate IP addresses.

Regardless of your particular situation, do not create an arbitrary IP address; always follow the guidelines above. For more information on address assignment, please refer to RFC 1597, Address Allocation for Private Internets and RFC 1466, Guidelines for Management of IP Address Space.

### **IP Address Conflicts**

Each device on a network must have a unique IP address. Devices with duplicate IP addresses on the same network will not be able to access the Internet or other resources. The devices may also be unreachable through the network.

### **Conflicting Computer IP Addresses Example**

More than one device can not use the same IP address. In the following example computer **A** has a static (or fixed) IP address that is the same as the IP address that a DHCP server assigns to computer **B** which is a DHCP client. Neither can access the Internet. This problem can be solved by assigning a different static IP address to computer **A** or setting computer **A** to obtain an IP address automatically.

Figure 97 Conflicting Computer IP Addresses Example

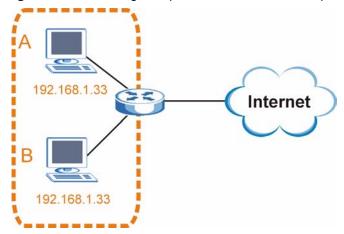

### **Conflicting Router IP Addresses Example**

Since a router connects different networks, it must have interfaces using different network numbers. For example, if a router is set between a LAN and the Internet (WAN), the router's LAN and WAN addresses must be on different subnets. In the following example, the LAN and WAN are on the same subnet. The LAN computers cannot access the Internet because the router cannot route between networks.

Figure 98 Conflicting Computer IP Addresses Example

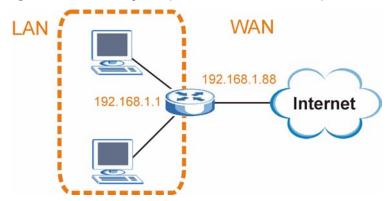

### **Conflicting Computer and Router IP Addresses Example**

More than one device can not use the same IP address. In the following example, the computer and the router's LAN port both use 192.168.1.1 as the IP address. The computer cannot access the Internet. This problem can be solved by assigning a different IP address to the computer or the router's LAN port.

Figure 99 Conflicting Computer and Router IP Addresses Example

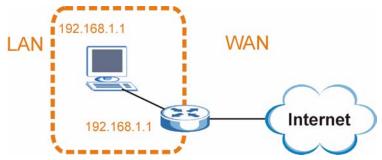

F

# **Open Software Announcements**

### **Notice**

Information herein is subject to change without notice. Companies, names, and data used in examples herein are fictitious unless otherwise noted. No part may be reproduced or transmitted in any form or by any means, electronic or mechanical, for any purpose, except the express written permission of ZyXEL Communications Corporation.

This DMA-1000 product included Third Party Software with the license conditions as specified below.

DiXiM DMA application is proprietary of DigiOn except:

Below GPL modules by GUN General Public License.

\*busybox 1.0.0 original: busybox-1.00.tar.bz2

patch:

busybox-1.00+autoip.060915.patch

\*uCLinux 2.4.22 original: linux-2.4.22.tar.bz2 uClinux-2.4.22-uc0.diff.bz2

patch:

linux-2.4.22-patches.tar.bz2

Sigma SDK provided by Sigma Designs covering below third party license

MRUA Package

Software included in the MRUA package is proprietary Sigma Designs except:

Jpeg library:

All the files in MRUA\_src/rmlibjpeg/src/libjpeg Custom license

Png library:

All the files in MRUA\_src/rmlibpng/src/libpng Custom license

Gif library:

All the files in MRUA\_src/rmlibungif/src/libungi Custom license

http library:

MRUA\_src/rmlibhttp/src/common.c

MRUA\_src/rmlibhttp/src/http.c

Custom license

Vera.ttf:

MRUA\_src/samples/Vera.ttf

bin/Vera.ttf

Custom license

VeraMono.ttf:

File located in MRUA\_src/samples/VeraMono.ttf File located in bin/VeraMono.ttf

Custom license

UPnP Library:

MRUA\_src/rmupnp/upnp\_stack/\_MediaServerControlPointStack/MmsCp.h MRUA\_src/rmupnp/upnp\_stack/\_MediaServerControlPointStack/MmsCp.c MRUA\_src/rmupnp/upnp\_stack/\_Utility/MyString.c

MRUA\_src/rmupnp/upnp\_stack/\_Utility/MyString.h

MRUA\_src/rmupnp/upnp\_stack/\_ControlPointCoreStack/ILibSSDPClient.c

MRUA\_src/rmupnp/upnp\_stack/\_ControlPointCoreStack/ILibParsers.c

MRUA\_src/rmupnp/upnp\_stack/\_ControlPointCoreStack/ILibWebClient.h

MRUA\_src/rmupnp/upnp\_stack/\_ControlPointCoreStack/MSCP\_ControlPoint.c

MRUA\_src/rmupnp/upnp\_stack/\_ControlPointCoreStack/ILibParsers.h

MRUA src/rmupnp/upnp stack/ ControlPointCoreStack/ILibWebServer.c

MRUA\_src/rmupnp/upnp\_stack/\_ControlPointCoreStack/ILibWebServer.h

 $MRUA\_src/rmupnp/upnp\_stack/\_ControlPointCoreStack/ILibSSDPClient.h$ 

MRUA\_src/rmupnp/upnp\_stack/\_ControlPointCoreStack/UPnPControlPointStructs.h

MRUA\_src/rmupnp/upnp\_stack/\_ControlPointCoreStack/BrowseOnly-Posix.upnpsg

MRUA\_src/rmupnp/upnp\_stack/\_ControlPointCoreStack/ILibAsyncServerSocket.h

MRUA\_src/rmupnp/upnp\_stack/\_ControlPointCoreStack/ILibWebClient.c

 $MRUA\_src/rmupnp/upnp\_stack/\_ControlPointCoreStack/ILibAsyncSocket.h$ 

MRUA\_src/rmupnp/upnp\_stack/\_ControlPointCoreStack/ILibAsyncSocket.c

MRUA\_src/rmupnp/upnp\_stack/\_ControlPointCoreStack/ILibAsyncServerSocket.c

MRUA\_src/rmupnp/upnp\_stack/\_ControlPointCoreStack/MSCP\_ControlPoint.h Intel license

Mambolfb (Linux Frame Buffer Driver):

em86xxfb-2\_6.c

vfb.c

GPL License (see ARMUtils package)

# JPEG License LEGAL ISSUES

#### In plain English:

- 1. We don't promise that this software works. (But if you find any bugs, please let us know!)
- 2. You can use this software for whatever you want. You don't have to pay us.
- 3. You may not pretend that you wrote this software. If you use it in a program, you must acknowledge somewhere in your documentation that you've used the IJG code.

#### In legalese:

The authors make NO WARRANTY or representation, either express or implied, with respect to this software, its quality, accuracy, merchantability, or fitness for a particular purpose. This software is provided "AS IS", and you, its user, assume the entire risk as to its quality and accuracy.

This software is copyright (C) 1991-1998, Thomas G. Lane. All Rights Reserved except as specified below.

Permission is hereby granted to use, copy, modify, and distribute this software (or portions thereof) for any purpose, without fee, subject to these conditions:

- (1) If any part of the source code for this software is distributed, then this README file must be included, with this copyright and no-warranty notice unaltered; and any additions, deletions, or changes to the original files must be clearly indicated in accompanying documentation.
- (2) If only executable code is distributed, then the accompanying documentation must state that "this software is based in part on the work of the Independent JPEG Group".
- (3) Permission for use of this software is granted only if the user accepts full responsibility for any undesirable consequences; the authors accept NO LIABILITY for damages of any kind.

These conditions apply to any software derived from or based on the IJG code, not just to the unmodified library. If you use our work, you ought to acknowledge us.

Permission is NOT granted for the use of any IJG author's name or company name in advertising or publicity relating to this software or products derived from it. This software may be referred to only as "the Independent JPEG Group's software".

We specifically permit and encourage the use of this software as the basis of commercial products, provided that all warranty or liability claims are assumed by the product vendor.

### **PNG License**

```
* libpng version 1.2.5 - October 3, 2002
* Copyright (c) 1998-2002 Glenn Randers-Pehrson
* (Version 0.96 Copyright (c) 1996, 1997 Andreas Dilger)
* (Version 0.88 Copyright (c) 1995, 1996 Guy Eric Schalnat, Group 42, Inc.)
* Authors and maintainers:
* libpng versions 0.71, May 1995, through 0.88, January 1996: Guy Schalnat
* libpng versions 0.89c, June 1996, through 0.96, May 1997: Andreas Dilger
* libpng versions 0.97, January 1998, through 1.2.5 - October 3, 2002: Glenn
* See also "Contributing Authors", below.
* Note about libpng version numbers:
* Due to various miscommunications, unforeseen code incompatibilities
* and occasional factors outside the authors' control, version numbering
* on the library has not always been consistent and straightforward.
* The following table summarizes matters since version 0.89c, which was
* the first widely used release:
* source png.h png.h shared-lib
* version string int version
* 0.89c "1.0 beta 3" 0.89 89 1.0.89
* 0.90 "1.0 beta 4" 0.90 90 0.90 [should have been 2.0.90]
* 0.95 "1.0 beta 5" 0.95 95 0.95 [should have been 2.0.95]
* 0.96 "1.0 beta 6" 0.96 96 0.96 [should have been 2.0.96]
* 0.97b "1.00.97 beta 7" 1.00.97 97 1.0.1 [should have been 2.0.97]
* 0.97c 0.97 97 2.0.97
* 0.98 0.98 98 2.0.98
* 0.99 0.99 98 2.0.99
* 0.99a-m 0.99 99 2.0.99
* 1.00 1.00 100 2.1.0 [100 should be 10000]
* 1.0.0 (from here on, the 100 2.1.0 [100 should be 10000]
* 1.0.1 png.h string is 10001 2.1.0
* 1.0.1a-e identical to the 10002 from here on, the shared library
```

- \* 1.0.2 source version) 10002 is 2.V where V is the source code
- \* 1.0.2a-b 10003 version, except as noted.
- \* 1.0.3 10003
- \* 1.0.3a-d 10004
- \* 1.0.4 10004
- \* 1.0.4a-f 10005
- \* 1.0.5 (+ 2 patches) 10005
- \* 1.0.5a-d 10006
- \* 1.0.5e-r 10100 (not source compatible)
- \* 1.0.5s-v 10006 (not binary compatible)
- \* 1.0.6 (+ 3 patches) 10006 (still binary incompatible)
- \* 1.0.6d-f 10007 (still binary incompatible)
- \* 1.0.6g 10007
- \* 1.0.6h 10007 10.6h (testing xy.z so-numbering)
- \* 1.0.6i 10007 10.6i
- \* 1.0.6j 10007 2.1.0.6j (incompatible with 1.0.0)
- \* 1.0.7beta11-14 DLLNUM 10007 2.1.0.7beta11-14 (binary compatible)
- \* 1.0.7beta15-18 1 10007 2.1.0.7beta15-18 (binary compatible)
- \* 1.0.7rc1-2 1 10007 2.1.0.7rc1-2 (binary compatible)
- \* 1.0.7 1 10007 (still compatible)
- \* 1.0.8beta1-4 1 10008 2.1.0.8beta1-4
- \* 1.0.8rc1 1 10008 2.1.0.8rc1
- \* 1.0.8 1 10008 2.1.0.8
- \* 1.0.9beta1-6 1 10009 2.1.0.9beta1-6
- \* 1.0.9rc1 1 10009 2.1.0.9rc1
- \* 1.0.9beta7-10 1 10009 2.1.0.9beta7-10
- \* 1.0.9rc2 1 10009 2.1.0.9rc2
- \* 1.0.9 1 10009 2.1.0.9
- \* 1.0.10beta1 1 10010 2.1.0.10beta1
- \* 1.0.10rc1 1 10010 2.1.0.10rc1
- \* 1.0.10 1 10010 2.1.0.10
- \* 1.0.11beta1-3 1 10011 2.1.0.11beta1-3
- \* 1.0.11rc1 1 10011 2.1.0.11rc1
- \* 1.0.11 1 10011 2.1.0.11
- \* 1.0.12beta1-2 2 10012 2.1.0.12beta1-2
- \* 1.0.12rc1 2 10012 2.1.0.12rc1

- \* 1.0.12 2 10012 2.1.0.12
- \* 1.1.0a-f 10100 2.1.1.0a-f (branch abandoned)
- \* 1.2.0beta1-2 2 10200 2.1.2.0beta1-2
- \* 1.2.0beta3-5 3 10200 3.1.2.0beta3-5
- \* 1.2.0rc1 3 10200 3.1.2.0rc1
- \* 1.2.0 3 10200 3.1.2.0
- \* 1.2.1beta1-4 3 10201 3.1.2.1beta1-4
- \* 1.2.1rc1-2 3 10201 3.1.2.1rc1-2
- \* 1.2.1 3 10201 3.1.2.1
- \* 1.2.2beta1-6 12 10202 12.so.0.1.2.2beta1-6
- \* 1.0.13beta1 10 10013 10.so.0.1.0.13beta1
- \* 1.0.13rc1 10 10013 10.so.0.1.0.13rc1
- \* 1.2.2rc1 12 10202 12.so.0.1.2.2rc1
- \* 1.0.13 10 10013 10.so.0.1.0.13
- \* 1.2.2 12 10202 12.so.0.1.2.2
- \* 1.2.3rc1-6 12 10203 12.so.0.1.2.3rc1-6
- \* 1.2.3 12 10203 12.so.0.1.2.3
- \* 1.2.4beta1-3 13 10204 12.so.0.1.2.4beta1-3
- \* 1.0.14rc1 13 10014 10.so.0.1.0.14rc1
- \* 1.2.4rc1 13 10204 12.so.0.1.2.4rc1
- \* 1.0.14 10 10014 10.so.0.1.0.14
- \* 1.2.4 13 10204 12.so.0.1.2.4
- \* 1.2.5beta1-2 13 10205 12.so.0.1.2.5beta1-2
- \* 1.0.15rc1-3 10 10015 10.so.0.1.0.15rc1-3
- \* 1.2.5rc1-3 13 10205 12.so.0.1.2.5rc1-3
- \* 1.0.15 10 10015 10.so.0.1.0.15
- \* 1.2.5 13 10205 12.so.0.1.2.5

\*

- \* Henceforth the source version will match the shared-library major
- \* and minor numbers; the shared-library major version number will be
- \* used for changes in backward compatibility, as it is intended. The
- \* PNG\_LIBPNG\_VER macro, which is not used within libpng but is available
- \* for applications, is an unsigned integer of the form xyyzz corresponding
- \* to the source version x.y.z (leading zeros in y and z). Beta versions
- \* were given the previous public release number plus a letter, until
- \* version 1.0.6j; from then on they were given the upcoming public

```
* release number plus "betaNN" or "rcN".
* Binary incompatibility exists only when applications make direct access
* to the info_ptr or png_ptr members through png.h, and the compiled
* application is loaded with a different version of the library.
* DLLNUM will change each time there are forward or backward changes
* in binary compatibility (e.g., when a new feature is added).
* See libpng.txt or libpng.3 for more information. The PNG specification
* is available as RFC 2083 <ftp://ftp.uu.net/graphics/png/documents/>
* and as a W3C Recommendation <a href="http://www.w3.org/TR/REC.png.html">http://www.w3.org/TR/REC.png.html</a>
/*
* COPYRIGHT NOTICE, DISCLAIMER, and LICENSE:
* If you modify libpng you may insert additional notices immediately following
* this sentence.
* libpng versions 1.0.7, July 1, 2000, through 1.2.5, October 3, 2002, are
* Copyright (c) 2000-2002 Glenn Randers-Pehrson, and are
* distributed according to the same disclaimer and license as libpng-1.0.6
* with the following individuals added to the list of Contributing Authors
* Simon-Pierre Cadieux
* Eric S. Raymond
* Gilles Vollant
* and with the following additions to the disclaimer:
* There is no warranty against interference with your enjoyment of the
* library or against infringement. There is no warranty that our
* efforts or the library will fulfill any of your particular purposes
* or needs. This library is provided with all faults, and the entire
* risk of satisfactory quality, performance, accuracy, and effort is with
```

\* the user.

\*

- \* libpng versions 0.97, January 1998, through 1.0.6, March 20, 2000, are
- \* Copyright (c) 1998, 1999, 2000 Glenn Randers-Pehrson
- \* Distributed according to the same disclaimer and license as libpng-0.96,
- \* with the following individuals added to the list of Contributing Authors:

\*

- \* Tom Lane
- \* Glenn Randers-Pehrson
- \* Willem van Schaik

\*

- \* libpng versions 0.89, June 1996, through 0.96, May 1997, are
- \* Copyright (c) 1996, 1997 Andreas Dilger
- \* Distributed according to the same disclaimer and license as libpng-0.88,
- \* with the following individuals added to the list of Contributing Authors:

\*

- \* John Bowler
- \* Kevin Bracey
- \* Sam Bushell
- \* Magnus Holmgren
- \* Greg Roelofs
- \* Tom Tanner

\*

- \* libpng versions 0.5, May 1995, through 0.88, January 1996, are
- \* Copyright (c) 1995, 1996 Guy Eric Schalnat, Group 42, Inc.

\*

- \* For the purposes of this copyright and license, "Contributing Authors"
- \* is defined as the following set of individuals:

\*

- \* Andreas Dilger
- \* Dave Martindale
- \* Guy Eric Schalnat
- \* Paul Schmidt
- \* Tim Wegner

\*

- \* The PNG Reference Library is supplied "AS IS". The Contributing Authors
- \* and Group 42, Inc. disclaim all warranties, expressed or implied,

```
* including, without limitation, the warranties of merchantability and of
* fitness for any purpose. The Contributing Authors and Group 42, Inc.
* assume no liability for direct, indirect, incidental, special, exemplary,
* or consequential damages, which may result from the use of the PNG
* Reference Library, even if advised of the possibility of such damage.
* Permission is hereby granted to use, copy, modify, and distribute this * source code, or
portions hereof, for any purpose, without fee, subject * to the following restrictions:
* 1. The origin of this source code must not be misrepresented.
* 2. Altered versions must be plainly marked as such and
* must not be misrepresented as being the original source.
* 3. This Copyright notice may not be removed or altered from * any source or altered source
distribution.
* The Contributing Authors and Group 42, Inc. specifically permit, without * fee, and
encourage the use of this source code as a component to
* supporting the PNG file format in commercial products. If you use this * source code in a
product, acknowledgment is not required but would be
* appreciated.
*/
/*
* A "png_get_copyright" function is available, for convenient use in "about" * boxes and the
like:
* printf("%s",png get copyright(NULL));
* Also, the PNG logo (in PNG format, of course) is supplied in the
* files "pngbar.png" and "pngbar.jpg (88x31) and "pngnow.png" (98x31).
/*
* Libpng is OSI Certified Open Source Software. OSI Certified is a
* certification mark of the Open Source Initiative.
*/
/*
* The contributing authors would like to thank all those who helped * with testing, bug fixes,
and patience. This wouldn't have been * possible without all of you.
```

```
* Thanks to Frank J. T. Wojcik for helping with the documentation.
*/
* Y2K compliance in libpng:
* October 3, 2002
* Since the PNG Development group is an ad-hoc body, we can't make
* an official declaration.
* This is your unofficial assurance that libpng from version 0.71 and
* upward through 1.2.5 are Y2K compliant. It is my belief that earlier
* versions were also Y2K compliant.
* Libpng only has three year fields. One is a 2-byte unsigned integer
* that will hold years up to 65535. The other two hold the date in text
* format, and will hold years up to 9999.
* The integer is
* "png_uint_16 year" in png_time_struct.
* The strings are
* "png_charp time_buffer" in png_struct and
* "near_time_buffer", which is a local character string in png.c.
* There are seven time-related functions:
* png.c: png_convert_to_rfc_1123() in png.c
* (formerly png_convert_to_rfc_1152() in error)
* png_convert_from_struct_tm() in pngwrite.c, called in pngwrite.c
* png_convert_from_time_t() in pngwrite.c
* png_get_tIME() in pngget.c
* png_handle_tIME() in pngrutil.c, called in pngread.c
* png_set_tIME() in pngset.c
* png_write_tIME() in pngwutil.c, called in pngwrite.c
```

\* All handle dates properly in a Y2K environment. The

- \* png\_convert\_from\_time\_t() function calls gmtime() to convert from system
- \* clock time, which returns (year 1900), which we properly convert to
- \* the full 4-digit year. There is a possibility that applications using
- \* libpng are not passing 4-digit years into the png\_convert\_to\_rfc\_1123()
- \* function, or that they are incorrectly passing only a 2-digit year
- \* instead of "year 1900" into the png\_convert\_from\_struct\_tm() function,
- \* but this is not under our control. The libpng documentation has always
- \* stated that it works with 4-digit years, and the APIs have been
- \* documented as such.

\*

- \* The tIME chunk itself is also Y2K compliant. It uses a 2-byte unsigned
- \* integer to hold the year, and can hold years as large as 65535.

\*

- \* zlib, upon which libpng depends, is also Y2K compliant. It contains
- \* no date-related code.

\*

- \* Glenn Randers-Pehrson
- \* libpng maintainer
- \* PNG Development Group

\*/

### **GIF License**

The GIFLIB distribution is Copyright (c) 1997 Eric S. Raymond

Permission is hereby granted, free of charge, to any person obtaining a copy of this software and associated documentation files (the "Software"), to deal in the Software without restriction, including without limitation the rights to use, copy, modify, merge, publish, distribute, sublicense, and/or sell copies of the Software, and to permit persons to whom the Software is furnished to do so, subject to the following conditions:

The above copyright notice and this permission notice shall be included in all copies or substantial portions of the Software.

THE SOFTWARE IS PROVIDED "AS IS", WITHOUT WARRANTY OF ANY KIND, EXPRESS OR

IMPLIED, INCLUDING BUT NOT LIMITED TO THE WARRANTIES OF MERCHANTABILITY,

FITNESS FOR A PARTICULAR PURPOSE AND NONINFRINGEMENT. IN NO EVENT SHALL THE

AUTHORS OR COPYRIGHT HOLDERS BE LIABLE FOR ANY CLAIM, DAMAGES OR OTHER

LIABILITY, WHETHER IN AN ACTION OF CONTRACT, TORT OR OTHERWISE,

ARISING FROM,
OUT OF OR IN CONNECTION WITH THE SOFTWARE OR THE USE OR OTHER
DEALINGS IN
THE SOFTWARE.

### **libHTTP License**

/\*\_

\* Copyright (c) 2000-2004 Dag-Erling CoÃ-dan SmÃ, rgrav \* All rights reserved.

\*

- \* Redistribution and use in source and binary forms, with or without \* modification, are permitted provided that the following conditions \* are met:
- \* 1. Redistributions of source code must retain the above copyright
- \* notice, this list of conditions and the following disclaimer
- \* in this position and unchanged.
- \* 2. Redistributions in binary form must reproduce the above copyright
- \* notice, this list of conditions and the following disclaimer in the
- \* documentation and/or other materials provided with the distribution.
- \* 3. The name of the author may not be used to endorse or promote products
- \* derived from this software without specific prior written permission.

\*

- \* THIS SOFTWARE IS PROVIDED BY THE AUTHOR ``AS IS" AND ANY EXPRESS OR
- \* IMPLIED WARRANTIES, INCLUDING, BUT NOT LIMITED TO, THE IMPLIED WARRANTIES
- \* OF MERCHANTABILITY AND FITNESS FOR A PARTICULAR PURPOSE ARE DISCLAIMED.
- \* IN NO EVENT SHALL THE AUTHOR BE LIABLE FOR ANY DIRECT, INDIRECT,
- \* INCIDENTAL, SPECIAL, EXEMPLARY, OR CONSEQUENTIAL DAMAGES (INCLUDING, BUT
- \* NOT LIMITED TO, PROCUREMENT OF SUBSTITUTE GOODS OR SERVICES; LOSS OF USE,
- \* DATA, OR PROFITS; OR BUSINESS INTERRUPTION) HOWEVER CAUSED AND ON ANY
- \* THEORY OF LIABILITY, WHETHER IN CONTRACT, STRICT LIABILITY, OR TORT
- $\ast$  (INCLUDING NEGLIGENCE OR OTHERWISE) ARISING IN ANY WAY OUT OF THE USE OF
- \* THIS SOFTWARE, EVEN IF ADVISED OF THE POSSIBILITY OF SUCH DAMAGE.

\*/

/\*

\* The following copyright applies to the base64 code:

\*

\*\_

- \* Copyright 1997 Massachusetts Institute of Technology
- \*
- \* Permission to use, copy, modify, and distribute this software and
- \* its documentation for any purpose and without fee is hereby
- \* granted, provided that both the above copyright notice and this
- \* permission notice appear in all copies, that both the above
- \* copyright notice and this permission notice appear in all
- \* supporting documentation, and that the name of M.I.T. not be used
- \* in advertising or publicity pertaining to distribution of the
- \* software without specific, written prior permission. M.I.T. makes
- \* no representations about the suitability of this software for any
- \* purpose. It is provided "as is" without express or implied
- \* warranty.

\*

- \* THIS SOFTWARE IS PROVIDED BY M.I.T. ``AS IS". M.I.T. DISCLAIMS
- \* ALL EXPRESS OR IMPLIED WARRANTIES WITH REGARD TO THIS SOFTWARE.
- \* INCLUDING, BUT NOT LIMITED TO, THE IMPLIED WARRANTIES OF
- \* MERCHANTABILITY AND FITNESS FOR A PARTICULAR PURPOSE. IN NO EVENT
- \* SHALL M.I.T. BE LIABLE FOR ANY DIRECT, INDIRECT, INCIDENTAL,
- \* SPECIAL, EXEMPLARY, OR CONSEQUENTIAL DAMAGES (INCLUDING, BUT NOT
- \* LIMITED TO, PROCUREMENT OF SUBSTITUTE GOODS OR SERVICES; LOSS OF
- $^{\ast}$  USE, DATA, OR PROFITS; OR BUSINESS INTERRUPTION) HOWEVER CAUSED AND
- \* ON ANY THEORY OF LIABILITY, WHETHER IN CONTRACT, STRICT LIABILITY,
- \* OR TORT (INCLUDING NEGLIGENCE OR OTHERWISE) ARISING IN ANY WAY OUT
- \* OF THE USE OF THIS SOFTWARE, EVEN IF ADVISED OF THE POSSIBILITY OF
- \* SUCH DAMAGE.

\*/

#### Vera.ttf License

{Copyright (c) 2003 by Bitstream, Inc. All Rights Reserved.Bitstream Vera SansBitstreamVeraSans-RomanRelease 1.10Copyright (c) 2003 by Bitstream, Inc. All Rights Reserved.

Bitstream Vera is a trademark of Bitstream, Inc.

Permission is hereby granted, free of charge, to any person obtaining a copy of the fonts accompanying this license ("Fonts") and associated documentation files (the "Font Software"), to reproduce and distribute the Font Software, including without limitation the rights to use, copy, merge, publish, distribute, and/or sell copies of the Font Software, and to permit persons to whom the Font Software is furnished to do so, subject to the following conditions:

The above copyright and trademark notices and this permission notice shall be included in all copies of one or more of the Font Software typefaces.

The Font Software may be modified, altered, or added to, and in particular the designs of glyphs or characters in the Fonts may be modified and additional glyphs or characters may be added to the Fonts, only if the fonts are renamed to names not containing either the words "Bitstream" or the word "Vera".

This License becomes null and void to the extent applicable to Fonts or Font Software that has been modified and is distributed under the "Bitstream Vera" names.

The Font Software may be sold as part of a larger software package but no copy of one or more of the Font Software typefaces may be sold by itself.

THE FONT SOFTWARE IS PROVIDED "AS IS", WITHOUT WARRANTY OF ANY KIND, EXPRESS OR IMPLIED, INCLUDING BUT NOT LIMITED TO ANY WARRANTIES OF MERCHANTABILITY, FITNESS FOR A PARTICULAR PURPOSE AND NONINFRINGEMENT OF COPYRIGHT, PATENT, TRADEMARK, OR OTHER RIGHT. IN NO EVENT SHALL BITSTREAM OR THE GNOME FOUNDATION BE LIABLE FOR ANY CLAIM, DAMAGES OR OTHER LIABILITY, INCLUDING ANY GENERAL, SPECIAL, INDIRECT, INCIDENTAL, OR CONSEQUENTIAL DAMAGES, WHETHER IN AN ACTION OF CONTRACT, TORT OR OTHERWISE, ARISING FROM, OUT OF THE USE OR INABILITY TO USE THE FONT SOFTWARE OR FROM OTHER DEALINGS IN THE FONT SOFTWARE.

Except as contained in this notice, the names of Gnome, the Gnome Foundation, and Bitstream Inc., shall not be used in advertising or otherwise to promote the sale, use or other dealings in this Font Software without prior written authorization from the Gnome Foundation or Bitstream Inc., respectively. For further information, contact: fonts at gnome dot org.http://www.bitstream.com\_

#### VeraMono.ttf License

-Copyright (c) 2003 by Bitstream, Inc. All Rights Reserved.Bitstream Vera Sans MonoBitstream VeraSansMono-RomanRelease 1.10Copyright (c) 2003 by Bitstream, Inc.

All Rights Reserved.

Bitstream Vera is a trademark of Bitstream, Inc.

Permission is hereby granted, free of charge, to any person obtaining a copy of the fonts accompanying this license ("Fonts") and associated documentation files (the "Font Software"), to reproduce and distribute the Font Software, including without limitation the rights to use, copy, merge, publish, distribute, and/or sell copies of the Font Software, and to permit persons to whom the Font Software is furnished to do so, subject to the following conditions:

The above copyright and trademark notices and this permission notice shall be included in all copies of one or more of the Font Software typefaces.

The Font Software may be modified, altered, or added to, and in particular the designs of glyphs or characters in the Fonts may be modified and additional glyphs or characters may be added to the Fonts, only if the fonts are renamed to names not containing either the words "Bitstream" or the word "Vera".

This License becomes null and void to the extent applicable to Fonts or Font Software that has been modified and is distributed under the "Bitstream Vera" names.

The Font Software may be sold as part of a larger software package but no copy of one or more of the Font Software typefaces may be sold by itself.

THE FONT SOFTWARE IS PROVIDED "AS IS", WITHOUT WARRANTY OF ANY KIND, EXPRESS OR IMPLIED, INCLUDING BUT NOT LIMITED TO ANY WARRANTIES OF MERCHANTABILITY, FITNESS FOR A PARTICULAR PURPOSE AND NONINFRINGEMENT OF COPYRIGHT, PATENT, TRADEMARK, OR OTHER RIGHT. IN NO EVENT SHALL BITSTREAM OR THE GNOME FOUNDATION BE LIABLE FOR ANY CLAIM, DAMAGES OR OTHER LIABILITY, INCLUDING ANY GENERAL, SPECIAL, INDIRECT, INCIDENTAL, OR CONSEQUENTIAL DAMAGES, WHETHER IN AN ACTION OF CONTRACT, TORT OR OTHERWISE, ARISING FROM, OUT OF THE USE OR INABILITY TO USE THE FONT SOFTWARE OR FROM OTHER DEALINGS IN THE FONT SOFTWARE.

Except as contained in this notice, the names of Gnome, the Gnome Foundation, and Bitstream Inc., shall not be used in advertising or otherwise to promote the sale, use or other dealings in this Font Software without prior written authorization from the Gnome Foundation or Bitstream Inc., respectively. For further information, contact: fonts at gnome dot org.http://www.bitstream.com

# Intel license (UPnP Library)

INTEL SOFTWARE SOURCE CODE LICENSE AGREEMENT IMPORTANT - READ BEFORE COPYING, INSTALLING OR USING.

Do not use or load this software and any associated materials (collectively, the "Software") until you have carefully read the following terms and conditions. By loading or using the Software, you agree to the terms of this Agreement. If you do not wish to so agree, do not install or use the Software.

DEFINITIONS. "Licensed Product" means UPnP Forum compliant software developed by Licensee that incorporates the Intel Software in whole or in part, in source code or object code form, within Licensee's product offering.

LICENSE. Subject to the terms and conditions of this Agreement, Intel hereby grants to Licensee under Intel's copyrights in the Intel Software as delivered a nonexclusive, nontransferable, non

sub-licensable worldwide, perpetual (subject to revocation for material breach of this license grant), royalty free license to copy, modify and create derivative works of the source code of the Intel Software solely for the purpose of developing Licensed Products.

OWNERSHIP OF SOFTWARE AND COPYRIGHTS. Title to all copies of the Software remains with Intel or its suppliers. The Software is copyrighted and protected by the laws of the United States and other countries, and international treaty provisions. You may not remove any

copyright notices from the Software. Intel may make changes to the Software, or to items referenced therein, at any time without notice, but is not obligated to support or update the Software. Except as otherwise expressly provided, Intel grants no express or implied right under Intel patents, copyrights, trademarks, or other intellectual property rights. You may transfer the Software only if the recipient agrees to be fully bound by these terms and if you retain no copies of the Software.

ATTRIBUTION. Licensee shall provide reasonable attribution to Intel in any software that it creates using the Intel Source or Object Code providing under this Agreement. In the case of source code, Licensee agrees that Intel headers shall not be modified. Licensed Products shall display "Portions Copyright ?2004 Intel Corporation" in "About" boxes or provide such similar attribution.

LIMITED MEDIA WARRANTY. If the Software has been delivered by Intel on physical media, Intel warrants the media to be free from material physical defects for a period of ninety days after delivery by Intel. If such a defect is found, return the media to Intel for replacement or alternate delivery of the Software as Intel may select.

EXCLUSION OF OTHER WARRANTIES. EXCEPT AS PROVIDED ABOVE, THE SOFTWARE IS PROVIDED "AS IS" WITHOUT ANY EXPRESS OR IMPLIED WARRANTY OF ANY KIND INCLUDING WARRANTIES OF MERCHANTABILITY, NONINFRINGEMENT, OR FITNESS FOR A PARTICULAR PURPOSE. Intel does not warrant or assume responsibility for the accuracy or completeness of any information, text, graphics, links or other items contained within the Software.

LIMITATION OF LIABILITY. IN NO EVENT SHALL INTEL OR ITS SUPPLIERS BE LIABLE FOR ANY DAMAGES WHATSOEVER (INCLUDING, WITHOUT LIMITATION, LOST PROFITS, BUSINESS INTERRUPTION, OR LOST INFORMATION) ARISING OUT OF THE USE OF OR INABILITY TO USE THE SOFTWARE, EVEN IF INTEL HAS BEEN

ADVISED OF THE POSSIBILITY OF SUCH DAMAGES. SOME JURISDICTIONS PROHIBIT EXCLUSION OR LIMITATION OF LIABILITY FOR IMPLIED WARRANTIES OR CONSEQUENTIAL OR INCIDENTAL DAMAGES, SO THE ABOVE LIMITATION MAY NOT APPLY TO YOU. YOU MAY ALSO HAVE OTHER LEGAL RIGHTS THAT VARY FROM JURISDICTION TO JURISDICTION.

TERMINATION OF THIS AGREEMENT. Intel may terminate this Agreement at any time if you violate its terms. Upon termination, you will immediately destroy the Software or return all copies of the Software to Intel.

APPLICABLE LAWS. Claims arising under this Agreement shall be governed by the laws of Deleware, excluding its principles of conflict of laws and the United Nations Convention on Contracts for the Sale of Goods. You may not export the Software in violation of applicable export laws and regulations. Intel is not obligated under any other agreements unless they are in writing and signed by an authorized representative of Intel.

# **Curacao Package**

Software included in the Curacao package is proprietary Sigma Designs except:

Tinyxml library:

Custom license

/\*

www.sourceforge.net/projects/tinyxml Original file by Yves Berquin.

This software is provided 'as-is', without any express or implied warranty. In no event will the authors be held liable for any damages arising from the use of this software.

Permission is granted to anyone to use this software for any purpose, including commercial applications, and to alter it and redistribute it freely, subject to the following restrictions:

- 1. The origin of this software must not be misrepresented; you must not claim that you wrote the original software. If you use this software in a product, an acknowledgment in the product documentation would be appreciated but is not required.
- 2. Altered source versions must be plainly marked as such, and must not be misrepresented as being the original software.
- 3. This notice may not be removed or altered from any source distribution.

\*/

# **ARMUTILS Package**

Software included with the ARM utilities package (as inferred from the list of Makefiles):

```
binutils:
```

binutils-2.11.2

**GPL** 

ftp://sources.redhat.com/pub/binutils/releases

busybox:

busybox-1.00-pre3 and busybox-1.00

**GPL** 

http://www.busybox.net/downloads

ccache:

ccache-2.3

**GPL** 

```
http://ccache.samba.org/ftp/ccache/
cdrtools:
cdrtools-2.00.3
GPL
http://www.fokus.gmd.de/research/cc/glone/employees/jo erg.schilling/private/cdrecord.html
elf2flt:
elf2flt-20020214 and elf2flt-20030314
GPL
http://www.uclinux.org/pub/uClinux/utilities/
gcc:
gcc-2.95.3
GPL
http://gcc.gnu.org
ext2root:
genext2fs-1.3
GPL
http://packages.debian.org/unstable/admin/genext2fs
genromfs:
genromfs-0.5.1
GPL
http://www.uclinux.org/pub/uClinux/utilities/
linux:
linux-2.4.22
GPL
http://www.kernel.org/pub/linux/kernel/v2.4
uClinux-2.4.22-uc0
GPL
http://www.uclinux.org/pub/uClinux/uClinux-2.4.x
microwin:
microwindows-src-snapshot-013004
```

```
MPL (Mozilla Public License) -OR- GPL ftp://ftp.microwindows.org/pub/microwindows
madwifi:
madwifi-cvs20040331
Dual license:
a) Custom license - source redistribution OK - see
- OR -
b) GPL
http://madwifi.org/pub/linux/snapshot/tars
mtd:
mtd-20040901
GPL
ftp://ftp.uk.linux.org/pub/people/dwmw2/mtd/cvs
ncurses:
ncurses-5.2
GPL
http://ftp.gnu.org/pub/gnu/ncurses
openssl:
openssl-0.9.7d
Dual license:
a) OpenSSL license
- AND -
b) SSLeay license
The resulting license is a copyleft free software license (cf http://www.gnu.org/licenses/
license-list.html#OpenSSL)
http://www.openssl.org/source
prism54:
prism54-cvs20040318
GPL
http://prism54.org/pub/linux/snapshot/tars Software issue at http://www.prism54.org/software/
STLport:
STLport-4.5.3
```

```
Custom license - source redistribution OK - see
http://www.stlport.org/archive
tinylogin:
tinylogin-1.4
GPL -AND- Shadow utilities license (BSD-style) -PLUS- derived work from code licensed
under the Eindhoven University of Technology license
http://tinylogin.busybox.net/downloads
uclibc:
uClibc-0.9.21 and uClibc-0.9.26
LGPL
http://www.uclibc.org/downloads
udhcp:
udhcp-0.9.8
GPL
http://udhcp.busybox.net/downloads/
wtools:
wireless_tools.26
GPL
http://pcmcia-cs.sourceforge.net/ftp/contrib/
```

A copy of the GPL is always available at

http://www.gnu.org/licenses/gpl.html

A copy of the LGPL is always available at

http://www.gnu.org/copyleft/lesser.html

A copy of the MPL is always available at http://www.mozilla.org/MPL/

# **GNU GENERAL PUBLIC LICENSE**

Version 2, June 1991

Copyright (C) 1989, 1991 Free Software Foundation, Inc. 59 Temple Place, Suite 330, Boston, MA 02111-1307 USA Everyone is permitted to copy and distribute verbatim copies of this license document, but changing it is not allowed.

#### Preamble

The licenses for most software are designed to take away your freedom to share and change it. By contrast, the GNU General Public License is intended to guarantee your freedom to share and change free software--to make sure the software is free for all its users. This General Public License applies to most of the Free Software Foundation's software and to any other program whose authors commit to using it. (Some other Free Software Foundation software is covered by the GNU Library General Public License instead.) You can apply it to your programs, too.

When we speak of free software, we are referring to freedom, not price. Our General Public Licenses are designed to make sure that you have the freedom to distribute copies of free software (and charge for this service if you wish), that you receive source code or can get it if you want it, that you can change the software or use pieces of it in new free programs; and that you know you can do these things.

To protect your rights, we need to make restrictions that forbid anyone to deny you these rights or to ask you to surrender the rights. These restrictions translate to certain responsibilities for you if you distribute copies of the software, or if you modify it.

For example, if you distribute copies of such a program, whether gratis or for a fee, you must give the recipients all the rights that you have. You must make sure that they, too, receive or can get the source code. And you must show them these terms so they know their rights.

We protect your rights with two steps: (1) copyright the software, and

(2) offer you this license which gives you legal permission to copy, distribute and/or modify the software.

Also, for each author's protection and ours, we want to make certain that everyone understands that there is no warranty for this free

software. If the software is modified by someone else and passed on, we want its recipients to know that what they have is not the original, so that any problems introduced by others will not reflect on the original authors' reputations.

Finally, any free program is threatened constantly by software patents. We wish to avoid the danger that redistributors of a free program will individually obtain patent licenses, in effect making the program proprietary. To prevent this, we have made it clear that any patent must be licensed for everyone's free use or not licensed at all.

The precise terms and conditions for copying, distribution and modification follow.

GNU GENERAL PUBLIC LICENSE

TERMS AND CONDITIONS FOR COPYING, DISTRIBUTION AND MODIFICATION

0. This License applies to any program or other work which contains a notice placed by the copyright holder saying it may be distributed under the terms of this General Public License. The "Program", below, refers to any such program or work, and a "work based on the Program" means either the Program or any derivative work under copyright law: that is to say, a work containing the Program or a portion of it, either verbatim or with modifications and/or translated into another language. (Hereinafter, translation is included without limitation in the term "modification".) Each licensee is addressed as "you".

Activities other than copying, distribution and modification are not covered by this License; they are outside its scope. The act of running the Program is not restricted, and the output from the Program is covered only if its contents constitute a work based on the Program (independent of having been made by running the Program). Whether that is true depends on what the Program does.

1. You may copy and distribute verbatim copies of the Program's source code as you receive it, in any medium, provided that you conspicuously and appropriately publish on each copy an appropriate copyright notice and disclaimer of warranty; keep intact all the notices that refer to this License and to the absence of any warranty; and give any other recipients of the Program a copy of this License along with the Program.

You may charge a fee for the physical act of transferring a copy, and you may at your option offer warranty protection in exchange for a fee.

- 2. You may modify your copy or copies of the Program or any portion of it, thus forming a work based on the Program, and copy and distribute such modifications or work under the terms of Section 1 above, provided that you also meet all of these conditions:
- a) You must cause the modified files to carry prominent notices stating that you changed the files and the date of any change.
- b) You must cause any work that you distribute or publish, that in whole or in part contains or is derived from the Program or any part thereof, to be licensed as a whole at no charge to all third parties under the terms of this License.
- c) If the modified program normally reads commands interactively when run, you must cause it, when started running for such interactive use in the most ordinary way, to print or display an announcement including an appropriate copyright notice and a notice that there is no warranty (or else, saying that you provide a warranty) and that users may redistribute the program under these conditions, and telling the user how to view a copy of this License. (Exception: if the Program itself is interactive but does not normally print such an announcement, your work based on the Program is not required to print an announcement.)

These requirements apply to the modified work as a whole. If identifiable sections of that work are not derived from the Program, and can be reasonably considered independent and separate works in themselves, then this License, and its terms, do not apply to those sections when you distribute them as separate works. But when you

distribute the same sections as part of a whole which is a work based on the Program, the distribution of the whole must be on the terms of this License, whose permissions for other licensees extend to the

entire whole, and thus to each and every part regardless of who wrote it.

Thus, it is not the intent of this section to claim rights or contest your rights to work written entirely by you; rather, the intent is to exercise the right to control the distribution of derivative or collective works based on the Program.

In addition, mere aggregation of another work not based on the Program with the Program (or with a work based on the Program) on a volume of a storage or distribution medium does not bring the other work under the scope of this License.

- 3. You may copy and distribute the Program (or a work based on it, under Section 2) in object code or executable form under the terms of Sections 1 and 2 above provided that you also do one of the following:
- a) Accompany it with the complete corresponding machine-readable source code, which must be distributed under the terms of Sections 1 and 2 above on a medium customarily used for software interchange; or,
- b) Accompany it with a written offer, valid for at least three

years, to give any third party, for a charge no more than your cost of physically performing source distribution, a complete machine-readable copy of the corresponding source code, to be distributed under the terms of Sections 1 and 2 above on a medium customarily used for software interchange; or,

c) Accompany it with the information you received as to the offer to distribute corresponding source code. (This alternative is allowed only for noncommercial distribution and only if you received the program in object code or executable form with such an offer, in accord with Subsection b above.)

The source code for a work means the preferred form of the work for making modifications to it. For an executable work, complete source code means all the source code for all modules it contains, plus any associated interface definition files, plus the scripts used to

control compilation and installation of the executable. However, as a special exception, the source code distributed need not include

anything that is normally distributed (in either source or binary

form) with the major components (compiler, kernel, and so on) of the operating system on which the executable runs, unless that component itself accompanies the executable.

If distribution of executable or object code is made by offering access to copy from a designated place, then offering equivalent access to copy the source code from the same place counts as distribution of the source code, even though third parties are not compelled to copy the source along with the object code.

4. You may not copy, modify, sublicense, or distribute the Program except as expressly provided under this License. Any attempt otherwise to copy, modify, sublicense or distribute the Program is void, and will automatically terminate your rights under this License. However, parties who have received copies, or rights, from you under this License will not have their licenses terminated so long as such parties remain in full compliance.

- 5. You are not required to accept this License, since you have not signed it. However, nothing else grants you permission to modify or distribute the Program or its derivative works. These actions are prohibited by law if you do not accept this License. Therefore, by modifying or distributing the Program (or any work based on the Program), you indicate your acceptance of this License to do so, and all its terms and conditions for copying, distributing or modifying the Program or works based on it.
- 6. Each time you redistribute the Program (or any work based on the Program), the recipient automatically receives a license from the original licensor to copy, distribute or modify the Program subject to these terms and conditions. You may not impose any further restrictions on the recipients' exercise of the rights granted herein. You are not responsible for enforcing compliance by third parties to this License.
- 7. If, as a consequence of a court judgment or allegation of patent infringement or for any other reason (not limited to patent issues), conditions are imposed on you (whether by court order, agreement or otherwise) that contradict the conditions of this License, they do not excuse you from the conditions of this License. If you cannot distribute so as to satisfy simultaneously your obligations under this License and any other pertinent obligations, then as a consequence you may not distribute the Program at all. For example, if a patent

license would not permit royalty-free redistribution of the Program by all those who receive copies directly or indirectly through you, then the only way you could satisfy both it and this License would be to refrain entirely from distribution of the Program.

If any portion of this section is held invalid or unenforceable under any particular circumstance, the balance of the section is intended to apply and the section as a whole is intended to apply in other circumstances.

It is not the purpose of this section to induce you to infringe any patents or other property right claims or to contest validity of any such claims; this section has the sole purpose of protecting the integrity of the free software distribution system, which is implemented by public license practices. Many people have made generous contributions to the wide range of software distributed through that system in reliance on consistent application of that system; it is up to the author/donor to decide if he or she is willing to distribute software through any other system and a licensee cannot impose that choice.

This section is intended to make thoroughly clear what is believed to be a consequence of the rest of this License.

- 8. If the distribution and/or use of the Program is restricted in certain countries either by patents or by copyrighted interfaces, the original copyright holder who places the Program under this License may add an explicit geographical distribution limitation excluding those countries, so that distribution is permitted only in or among countries not thus excluded. In such case, this License incorporates the limitation as if written in the body of this License.
- 9. The Free Software Foundation may publish revised and/or new versions of the General Public License from time to time. Such new versions will be similar in spirit to the present version, but may differ in detail to address new problems or concerns.

Each version is given a distinguishing version number. If the Program specifies a version number of this License which applies to it and "any later version", you have the option of following the terms and conditions either of that version or of any later version published by the Free Software Foundation. If the Program does not specify a version number of this License, you may choose any version ever published by the Free Software Foundation.

10. If you wish to incorporate parts of the Program into other free programs whose distribution conditions are different, write to the author to ask for permission. For software which is copyrighted by the Free Software Foundation, write to the Free Software Foundation; we sometimes make exceptions for this. Our decision will be guided by the two goals of preserving the free status of all derivatives of our free software and of promoting the sharing and reuse of software generally.

#### **NO WARRANTY**

11. BECAUSE THE PROGRAM IS LICENSED FREE OF CHARGE, THERE IS NO WARRANTY FOR THE PROGRAM, TO THE EXTENT PERMITTED BY APPLICABLE LAW. EXCEPT WHEN

OTHERWISE STATED IN WRITING THE COPYRIGHT HOLDERS AND/OR OTHER PARTIES

PROVIDE THE PROGRAM "AS IS" WITHOUT WARRANTY OF ANY KIND, EITHER EXPRESSED OR IMPLIED, INCLUDING, BUT NOT LIMITED TO, THE IMPLIED WARRANTIES OF

MERCHANTABILITY AND FITNESS FOR A PARTICULAR PURPOSE. THE ENTIRE RISK AS TO THE QUALITY AND PERFORMANCE OF THE PROGRAM IS WITH YOU. SHOULD THE

PROGRAM PROVE DEFECTIVE, YOU ASSUME THE COST OF ALL NECESSARY SERVICING.

REPAIR OR CORRECTION.

12. IN NO EVENT UNLESS REQUIRED BY APPLICABLE LAW OR AGREED TO IN WRITING WILL ANY COPYRIGHT HOLDER, OR ANY OTHER PARTY WHO MAY MODIFY AND/OR

REDISTRIBUTE THE PROGRAM AS PERMITTED ABOVE, BE LIABLE TO YOU FOR DAMAGES, INCLUDING ANY GENERAL, SPECIAL, INCIDENTAL OR CONSEQUENTIAL DAMAGES ARISING OUT OF THE USE OR INABILITY TO USE THE PROGRAM (INCLUDING BUT NOT LIMITED TO LOSS OF DATA OR DATA BEING RENDERED INACCURATE OR LOSSES SUSTAINED BY YOU OR THIRD PARTIES OR A FAILURE OF THE PROGRAM TO OPERATE WITH ANY OTHER PROGRAMS), EVEN IF SUCH HOLDER OR OTHER PARTY HAS BEEN

POSSIBILITY OF SUCH DAMAGES.

ADVISED OF THE

### END OF TERMS AND CONDITIONS

How to Apply These Terms to Your New Programs

If you develop a new program, and you want it to be of the greatest possible use to the public, the best way to achieve this is to make it free software which everyone can redistribute and change under these terms.

To do so, attach the following notices to the program. It is safest to attach them to the start of each source file to most effectively convey the exclusion of warranty; and each file should have at least the "copyright" line and a pointer to where the full notice is found.

<one line to give the program's name and a brief idea of what it does.> Copyright (C) <year>
<name of author>

This program is free software; you can redistribute it and/or modify it under the terms of the GNU General Public License as published by the Free Software Foundation; either version 2 of the License, or (at your option) any later version.

This program is distributed in the hope that it will be useful, but WITHOUT ANY WARRANTY; without even the implied warranty of MERCHANTABILITY or FITNESS FOR A PARTICULAR PURPOSE. See the GNU General Public License for more details.

You should have received a copy of the GNU General Public License along with this program; if not, write to the Free Software Foundation, Inc., 59 Temple Place, Suite 330, Boston, MA 02111-1307 USA

Also add information on how to contact you by electronic and paper mail. If the program is interactive, make it output a short notice like this when it starts in an interactive mode:

Gnomovision version 69, Copyright (C) year name of author

Gnomovision comes with ABSOLUTELY NO WARRANTY; for details type `show w'. This is free software, and you are welcome to redistribute it under certain conditions; type `show c' for details.

The hypothetical commands `show w' and `show c' should show the appropriate parts of the General Public License. Of course, the commands you use may be called something other than `show w' and `show c'; they could even be mouse-clicks or menu items--whatever suits your program.

You should also get your employer (if you work as a programmer) or your school, if any, to sign a "copyright disclaimer" for the program, if necessary. Here is a sample; alter the names:

Yoyodyne, Inc., hereby disclaims all copyright interest in the program `Gnomovision' (which makes passes at compilers) written by James Hacker.

<signature of Ty Coon>, 1 April 1989

Ty Coon, President of Vice

This General Public License does not permit incorporating your program into proprietary programs. If your program is a subroutine library, you may consider it more useful to permit linking proprietary applications with the library. If this is what you want to do, use the GNU Library General Public License instead of this License.

#### **GNU LESSER GENERAL PUBLIC LICENSE**

Version 2.1, February 1999

Copyright (C) 1991, 1999 Free Software Foundation, Inc.

59 Temple Place, Suite 330, Boston, MA 02111-1307 USA

Everyone is permitted to copy and distribute verbatim copies of this license document, but changing it is not allowed.

[This is the first released version of the Lesser GPL. It also counts as the successor of the GNU Library Public License, version 2, hence the version number 2.1.]

#### Preamble

The licenses for most software are designed to take away your freedom to share and change it. By contrast, the GNU General Public Licenses are intended to guarantee your freedom to share and change free software--to make sure the software is free for all its users.

This license, the Lesser General Public License, applies to some specially designated software packages--typically libraries--of the Free Software Foundation and other authors who decide to use it. You can use it too, but we suggest you first think carefully about whether this license or the ordinary General Public License is the better strategy to use in any particular case, based on the explanations below.

When we speak of free software, we are referring to freedom of use, not price. Our General Public Licenses are designed to make sure that you have the freedom to distribute copies of free software (and charge for this service if you wish); that you receive source code or can get it if you want it; that you can change the software and use pieces of it in new free programs; and that you are informed that you can do these things.

To protect your rights, we need to make restrictions that forbid distributors to deny you these rights or to ask you to surrender these rights. These restrictions translate to certain responsibilities for you if you distribute copies of the library or if you modify it.

For example, if you distribute copies of the library, whether gratis or for a fee, you must give the recipients all the rights that we gave you. You must make sure that they, too, receive or can get the source code. If you link other code with the library, you must provide complete object files to the recipients, so that they can relink them with the library after making changes to the library and recompiling it. And you must show them these terms so they know their rights.

We protect your rights with a two-step method: (1) we copyright the library, and (2) we offer you this license, which gives you legal permission to copy, distribute and/or modify the library.

To protect each distributor, we want to make it very clear that

there is no warranty for the free library. Also, if the library is modified by someone else and passed on, the recipients should know

that what they have is not the original version, so that the original author's reputation will not be affected by problems that might be introduced by others.

Finally, software patents pose a constant threat to the existence of any free program. We wish to make sure that a company cannot effectively restrict the users of a free program by obtaining a restrictive license from a patent holder. Therefore, we insist that any patent license obtained for a version of the library must be consistent with the full freedom of use specified in this license.

Most GNU software, including some libraries, is covered by the ordinary GNU General Public License. This license, the GNU Lesser General Public License, applies to certain designated libraries, and is quite different from the ordinary General Public License. We use this license for certain libraries in order to permit linking those

libraries into non-free programs.

When a program is linked with a library, whether statically or using a shared library, the combination of the two is legally speaking a combined work, a derivative of the original library. The ordinary General Public License therefore permits such linking only if the entire combination fits its criteria of freedom. The Lesser General Public License permits more lax criteria for linking other code with the library.

We call this license the "Lesser" General Public License because it does Less to protect the user's freedom than the ordinary General

Public License. It also provides other free software developers Less of an advantage over competing non-free programs. These disadvantages are the reason we use the ordinary General Public License for many

libraries. However, the Lesser license provides advantages in certain special circumstances.

For example, on rare occasions, there may be a special need to encourage the widest possible use of a certain library, so that it becomes a de-facto standard. To achieve this, non-free programs must be

allowed to use the library. A more frequent case is that a free

library does the same job as widely used non-free libraries. In this case, there is little to gain by limiting the free library to free

software only, so we use the Lesser General Public License.

In other cases, permission to use a particular library in non-free programs enables a greater number of people to use a large body of free software. For example, permission to use the GNU C Library in non-free programs enables many more people to use the whole GNU operating system, as well as its variant, the GNU/Linux operating system.

Although the Lesser General Public License is Less protective of the users' freedom, it does ensure that the user of a program that is linked with the Library has the freedom and the wherewithal to run that program using a modified version of the Library.

The precise terms and conditions for copying, distribution and modification follow. Pay close attention to the difference between a "work based on the library" and a "work that uses the library". The former contains code derived from the library, whereas the latter must be combined with the library in order to run.

# GNU LESSER GENERAL PUBLIC LICENSE

# TERMS AND CONDITIONS FOR COPYING, DISTRIBUTION AND MODIFICATION

0. This License Agreement applies to any software library or other program which contains a notice placed by the copyright holder or other authorized party saying it may be distributed under the terms of this Lesser General Public License (also called "this License"). Each licensee is addressed as "you".

A "library" means a collection of software functions and/or data prepared so as to be conveniently linked with application programs (which use some of those functions and data) to form executables.

The "Library", below, refers to any such software library or work which has been distributed under these terms. A "work based on the Library" means either the Library or any derivative work under

copyright law: that is to say, a work containing the Library or a portion of it, either verbatim or with modifications and/or translated straightforwardly into another language. (Hereinafter, translation is included without limitation in the term "modification".)

"Source code" for a work means the preferred form of the work for making modifications to it. For a library, complete source code means all the source code for all modules it contains, plus any associated interface definition files, plus the scripts used to control compilation and installation of the library.

Activities other than copying, distribution and modification are not covered by this License; they are outside its scope. The act of running a program using the Library is not restricted, and output from such a program is covered only if its contents constitute a work based on the Library (independent of the use of the Library in a tool for writing it). Whether that is true depends on what the Library does and what the program that uses the Library does.

1. You may copy and distribute verbatim copies of the Library's complete source code as you receive it, in any medium, provided that you conspicuously and appropriately publish on each copy an appropriate copyright notice and disclaimer of warranty; keep intact all the notices that refer to this License and to the absence of any warranty; and distribute a copy of this License along with the Library.

You may charge a fee for the physical act of transferring a copy, and you may at your option offer warranty protection in exchange for a fee.

- 2. You may modify your copy or copies of the Library or any portion of it, thus forming a work based on the Library, and copy and distribute such modifications or work under the terms of Section 1 above, provided that you also meet all of these conditions:
- a) The modified work must itself be a software library. b) You must cause the files modified to carry prominent notices stating that you changed the files and the date of any change.
- c) You must cause the whole of the work to be licensed at no charge to all third parties under the terms of this License.
- d) If a facility in the modified Library refers to a function or a table of data to be supplied by an application program that uses the facility, other than as an argument passed when the facility is invoked, then you must make a good faith effort to ensure that, in the event an application does not supply such function or table, the facility still operates, and performs whatever part of its purpose remains meaningful.

(For example, a function in a library to compute square roots has a purpose that is entirely well-defined independent of the application. Therefore, Subsection 2d requires that any application-supplied function or table used by this function must be optional: if the application does not supply it, the square root function must still compute square roots.)

These requirements apply to the modified work as a whole. If identifiable sections of that work are not derived from the Library, and can be reasonably considered independent and separate works in themselves, then this License, and its terms, do not apply to those sections when you distribute them as separate works. But when you distribute the same sections as part of a whole which is a work based on the Library, the distribution of the whole must be on the terms of this License, whose permissions for other licensees extend to the entire whole, and thus to each and every part regardless of who wrote it.

Thus, it is not the intent of this section to claim rights or contest your rights to work written entirely by you; rather, the intent is to exercise the right to control the distribution of derivative or collective works based on the Library.

In addition, mere aggregation of another work not based on the Library with the Library (or with a work based on the Library) on a volume of a storage or distribution medium does not bring the other work under the scope of this License.

3. You may opt to apply the terms of the ordinary GNU General Public License instead of this License to a given copy of the Library. To do this, you must alter all the notices that refer to this License, so that they refer to the ordinary GNU General Public License, version 2,

instead of to this License. (If a newer version than version 2 of the

ordinary GNU General Public License has appeared, then you can specify that version instead if you wish.) Do not make any other change in these notices.

Once this change is made in a given copy, it is irreversible for that copy, so the ordinary GNU General Public License applies to all subsequent copies and derivative works made from that copy.

This option is useful when you wish to copy part of the code of the Library into a program that is not a library.

4. You may copy and distribute the Library (or a portion or derivative of it, under Section 2) in object code or executable form under the terms of Sections 1 and 2 above provided that you accompany it with the complete corresponding machine-readable source code, which must be distributed under the terms of Sections 1 and 2 above on a medium customarily used for software interchange.

If distribution of object code is made by offering access to copy from a designated place, then offering equivalent access to copy the source code from the same place satisfies the requirement to distribute the source code, even though third parties are not compelled to copy the source along with the object code.

5. A program that contains no derivative of any portion of the Library, but is designed to work with the Library by being compiled or linked with it, is called a "work that uses the Library". Such a work, in isolation, is not a derivative work of the Library, and therefore falls outside the scope of this License.

However, linking a "work that uses the Library" with the Library creates an executable that is a derivative of the Library (because it contains portions of the Library), rather than a "work that uses the library". The executable is therefore covered by this License. Section 6 states terms for distribution of such executables.

When a "work that uses the Library" uses material from a header file that is part of the Library, the object code for the work may be a derivative work of the Library even though the source code is not. Whether this is true is especially significant if the work can be linked without the Library, or if the work is itself a library. The threshold for this to be true is not precisely defined by law.

If such an object file uses only numerical parameters, data structure layouts and accessors, and small macros and small inline functions (ten lines or less in length), then the use of the object file is unrestricted, regardless of whether it is legally a derivative work. (Executables containing this object code plus portions of the Library will still fall under Section 6.)

Otherwise, if the work is a derivative of the Library, you may distribute the object code for the work under the terms of Section 6. Any executables containing that work also fall under Section 6, whether or not they are linked directly with the Library itself.

6. As an exception to the Sections above, you may also combine or link a "work that uses the Library" with the Library to produce a work containing portions of the Library, and distribute that work under terms of your choice, provided that the terms permit modification of the work for the customer's own use and reverse engineering for debugging such modifications.

You must give prominent notice with each copy of the work that the Library is used in it and that the Library and its use are covered by this License. You must supply a copy of this License. If the work during execution displays copyright notices, you must include the copyright notice for the Library among them, as well as a reference directing the user to the copy of this License. Also, you must do one of these things:

a) Accompany the work with the complete corresponding

machine-readable source code for the Library including whatever changes were used in the work (which must be distributed under Sections 1 and 2 above); and, if the work is an executable linked with the Library, with the complete machine-readable "work that

uses the Library", as object code and/or source code, so that the user can modify the Library and then relink to produce a modified executable containing the modified Library. (It is understood

that the user who changes the contents of definitions files in the Library will not necessarily be able to recompile the application to use the modified definitions.)

- b) Use a suitable shared library mechanism for linking with the Library. A suitable mechanism is one that (1) uses at run time a copy of the library already present on the user's computer system, rather than copying library functions into the executable, and (2) will operate properly with a modified version of the library, if the user installs one, as long as the modified version is interface-compatible with the version that the work was made with.
- c) Accompany the work with a written offer, valid for at least three years, to give the same user the materials specified in Subsection 6a, above, for a charge no more than the cost of performing this distribution.
- d) If distribution of the work is made by offering access to copy from a designated place, offer equivalent access to copy the above specified materials from the same place.

e) Verify that the user has already received a copy of these materials or that you have already sent this user a copy.

For an executable, the required form of the "work that uses the Library" must include any data and utility programs needed for reproducing the executable from it. However, as a special exception, the materials to be distributed need not include anything that is normally distributed (in either source or binary form) with the major components (compiler, kernel, and so on) of the operating system on which the executable runs, unless that component itself accompanies the executable.

It may happen that this requirement contradicts the license restrictions of other proprietary libraries that do not normally accompany the operating system. Such a contradiction means you cannot use both them and the Library together in an executable that you distribute.

- 7. You may place library facilities that are a work based on the Library side-by-side in a single library together with other library facilities not covered by this License, and distribute such a combined library, provided that the separate distribution of the work based on the Library and of the other library facilities is otherwise permitted, and provided that you do these two things:
- a) Accompany the combined library with a copy of the same work based on the Library, uncombined with any other library facilities. This must be distributed under the terms of the Sections above.
- b) Give prominent notice with the combined library of the fact that part of it is a work based on the Library, and explaining where to find the accompanying uncombined form of the same work.
- 8. You may not copy, modify, sublicense, link with, or distribute the Library except as expressly provided under this License. Any attempt otherwise to copy, modify, sublicense, link with, or
- distribute the Library is void, and will automatically terminate your rights under this License. However, parties who have received copies, or rights, from you under this License will not have their licenses terminated so long as such parties remain in full compliance.
- 9. You are not required to accept this License, since you have not signed it. However, nothing else grants you permission to modify or
- distribute the Library or its derivative works. These actions are prohibited by law if you do not accept this License. Therefore, by modifying or distributing the Library (or any work based on the Library), you indicate your acceptance of this License to do so, and all its terms and conditions for copying, distributing or modifying the Library or works based on it.
- 10. Each time you redistribute the Library (or any work based on the Library), the recipient automatically receives a license from the original licensor to copy, distribute, link with or modify the Library subject to these terms and conditions. You may not impose any further restrictions on the recipients' exercise of the rights granted herein. You are not responsible for enforcing compliance by third parties with this License.

11. If, as a consequence of a court judgment or allegation of patent infringement or for any other reason (not limited to patent issues), conditions are imposed on you (whether by court order, agreement or otherwise) that contradict the conditions of this License, they do not excuse you from the conditions of this License. If you cannot distribute so as to satisfy simultaneously your obligations under this License and any other pertinent obligations, then as a consequence you may not distribute the Library at all. For

license would not permit royalty-free redistribution of the Library by all those who receive copies directly or indirectly through you, then the only way you could satisfy both it and this License would be to refrain entirely from distribution of the Library.

If any portion of this section is held invalid or unenforceable under any particular circumstance, the balance of the section is intended to apply, and the section as a whole is intended to apply in other circumstances.

It is not the purpose of this section to induce you to infringe any patents or other property right claims or to contest validity of any such claims; this section has the sole purpose of protecting the integrity of the free software distribution system which is implemented by public license practices. Many people have made generous contributions to the wide range of software distributed through that system in reliance on consistent application of that system; it is up to the author/donor to decide if he or she is willing to distribute software through any other system and a licensee cannot impose that choice.

example, if a patent

This section is intended to make thoroughly clear what is believed to be a consequence of the rest of this License.

- 12. If the distribution and/or use of the Library is restricted in certain countries either by patents or by copyrighted interfaces, the original copyright holder who places the Library under this License may add an explicit geographical distribution limitation excluding those countries, so that distribution is permitted only in or among countries not thus excluded. In such case, this License incorporates the limitation as if written in the body of this License.
- 13. The Free Software Foundation may publish revised and/or new versions of the Lesser General Public License from time to time. Such new versions will be similar in spirit to the present version, but may differ in detail to address new problems or concerns.

Each version is given a distinguishing version number. If the Library specifies a version number of this License which applies to it and

"any later version", you have the option of following the terms and conditions either of that version or of any later version published by the Free Software Foundation. If the Library does not specify a

license version number, you may choose any version ever published by the Free Software Foundation.

14. If you wish to incorporate parts of the Library into other free programs whose distribution conditions are incompatible with these, write to the author to ask for permission. For software which is copyrighted by the Free Software Foundation, write to the Free Software Foundation; we sometimes make exceptions for this. Our decision will be guided by the two goals of preserving the free status of all derivatives of our free software and of promoting the sharing and reuse of software generally.

#### **NO WARRANTY**

15. BECAUSE THE LIBRARY IS LICENSED FREE OF CHARGE, THERE IS NO WARRANTY FOR THE LIBRARY, TO THE EXTENT PERMITTED BY APPLICABLE LAW. EXCEPT WHEN OTHERWISE STATED IN WRITING THE COPYRIGHT HOLDERS AND/OR OTHER PARTIES PROVIDE THE LIBRARY "AS IS" WITHOUT WARRANTY OF ANY KIND, EITHER EXPRESSED OR IMPLIED, INCLUDING, BUT NOT LIMITED TO, THE IMPLIED WARRANTIES OF MERCHANTABILITY AND FITNESS FOR A PARTICULAR PURPOSE. THE ENTIRE RISK AS TO THE QUALITY AND PERFORMANCE OF THE LIBRARY IS WITH YOU. SHOULD THE LIBRARY PROVE DEFECTIVE, YOU ASSUME THE COST OF ALL NECESSARY SERVICING, REPAIR OR CORRECTION.

16. IN NO EVENT UNLESS REQUIRED BY APPLICABLE LAW OR AGREED TO IN WRITING WILL ANY COPYRIGHT HOLDER, OR ANY OTHER PARTY WHO MAY MODIFY

AND/OR REDISTRIBUTE THE LIBRARY AS PERMITTED ABOVE, BE LIABLE TO YOU

FOR DAMAGES, INCLUDING ANY GENERAL, SPECIAL, INCIDENTAL OR CONSEQUENTIAL DAMAGES ARISING OUT OF THE USE OR INABILITY TO USE THE

LIBRARY (INCLUDING BUT NOT LIMITED TO LOSS OF DATA OR DATA BEING RENDERED INACCURATE OR LOSSES SUSTAINED BY YOU OR THIRD PARTIES OR A

FAILURE OF THE LIBRARY TO OPERATE WITH ANY OTHER SOFTWARE), EVEN IF SUCH HOLDER OR OTHER PARTY HAS BEEN ADVISED OF THE POSSIBILITY OF SUCH

DAMAGES.

# END OF TERMS AND CONDITIONS

How to Apply These Terms to Your New Libraries

If you develop a new library, and you want it to be of the greatest possible use to the public, we recommend making it free software that everyone can redistribute and change. You can do so by permitting redistribution under these terms (or, alternatively, under the terms of the ordinary General Public License).

To apply these terms, attach the following notices to the library. It is safest to attach them to the start of each source file to most effectively convey the exclusion of warranty; and each file should have at least the "copyright" line and a pointer to where the full notice is found.

<one line to give the library's name and a brief idea of what it does.> Copyright (C) <year>
<name of author>

This library is free software; you can redistribute it and/or modify it under the terms of the GNU Lesser General Public License as published by the Free Software Foundation; either version 2.1 of the License, or (at your option) any later version.

This library is distributed in the hope that it will be useful, but WITHOUT ANY WARRANTY; without even the implied warranty of MERCHANTABILITY or FITNESS FOR A PARTICULAR PURPOSE. See the GNU Lesser General Public License for more details.

You should have received a copy of the GNU Lesser General Public License along with this library; if not, write to the Free Software Foundation, Inc., 59 Temple Place, Suite 330, Boston, MA 02111-1307 USA

Also add information on how to contact you by electronic and paper mail. You should also get your employer (if you work as a programmer) or your school, if any, to sign a "copyright disclaimer" for the library, if necessary. Here is a sample; alter the names:

Yoyodyne, Inc., hereby disclaims all copyright interest in the library `Frob' (a library for tweaking knobs) written by James Random Hacker.

<signature of Ty Coon>, 1 April 1990

Ty Coon, President of Vice

That's all there is to it!

#### STLPort License

```
* README file for STLport 4.5 *

* *

This directory contains STLport-4.5 release. What's inside:

README - this file

INSTALL - installation instructions

stlport - main STLport include directory

src - source and makefiles for iostreams implementation

lib - installation directory for STLport library (if you use STLport iostreams only)

test/regression - regression test, using wrapper iostreams

test/eh - exception handling test using STLport iostreams

etc - miscellanous files (ChangeLog, TODO, scripts, etc.)

GETTING STLPORT
```

To download the latest version of STLport, please be sure to visit http://www.stlport.com/

167

download.html

#### **LEGALESE**

```
This software is being distributed under the following terms:
```

-,-

\*

- \* Copyright (c) 1994
- \* Hewlett-Packard Company

\*

- \* Copyright (c) 1996-1999
- \* Silicon Graphics Computer Systems, Inc.

\*

- \* Copyright (c) 1997
- \* Moscow Center for SPARC Technology

\*

- \* Copyright (c) 1999, 2000, 2001
- \* Boris Fomitchev

\*

\* This material is provided "as is", with absolutely no warranty expressed \* or implied. Any use is at your own risk.

\*

- \* Permission to use or copy this software for any purpose is hereby granted
- \* without fee, provided the above notices are retained on all copies.
- \* Permission to modify the code and to distribute modified code is granted,
- \* provided the above notices are retained, and a notice that the code was
- \* modified is included with the above copyright notice.

\*

# Madwifi License

All files contained in this distribution are covered by the following copyright unless explicitly identified otherwise.

/\*-

\* Copyright (c) 2002-2004 Sam Leffler, Errno Consulting \* All rights reserved.

\*

- \* Redistribution and use in source and binary forms, with or without \* modification, are permitted provided that the following conditions \* are met:
- \* 1. Redistributions of source code must retain the above copyright
- \* notice, this list of conditions and the following disclaimer,
- \* without modification.
- \* 2. Redistributions in binary form must reproduce at minimum a disclaimer
- \* similar to the "NO WARRANTY" disclaimer below ("Disclaimer") and any

- \* redistribution must be conditioned upon including a substantially
- \* similar Disclaimer requirement for further binary redistribution.
- \* 3. Neither the names of the above-listed copyright holders nor the names
- \* of any contributors may be used to endorse or promote products derived
- \* from this software without specific prior written permission.

\*

\* Alternatively, this software may be distributed under the terms of the \* GNU General Public License ("GPL") version 2 as published by the Free \* Software Foundation.

\*

- \* NO WARRANTY
- \* THIS SOFTWARE IS PROVIDED BY THE COPYRIGHT HOLDERS AND CONTRIBUTORS
- \* ``AS IS" AND ANY EXPRESS OR IMPLIED WARRANTIES, INCLUDING, BUT NOT
- \* LIMITED TO, THE IMPLIED WARRANTIES OF NONINFRINGEMENT, MERCHANTIBILITY
- $\ast$  AND FITNESS FOR A PARTICULAR PURPOSE ARE DISCLAIMED. IN NO EVENT SHALL
- \* THE COPYRIGHT HOLDERS OR CONTRIBUTORS BE LIABLE FOR SPECIAL, EXEMPLARY,
- \* OR CONSEQUENTIAL DAMAGES (INCLUDING, BUT NOT LIMITED TO, PROCUREMENT OF
- \* SUBSTITUTE GOODS OR SERVICES; LOSS OF USE, DATA, OR PROFITS; OR BUSINESS \* INTERRUPTION) HOWEVER CAUSED AND ON ANY THEORY OF LIABILITY, WHETHER
- \* IN CONTRACT, STRICT LIABILITY, OR TORT (INCLUDING NEGLIGENCE OR OTHERWISE) \* ARISING IN ANY WAY OUT OF THE USE OF THIS SOFTWARE, EVEN IF ADVISED OF
- \* THE POSSIBILITY OF SUCH DAMAGES.

\*

\* \$Id: COPYRIGHT,v 1.4 2004/01/13 18:05:41 samleffler Exp \$

\*/

# **Microwindows License**

The Microwindows, Nano-X, and BOGL software are licensed under the MPL, as specified below. Alternatively, the software can be converted to the GNU General Public License, Version 2.

/\*

\* The contents of this file are subject to the Mozilla Public License \* Version 1.1 (the "License"); you may not use this file except in \* compliance with the License. You may obtain a copy of the License at \* http://www.mozilla.org/MPL/

\*

```
* Software distributed under the License is distributed on an "AS IS" * basis, WITHOUT
WARRANTY OF ANY KIND, either express or implied. See the * License for the specific
language governing rights and limitations
* under the License.
* The Original Code is Microwindows.
* The Initial Developer of the Original Code is Greg Haerr.
* Portions created by Greg Haerr are Copyright (C) 1999, 2000, 2001, 2002, 2003 * Greg
Haerr < greg@censoft.com>. All Rights Reserved.
* Contributor(s):
* Alternatively, the contents of this file may be used under the terms
* of the GNU General Public license (the "[GNU] License"), in which case the * provisions of
[GNU] License are applicable instead of those
* above. If you wish to allow use of your version of this file only
* under the terms of the [GNU] License and not to allow others to use
* your version of this file under the MPL, indicate your decision by
* deleting the provisions above and replace them with the notice and
* other provisions required by the [GNU] License. If you do not delete
* the provisions above, a recipient may use your version of this file
* under either the MPL or the [GNU] License.
*/
/*
* Portions contributed by Koninklijke Philips Electronics N.V.
* These portions are Copyright 2002 Koninklijke Philips Electronics
* N.V. All Rights Reserved. These portions are licensed under the
* terms of the Mozilla Public License, version 1.1, or, at your
* option, the GNU General Public License version 2.0. Please see
* the file "ChangeLog" for documentation regarding these
* contributions.
*/
```

# **OpenSSL License**

Copyright (c) 1998-2000 The OpenSSL Project. All rights reserved. Redistribution and use in source and binary forms, with or without modification, are permitted provided that the following conditions are met:

- 1. Redistributions of source code must retain the above copyright notice, this list of conditions and the following disclaimer.
- 2. Redistributions in binary form must reproduce the above copyright notice, this list of conditions and the following disclaimer in the documentation and/or other materials provided with the distribution.
- 3. All advertising materials mentioning features or use of this software must display the following acknowledgment: This product includes software developed by the OpenSSL Project for use in the OpenSSL Toolkit. (http://www.openssl.org)
- 4. The names "OpenSSL Toolkit" and "OpenSSL Project" must not be used to endorse or promote products derived from this software without prior written permission. For written permission, please contact openssl core@openssl.org
- 5. Products derived from this software may not be called "OpenSSL" nor may "OpenSSL" appear in their names without prior written permission of the OpenSSL Project.
- 6. Redistributions of any form whatsoever must retain the following acknowledgment: "This product includes software developed by the OpenSSL Project for use in the OpenSSL Toolkit (http://www.openssl.org)"

THIS SOFTWARE IS PROVIDED BY THE OpenSSL PROJECT "AS IS" AND ANY EXPRESSED OR IMPLIED WARRANTIES, INCLUDING, BUT NOT LIMITED TO, THE IMPLIED WARRANTIES OF MERCHANTABILITY AND FITNESS FOR A PARTICULAR PURPOSE ARE DISCLAIMED. IN NO EVENT SHALL THE OpenSSL PROJECT OR ITS CONTRIBUTORS BE LIABLE FOR ANY DIRECT, INDIRECT, INCIDENTAL, SPECIAL, EXEMPLARY, OR CONSEQUENTIAL DAMAGES (INCLUDING, BUT NOT LIMITED TO, PROCUREMENT OF SUBSTITUTE GOODS OR SERVICES; LOSS OF USE, DATA, OR PROFITS; OR BUSINESS INTERRUPTION) HOWEVER CAUSED AND ON ANY THEORY OF LIABILITY, WHETHER IN CONTRACT, STRICT LIABILITY, OR TORT (INCLUDING NEGLIGENCE OR OTHERWISE) ARISING IN ANY WAY OUT OF THE USE OF THIS SOFTWARE, EVEN IF ADVISED OF THE POSSIBILITY OF SUCH DAMAGE. This product includes cryptographic software written by Eric Young (eay@cryptsoft.com). This product includes software written by Tim Hudson (tjh@cryptsoft.com).

# SSLeay license

Copyright (C) 1995-1998 Eric Young (eay@cryptsoft.com) All rights reserved. This package is an SSL implementation written by Eric Young

(eay@cryptsoft.com). The implementation was written so as to conform with Netscapes SSL. This library is free for commercial and non-commercial use as long as the following conditions are aheared to. The following conditions apply to all code found in this distribution, be it the RC4, RSA, lhash, DES, etc., code; not just the SSL code. The SSL documentation included with this

distribution is covered by the same copyright terms except that the holder is Tim Hudson (tjh@cryptsoft.com).

Copyright remains Eric Young's, and as such any Copyright notices in the code are not to be removed. If this package is used in a product, Eric Young should be given attribution as the author of the parts of the library used. This can be in the form of a textual message at program startup or in documentation (online or textual) provided with the package. Redistribution and use in source and

binary forms, with or without modification, are permitted provided that the following conditions are met:

- 1. Redistributions of source code must retain the copyright notice, this list of conditions and the following disclaimer.
- 2. Redistributions in binary form must reproduce the above copyright notice, this list of conditions and the following disclaimer in the documentation and/or other materials provided with the distribution.
- 3. All advertising materials mentioning features or use of this software must display the following acknowledgement: "This product includes cryptographic software written by Eric Young (eay@cryptsoft.com)". The word 'cryptographic' can be left out if the rouines from the library being used are not cryptographic related :-).
- 4. If you include any Windows specific code (or a derivative thereof) from the apps directory (application code) you must include an acknowledgement: "This product includes software written by Tim Hudson

#### (tjh@cryptsoft.com)"

THIS SOFTWARE IS PROVIDED BY ERIC YOUNG "AS IS" AND ANY EXPRESS OR IMPLIED

WARRANTIES, INCLUDING, BUT NOT LIMITED TO, THE IMPLIED WARRANTIES OF

MERCHANTABILITY AND FITNESS FOR A PARTICULAR PURPOSE ARE DISCLAIMED. IN NO EVENT

SHALL THE AUTHOR OR CONTRIBUTORS BE LIABLE FOR ANY DIRECT, INDIRECT, INCIDENTAL,

SPECIAL, EXEMPLARY, OR CONSEQUENTIAL DAMAGES (INCLUDING, BUT NOT LIMITED TO.

PROCUREMENT OF SUBSTITUTE GOODS OR SERVICES; LOSS OF USE, DATA, OR PROFITS; OR

BUSINESS INTERRUPTION) HOWEVER CAUSED AND ON ANY THEORY OF LIABILITY, WHETHER IN

CONTRACT, STRICT LIABILITY, OR TORT (INCLUDING NEGLIGENCE OR OTHERWISE) ARISING

IN ANY WAY OUT OF THE USE OF THIS SOFTWARE, EVEN IF ADVISED OF THE

#### **POSSIBILITY**

OF SUCH DAMAGE. The licence and distribution terms for any publically available version or derivative of this code cannot be changed. i.e. this code cannot simply be copied and put under another distribution licence [including the GNU Public Licence.

# Sash License

/\*

- \* Copyright (c) 2004 by David I. Bell
- \* Permission is granted to use, distribute, or modify this source,
- \* provided that this copyright notice remains intact.

\*

\*/

# The shadow utilities license

This software is copyright 1988 - 1994, Julianne Frances Haugh. All rights reserved.

Redistribution and use in source and binary forms, with or without modification, are permitted provided that the following conditions are met:

- 1. Redistributions of source code must retain the above copyright notice, this list of conditions and the following disclaimer.
- 2. Redistributions in binary form must reproduce the above copyright notice, this list of conditions and the following disclaimer in the documentation and/or other materials provided with the distribution.
- 3. Neither the name of Julianne F. Haugh nor the names of its contributors may be used to endorse or promote products derived from this software without specific prior written permission.

THIS SOFTWARE IS PROVIDED BY JULIE HAUGH AND CONTRIBUTORS "AS IS" AND

ANY EXPRESS OR IMPLIED WARRANTIES, INCLUDING, BUT NOT LIMITED TO, THE

IMPLIED WARRANTIES OF MERCHANTABILITY AND FITNESS FOR A PARTICULAR PURPOSE

ARE DISCLAIMED. IN NO EVENT SHALL JULIE HAUGH OR CONTRIBUTORS BE LIABLE

FOR ANY DIRECT, INDIRECT, INCIDENTAL, SPECIAL, EXEMPLARY, OR CONSEQUENTIAL

DAMAGES (INCLUDING, BUT NOT LIMITED TO, PROCUREMENT OF SUBSTITUTE GOODS

OR SERVICES; LOSS OF USE, DATA, OR PROFITS; OR BUSINESS INTERRUPTION) HOWEVER CAUSED AND ON ANY THEORY OF LIABILITY, WHETHER IN CONTRACT, STRICT

LIABILITY, OR TORT (INCLUDING NEGLIGENCE OR OTHERWISE) ARISING IN ANY WAY

OUT OF THE USE OF THIS SOFTWARE, EVEN IF ADVISED OF THE POSSIBILITY OF SUCH DAMAGE.

This source code is currently archived on ftp.uu.net in the comp.sources.misc portion of the USENET archives. You may also contact the author, Julianne F. Haugh, at <jockgrrl@austin.rr.com> if you have any questions regarding this package.

THIS SOFTWARE IS BEING DISTRIBUTED AS-IS. THE AUTHORS DISCLAIM ALL LIABILITY FOR ANY CONSEQUENCES OF USE. THE USER IS SOLELY RESPONSIBLE FOR THE MAINTENANCE OF THIS SOFTWARE PACKAGE. THE AUTHORS ARE UNDER NO OBLIGATION TO PROVIDE MODIFICATIONS OR IMPROVEMENTS. THE USER IS

ENCOURAGED TO TAKE ANY AND ALL STEPS NEEDED TO PROTECT AGAINST ACCIDENTAL LOSS OF INFORMATION OR MACHINE RESOURCES.

Special thanks are due to Chip Rosenthal for his fine testing efforts; to Steve Simmons for his work in porting this code to BSD; and to Bill Kennedy for his contributions of LaserJet printer time and energies.

Also, thanks for Dennis L. Mumaugh for the initial shadow password information and to Tony Walton (olapw@olgb1.oliv.co.uk) for the System V Release 4 changes. Effort in porting to SunOS has been contributed

by Dr. Michael Newberry (miken@cs.adfa.oz.au) and Michael J. Miller, Jr. (mke@kaberd.rain.com). Effort in porting to AT&T UNIX System V Release 4 has been provided by Andrew Herbert (andrew@werple.pub.uu.oz.au).

Special thanks to Marek Michalkiewicz (marekm@i17linuxb.ists.pwr.wroc.pl) for taking over the Linux port of this software.

/\*\*\*

\* Copyright 1995 by Wietse Venema. All rights reserved. Individual files

\* may be covered by other copyrights (as noted in the file itself.)

\*

\* This material was originally written and compiled by Wietse Venema at \* Eindhoven University of Technology, The Netherlands, in 1990, 1991, \* 1992, 1993, 1994 and 1995.

\*

- \* Redistribution and use in source and binary forms are permitted
- \* provided that this entire copyright notice is duplicated in all such \* copies.

\*

\* This software is provided "as is" and without any expressed or implied \* warranties, including, without limitation, the implied warranties of \* merchantibility and fitness for any particular purpose.

\*\*\*/

This software is copyright 1988 - 1994, Julianne Frances Haugh. All rights reserved.

**NOTE**: Some components of the DMA-1000 incorporate source code covered under GPL or GPL like licenses. To obtain the source code covered under those Licenses, please contact ZyXEL Communications Corporation at: ZyXEL Technical Support.

# **End-User License Agreement for "DMA-1000"**

WARNING: ZyXEL Communications Corp. IS WILLING TO LICENSE THE ENCLOSED SOFTWARE TO YOU ONLY UPON THE CONDITION THAT YOU ACCEPT ALL OF THE TERMS CONTAINED IN THIS LICENSE AGREEMENT. PLEASE READ THE TERMS CAREFULLY BEFORE COMPLETING THE INSTALLATION PROCESS AS INSTALLING THE SOFTWARE WILL INDICATE YOUR ASSENT TO THEM. IF YOU DO NOT AGREE TO THESE TERMS, THEN ZYXEL, INC. IS UNWILLING TO LICENSE THE SOFTWARE TO YOU, IN WHICH EVENT YOU SHOULD RETURN THE UNINSTALLED SOFTWARE AND PACKAGING TO THE PLACE FROM WHICH IT WAS ACQUIRED, AND YOUR MONEY WILL BE REFUNDED.

#### 1. Grant of License for Personal Use

ZyXEL Communications Corp. ("ZyXEL") grants you a non-exclusive, non-sublicense, non-transferable license to use the program with which this license is distributed (the "Software"), including any documentation files accompanying the Software ("Documentation"), for internal business use only, for up to the number of users specified in sales order and invoice. You have the right to make one backup copy of the Software and Documentation solely for archival, back-up or disaster recovery purposes. You shall not exceed the scope of the license granted hereunder. Any rights not expressly granted by ZyXEL to you are reserved by ZyXEL, and all implied licenses are disclaimed.

# 2.Ownership

You have no ownership rights in the Software. Rather, you have a license to use the Software as long as this License Agreement remains in full force and effect. Ownership of the Software, Documentation and all intellectual property rights therein shall remain at all times with ZyXEL. Any other use of the Software by any other entity is strictly forbidden and is a violation of this License Agreement.

# 3.Copyright

The Software and Documentation contain material that is protected by United States Copyright Law and trade secret law, and by international treaty provisions. All rights not granted to you herein are expressly reserved by ZyXEL. You may not remove any proprietary notice of ZyXEL or any of its licensors from any copy of the Software or Documentation.

# 4.Restrictions

You may not publish, display, disclose, sell, rent, lease, modify, store, loan, distribute, or create derivative works of the Software, or any part thereof. You may not assign, sublicense, convey or otherwise transfer, pledge as security or otherwise encumber the rights and licenses granted hereunder with respect to the Software. You may not copy, reverse engineer, decompile, reverse compile, translate, adapt, or disassemble the Software, or any part thereof, nor shall you attempt to create the source code from the object code for the Software. You may not market, co-brand, private label or otherwise permit third parties to link to the Software, or any part thereof. You may not use the Software, or any part thereof, in the operation of a service bureau or for the benefit of any other person or entity. You may not cause, assist or permit any third party to do any of the foregoing.

# 5. Confidentiality

You acknowledge that the Software contains proprietary trade secrets of ZyXEL and you hereby agree to maintain the confidentiality of the Software using at least as great a degree of care as you use to maintain the confidentiality of your own most confidential information. You agree to reasonably communicate the terms and conditions of this License Agreement to those persons employed by you who come into contact with the Software, and to use reasonable best efforts to ensure their compliance with such terms and conditions, including, without limitation, not knowingly permitting such persons to use any portion of the Software for the purpose of deriving the source code of the Software.

# 6.No Warranty

THE SOFTWARE IS PROVIDED "AS IS." TO THE MAXIMUM EXTENT PERMITTED BY LAW, ZyXEL DISCLAIMS ALL WARRANTIES OF ANY KIND, EITHER EXPRESSED OR IMPLIED, INCLUDING, WITHOUT LIMITATION, IMPLIED WARRANTIES OF MERCHANTABILITY AND FITNESS FOR A PARTICULAR PURPOSE. ZYXEL DOES NOT WARRANT THAT THE FUNCTIONS CONTAINED IN THE SOFTWARE WILL MEET ANY REQUIREMENTS OR NEEDS YOU MAY HAVE, OR THAT THE SOFTWARE WILL OPERATE ERROR FREE, OR IN AN UNINTERUPTED FASHION, OR THAT ANY DEFECTS OR ERRORS IN THE SOFTWARE WILL BE CORRECTED, OR THAT THE SOFTWARE IS COMPATIBLE WITH ANY PARTICULAR PLATFORM. SOME JURISDICTIONS DO NOT ALLOW THE WAIVER OR EXCLUSION OF IMPLIED WARRANTIES SO THEY MAY NOT APPLY TO YOU. IF THIS EXCLUSION IS HELD TO BE UNENFORCEABLE BY A COURT OF COMPETENT JURISDICTION, THEN ALL EXPRESS AND IMPLIED WARRANTIES SHALL BE LIMITED IN DURATION TO A PERIOD OF THIRTY (30) DAYS FROM THE DATE OF PURCHASE OF THE SOFTWARE, AND NO WARRANTIES SHALL APPLY AFTER THAT PERIOD.

#### 7. Limitation of Liability

IN NO EVENT WILL ZyXEL BE LIABLE TO YOU OR ANY THIRD PARTY FOR ANY INCIDENTAL OR CONSEQUENTIAL DAMAGES (INCLUDING, WITHOUT LIMITATION, INDIRECT, SPECIAL, PUNITIVE, OR EXEMPLARY DAMAGES FOR LOSS OF BUSINESS, LOSS OF PROFITS, BUSINESS INTERRUPTION, OR LOSS OF BUSINESS INFORMATION) ARISING OUT OF THE USE OF OR INABILITY TO USE THE PROGRAM, OR FOR ANY CLAIM BY ANY OTHER PARTY, EVEN IF ZyXEL HAS

BEEN ADVISED OF THE POSSIBILITY OF SUCH DAMAGES. ZyXEL'S AGGREGATE LIABILITY WITH RESPECT TO ITS OBLIGATIONS UNDER THIS AGREEMENT OR OTHERWISE WITH RESPECT TO THE SOFTWARE AND DOCUMENTATION OR OTHERWISE SHALL BE EQUAL TO THE PURCHASE PRICE, BUT SHALL IN NO EVENT EXCEED \$1,000. BECAUSE SOME STATES/COUNTRIES DO NOT ALLOW THE EXCLUSION OR LIMITATION OF LIABILITY FOR CONSEQUENTIAL OR INCIDENTAL DAMAGES, THE ABOVE LIMITATION MAY NOT APPLY TO YOU.

#### **8.Export Restrictions**

THIS LICENSE AGREEMENT IS EXPRESSLY MADE SUBJECT TO ANY APPLICABLE LAWS, REGULATIONS, ORDERS, OR OTHER RESTRICTIONS ON THE EXPORT OF THE SOFTWARE OR INFORMATION ABOUT SUCH SOFTWARE WHICH MAY BE IMPOSED FROM TIME TO TIME. YOU SHALL NOT EXPORT THE SOFTWARE, DOCUMENTATION OR INFORMATION ABOUT THE SOFTWARE AND DOCUMENTATION WITHOUT COMPLYING WITH SUCH LAWS, REGULATIONS, ORDERS, OR OTHER RESTRICTIONS. YOU AGREE TO INDEMNIFY ZYXEL AGAINST ALL CLAIMS, LOSSES, DAMAGES, LIABILITIES, COSTS AND EXPENSES, INCLUDING REASONABLE ATTORNEYS' FEES, TO THE EXTENT SUCH CLAIMS ARISE OUT OF ANY BREACH OF THIS SECTION 8.

# 9. Audit Rights

ZyXEL SHALL HAVE THE RIGHT, AT ITS OWN EXPENSE, UPON REASONABLE PRIOR NOTICE, TO PERIODICALLY INSPECT AND AUDIT YOUR RECORDS TO ENSURE YOUR COMPLIANCE WITH THE TERMS AND CONDITIONS OF THIS LICENSE AGREEMENT.

#### 10.Termination

This License Agreement is effective until it is terminated. You may terminate this License Agreement at any time by destroying or returning to ZyXEL all copies of the Software and Documentation in your possession or under your control. ZyXEL may terminate this License Agreement for any reason, including, but not limited to, if ZyXEL finds that you have violated any of the terms of this License Agreement. Upon notification of termination, you agree to destroy or return to ZyXEL all copies of the Software and Documentation and to certify in writing that all known copies, including backup copies, have been destroyed. All provisions relating to confidentiality, proprietary rights, and non-disclosure shall survive the termination of this Software License Agreement.

# 12.General

This License Agreement shall be construed, interpreted and governed by the laws of Republic of China without regard to conflicts of laws provisions thereof. The exclusive forum for any disputes arising out of or relating to this License Agreement shall be an appropriate court or Commercial Arbitration Association sitting in ROC, Taiwan. This License Agreement shall constitute the entire Agreement between the parties hereto. This License Agreement, the rights granted hereunder, the Software and Documentation shall not be assigned by you without the prior written consent of ZyXEL. Any waiver or modification of this License

Agreement shall only be effective if it is in writing and signed by both parties hereto. If any part of this License Agreement is found invalid or unenforceable by a court of competent jurisdiction, the remainder of this License Agreement shall be interpreted so as to reasonably effect the intention of the parties.

# **Legal Information**

# Copyright

Copyright © 2007 by ZyXEL Communications Corporation.

The contents of this publication may not be reproduced in any part or as a whole, transcribed, stored in a retrieval system, translated into any language, or transmitted in any form or by any means, electronic, mechanical, magnetic, optical, chemical, photocopying, manual, or otherwise, without the prior written permission of ZyXEL Communications Corporation.

Published by ZyXEL Communications Corporation. All rights reserved.

#### Disclaimer

ZyXEL does not assume any liability arising out of the application or use of any products, or software described herein. Neither does it convey any license under its patent rights nor the patent rights of others. ZyXEL further reserves the right to make changes in any products described herein without notice. This publication is subject to change without notice.

#### **Trademarks**

ZyNOS (ZyXEL Network Operating System) is a registered trademark of ZyXEL Communications, Inc. Other trademarks mentioned in this publication are used for identification purposes only and may be properties of their respective owners.

# **Certifications**

#### Federal Communications Commission (FCC) Interference Statement

This device complies with Part 15 of FCC rules. Operation is subject to the following two conditions:

- This device may not cause harmful interference.
- This device must accept any interference received, including interference that may cause undesired operations.

# **FCC Warning**

This device has been tested and found to comply with the limits for a Class A digital switch, pursuant to Part 15 of the FCC Rules. These limits are designed to provide reasonable protection against harmful interference in a commercial environment. This device generates, uses, and can radiate radio frequency energy and, if not installed and used in accordance with the instruction manual, may cause harmful interference to radio communications. Operation of this device in a residential area is likely to cause harmful interference in which case the user will be required to correct the interference at his own expense.

# **CE Mark Warning:**

This is a class A product. In a domestic environment this product may cause radio interference in which case the user may be required to take adequate measures.

# Taiwanese BSMI (Bureau of Standards, Metrology and Inspection) A Warning:

警告使用者

這是甲類的資訊產品, 在居住的環境使用時,

可能造成射頻干擾, 在這種情況下,

使用者會被要求採取某些適當的對策.

#### **Notices**

Changes or modifications not expressly approved by the party responsible for compliance could void the user's authority to operate the equipment.

This Class A digital apparatus complies with Canadian ICES-003.

Cet appareil numérique de la classe A est conforme à la norme NMB-003 du Canada.

### Viewing Certifications

- 1 Go to <a href="http://www.zyxel.com">http://www.zyxel.com</a>.
- **2** Select your product on the ZyXEL home page to go to that product's page.
- **3** Select the certification you wish to view from this page.

# **ZyXEL Limited Warranty**

ZyXEL warrants to the original end user (purchaser) that this product is free from any defects in materials or workmanship for a period of up to two years from the date of purchase. During the warranty period, and upon proof of purchase, should the product have indications of failure due to faulty workmanship and/or materials, ZyXEL will, at its discretion, repair or replace the defective products or components without charge for either parts or labor, and to whatever extent it shall deem necessary to restore the product or components to proper operating condition. Any replacement will consist of a new or re-manufactured functionally equivalent product of equal or higher value, and will be solely at the discretion of ZyXEL. This warranty shall not apply if the product has been modified, misused, tampered with, damaged by an act of God, or subjected to abnormal working conditions.

## **Note**

Repair or replacement, as provided under this warranty, is the exclusive remedy of the purchaser. This warranty is in lieu of all other warranties, express or implied, including any implied warranty of merchantability or fitness for a particular use or purpose. ZyXEL shall in no event be held liable for indirect or consequential damages of any kind to the purchaser.

To obtain the services of this warranty, contact ZyXEL's Service Center for your Return Material Authorization number (RMA). Products must be returned Postage Prepaid. It is recommended that the unit be insured when shipped. Any returned products without proof of purchase or those with an out-dated warranty will be repaired or replaced (at the discretion of ZyXEL) and the customer will be billed for parts and labor. All repaired or replaced products will be shipped by ZyXEL to the corresponding return address, Postage Paid. This warranty gives you specific legal rights, and you may also have other rights that vary from country to country.

# Registration

Register your product online to receive e-mail notices of software upgrades and information at www.zyxel.com for global products, or at www.us.zyxel.com for North American products.

Н

# **Customer Support**

Please have the following information ready when you contact customer support.

## **Required Information**

- · Product model and serial number.
- Warranty Information.
- Date that you received your device.
- Brief description of the problem and the steps you took to solve it.

# **Corporate Headquarters (Worldwide)**

- Support E-mail: support@zyxel.com.tw
- Sales E-mail: sales@zyxel.com.tw
- Telephone: +886-3-578-3942
- Fax: +886-3-578-2439
- Web Site: www.zyxel.com, www.europe.zyxel.com
- FTP Site: ftp.zyxel.com, ftp.europe.zyxel.com
- Regular Mail: ZyXEL Communications Corp., 6 Innovation Road II, Science Park, Hsinchu 300, Taiwan

## Costa Rica

- Support E-mail: soporte@zyxel.co.cr
- Sales E-mail: sales@zyxel.co.cr
- Telephone: +506-2017878
- Fax: +506-2015098
- Web Site: www.zyxel.co.cr
- FTP Site: ftp.zyxel.co.cr
- Regular Mail: ZyXEL Costa Rica, Plaza Roble Escazú, Etapa El Patio, Tercer Piso, San José, Costa Rica

# **Czech Republic**

- E-mail: info@cz.zyxel.com
- Telephone: +420-241-091-350
- Fax: +420-241-091-359
- Web Site: www.zyxel.cz
- Regular Mail: ZyXEL Communications, Czech s.r.o., Modranská 621, 143 01 Praha 4 -Modrany, Ceská Republika

## **Denmark**

• Support E-mail: support@zyxel.dk

• Sales E-mail: sales@zyxel.dk

• Telephone: +45-39-55-07-00

• Fax: +45-39-55-07-07

• Web Site: www.zyxel.dk

Regular Mail: ZyXEL Communications A/S, Columbusvej, 2860 Soeborg, Denmark

## **Finland**

• Support E-mail: support@zyxel.fi

• Sales E-mail: sales@zyxel.fi

• Telephone: +358-9-4780-8411

• Fax: +358-9-4780 8448

• Web Site: www.zyxel.fi

• Regular Mail: ZyXEL Communications Oy, Malminkaari 10, 00700 Helsinki, Finland

## **France**

• E-mail: info@zyxel.fr

• Telephone: +33-4-72-52-97-97

• Fax: +33-4-72-52-19-20

• Web Site: www.zyxel.fr

• Regular Mail: ZyXEL France, 1 rue des Vergers, Bat. 1 / C, 69760 Limonest, France

# Germany

• Support E-mail: support@zyxel.de

• Sales E-mail: sales@zyxel.de

• Telephone: +49-2405-690969

• Fax: +49-2405-6909-99

• Web Site: www.zyxel.de

 Regular Mail: ZyXEL Deutschland GmbH., Adenauerstr. 20/A2 D-52146, Wuerselen, Germany

## Hungary

• Support E-mail: support@zyxel.hu

• Sales E-mail: info@zyxel.hu

• Telephone: +36-1-3361649

• Fax: +36-1-3259100

• Web Site: www.zyxel.hu

• Regular Mail: ZyXEL Hungary, 48, Zoldlomb Str., H-1025, Budapest, Hungary

#### Kazakhstan

• Support: http://zyxel.kz/support

• Sales E-mail: sales@zyxel.kz

- Telephone: +7-3272-590-698
- Fax: +7-3272-590-689
- Web Site: www.zyxel.kz
- Regular Mail: ZyXEL Kazakhstan, 43, Dostyk ave.,Office 414, Dostyk Business Centre, 050010, Almaty, Republic of Kazakhstan

## **North America**

- Support E-mail: support@zyxel.com
- Sales E-mail: sales@zyxel.com
- Telephone: +1-800-255-4101, +1-714-632-0882
- Fax: +1-714-632-0858
- Web Site: www.us.zyxel.com
- FTP Site: ftp.us.zyxel.com
- Regular Mail: ZyXEL Communications Inc., 1130 N. Miller St., Anaheim, CA 92806-2001, U.S.A.

## **Norway**

- Support E-mail: support@zyxel.no
- Sales E-mail: sales@zyxel.no
- Telephone: +47-22-80-61-80
- Fax: +47-22-80-61-81
- Web Site: www.zyxel.no
- Regular Mail: ZyXEL Communications A/S, Nils Hansens vei 13, 0667 Oslo, Norway

### **Poland**

- E-mail: info@pl.zyxel.com
- Telephone: +48 (22) 333 8250
- Fax: +48 (22) 333 8251
- Web Site: www.pl.zyxel.com
- Regular Mail: ZyXEL Communications, ul. Okrzei 1A, 03-715 Warszawa, Poland

# Russia

- Support: http://zyxel.ru/support
- Sales E-mail: sales@zyxel.ru
- Telephone: +7-095-542-89-29
- Fax: +7-095-542-89-25
- Web Site: www.zyxel.ru
- Regular Mail: ZyXEL Russia, Ostrovityanova 37a Str., Moscow, 117279, Russia

# **Spain**

- Support E-mail: support@zyxel.es
- Sales E-mail: sales@zyxel.es
- Telephone: +34-902-195-420
- Fax: +34-913-005-345

- Web Site: www.zyxel.es
- Regular Mail: ZyXEL Communications, Arte, 21 5a planta, 28033 Madrid, Spain

## Sweden

- Support E-mail: support@zyxel.se
- Sales E-mail: sales@zyxel.se
- Telephone: +46-31-744-7700
- Fax: +46-31-744-7701
- Web Site: www.zyxel.se
- Regular Mail: ZyXEL Communications A/S, Sjöporten 4, 41764 Göteborg, Sweden

## Ukraine

- Support E-mail: support@ua.zyxel.com
- Sales E-mail: sales@ua.zyxel.com
- Telephone: +380-44-247-69-78
- Fax: +380-44-494-49-32
- Web Site: www.ua.zyxel.com
- Regular Mail: ZyXEL Ukraine, 13, Pimonenko Str., Kiev, 04050, Ukraine

# **United Kingdom**

- Support E-mail: support@zyxel.co.uk
- Sales E-mail: sales@zyxel.co.uk
- Telephone: +44-1344 303044, 08707 555779 (UK only)
- Fax: +44-1344 303034
- Web Site: www.zyxel.co.uk
- FTP Site: ftp.zyxel.co.uk
- Regular Mail: ZyXEL Communications UK, Ltd.,11 The Courtyard, Eastern Road, Bracknell, Berkshire, RG12 2XB, United Kingdom (UK)

<sup>&</sup>quot;+" is the (prefix) number you dial to make an international telephone call.

# Index

| 0~9 buttons <b>26</b>                | BACK button 26                                          |
|--------------------------------------|---------------------------------------------------------|
| 1080i <b>61</b>                      | Basic Service Set, See BSS 89                           |
| 16 by 9 format 62                    | BSS 89                                                  |
| 2 channel (stereo) 62                | button 26, 48                                           |
| 4 by 3 format 62                     | 0~9 <b>26</b>                                           |
| 480i <b>61</b>                       | A-B <b>26</b> , <b>33</b>                               |
| 480p <b>61</b>                       | arrow 26                                                |
| 5.1 channel <b>62</b> , <b>77</b>    | AUDIO <b>26</b><br>BACK <b>26</b>                       |
| 720p <b>61</b>                       | Fast Forward 26, 48                                     |
| •                                    | HOME 26                                                 |
|                                      | INFO 26                                                 |
|                                      | MUSIC 26, 43                                            |
| A                                    | MUTE 26                                                 |
|                                      | Next 26, 48                                             |
| AAC 63, 64                           | OK <b>26</b><br>OPTION <b>26</b>                        |
| A-B button <b>26</b> , <b>33</b>     | PAGE up/down 26                                         |
| A-B function 33, 76                  | Pause 26, 48                                            |
| AC-3 64                              | PHOTO 26, 47                                            |
| Acoustic Coder 3 64                  | Play <b>26</b> , <b>48</b>                              |
| Advanced Audio Coding, See AAC 64    | Power <b>26</b> , <b>34</b>                             |
| Advanced Codec 3 64                  | REPEAT <b>26</b><br>Reverse <b>26</b> , <b>48</b>       |
| album 48                             | ROTATE 26, 48                                           |
| alternative subnet mask notation 125 | SERVER 26                                               |
| analog input 62                      | SHUFFLE 26, 49                                          |
| analog output 62                     | Skip <mark>26</mark>                                    |
| antenna                              | Slow motion 26                                          |
| directional 92                       | Stop 26, 48                                             |
| gain 91                              | TOOL <b>26</b> , <b>34</b><br>USB <b>26</b> , <b>41</b> |
| omni-directional 92                  | VIDEO 26, 31                                            |
| application 21, 22, 115              | VOLUME 26                                               |
| arrow buttons 26                     |                                                         |
| ascending sort order 30              |                                                         |
| ATSC A/52 64                         |                                                         |
| ATSC A/52 Rev. B <b>64</b>           | С                                                       |
| audio 77                             |                                                         |
| 2 channel 62                         | certifications 179, 180                                 |
| channels 64                          | notices 180                                             |
| AUDIO button 26                      | viewing 180                                             |
| Audio Codec 3 64                     | channels 26                                             |
| audio output 26                      | audio 64                                                |
| auto volume control 63               | CLEAR button 26                                         |
|                                      | codecs 81                                               |
|                                      | connection 21                                           |

В

**Numerics** 

| contact information 183                                | F                                                                                          |
|--------------------------------------------------------|--------------------------------------------------------------------------------------------|
| copyright 179                                          | •                                                                                          |
| current function 33                                    | factory defaults 66                                                                        |
| customer support 183                                   | Fast Forward button 26, 48                                                                 |
|                                                        | favorite <b>26</b> , <b>30</b> , <b>34</b> , <b>35</b> , <b>36</b> , <b>37</b> , <b>49</b> |
|                                                        | favorites 49, 76                                                                           |
| D                                                      | editing 37                                                                                 |
| D                                                      | FCC interference statement 179                                                             |
|                                                        | file                                                                                       |
| DD 5.1 <b>64</b>                                       | organization 48                                                                            |
| DD, <b>64</b>                                          | search 31                                                                                  |
| default settings 66                                    | filter 31                                                                                  |
| descending sort order 30                               | firmware                                                                                   |
| device name 69                                         | upload 68                                                                                  |
| dialog box 26                                          | version 69                                                                                 |
| digital input 62                                       | formats supported 81 function 33                                                           |
| Digital Living Network Alliance, See DLNA 71, 80       | A-B <b>33</b>                                                                              |
| digital output 62                                      | current 33                                                                                 |
| dimensions 79                                          |                                                                                            |
| disclaimer 179                                         |                                                                                            |
| display information 68                                 |                                                                                            |
| display photos 48                                      | Н                                                                                          |
| DLNA 71, 80                                            |                                                                                            |
| DNS server                                             | HDMI 21, 76, 80                                                                            |
| address assignment 52                                  | HDTV 61                                                                                    |
| Dolby Digital 63, 64                                   | High Definition Multimedia Interface, See HDMI 21, 80                                      |
| Dolby Laboratories 64 Dolby SR-Digital 64              | High Definition Television, See HDTV 61                                                    |
| · · · · · ·                                            | HOME button 26                                                                             |
| Dolby Stereo Digital 64 Dolby Surround AC-3 Digital 64 | HOME menu 31, 41, 43, 47, 51                                                               |
| Domain Name System. See DNS.                           | home networks 71, 80                                                                       |
| down button 26                                         | humidity 79                                                                                |
| down VOLUME button 26                                  |                                                                                            |
| down vocoline batton 20                                |                                                                                            |
|                                                        | I                                                                                          |
|                                                        | •                                                                                          |
| E                                                      | • • •                                                                                      |
|                                                        | i 61                                                                                       |
| ease of use 65                                         | IANA 130                                                                                   |
| editing                                                | IBSS 89                                                                                    |
| favorites 37                                           | icon<br>A-B <b>33</b>                                                                      |
| playlists 37                                           | MUSIC 43                                                                                   |
| elapsed time 33                                        | OPTION 51                                                                                  |
| encryption 57                                          | PHOTO 47                                                                                   |
| type <b>57</b>                                         | USB 41                                                                                     |
| ESS 90                                                 | VIDEO 31                                                                                   |
| Ethernet connection 21                                 | IEC 958 type II 64                                                                         |
| Extended Service Set, See ESS 90                       | IEC-60958 64                                                                               |
|                                                        | IEEE 802.11b/g 21                                                                          |
|                                                        | Independent Basic Service Set See IBSS 89                                                  |

| INFO button 26                         | OPTION 51                                  |
|----------------------------------------|--------------------------------------------|
| information 68                         | PHOTO 47                                   |
| INPUT button 26                        | TOOL 34                                    |
| inputting                              | USB 41                                     |
| lower-case letters 36                  | video playback TOOL 34                     |
| numbers 36                             | Moving Pictures Experts Group, See MPEG 64 |
| upper-case letters 36                  | MPEG 64                                    |
| inputting symbols 36                   | MPEG-4 AAC 64                              |
| inputting text 36                      | MUSIC                                      |
| interlaced scan 61                     | button 26, 43                              |
| Internet Assigned Numbers Authority    | icon 43<br>menu 43                         |
| See IANA 130                           | music                                      |
| interval repeat 26, 33                 | play <b>44</b>                             |
|                                        | MUTE button 26                             |
| V                                      |                                            |
| K                                      | N                                          |
| key WEP 58                             | 14                                         |
| keyboard 36                            |                                            |
|                                        | NAT 130                                    |
|                                        | network settings 52                        |
|                                        | network type 57                            |
| L                                      | Next button 26, 48                         |
|                                        | number                                     |
| LAN LED 23                             | menu item 29                               |
| language settings 64                   |                                            |
| languages 65                           |                                            |
| LEDs 22                                | 0                                          |
| troubleshooting 73                     |                                            |
| left output 26                         | OK houses 00                               |
| letters 36                             | OK button 26                               |
| inputting 36                           | on-screen keyboard 36                      |
| lights 22                              | OPTION                                     |
| lines of vertical resolution 61        | button 26<br>icon 51                       |
| loop 26                                | menu 51                                    |
|                                        | organization                               |
|                                        | of photos 48                               |
| 8.4                                    | output type <b>62</b>                      |
| М                                      |                                            |
| MAC address 52, 69                     | P                                          |
| Media Access Control. See MAC address. | Г                                          |
| media server 71, 80                    | 51051 II 50                                |
| access 74                              | PAGE buttons 26                            |
| configuration 72<br>software 71, 80    | Pause button 26, 48                        |
| tool 71                                | PHOTO                                      |
| menu 27                                | button 26, 47                              |
| item number 29                         | icon 47<br>menu 47                         |
| MUSIC 43                               | photo <b>26</b> , <b>48</b>                |
| navigation 27                          | display 48                                 |

| organization 48                 | screen saver 69                                      |
|---------------------------------|------------------------------------------------------|
| rotation 26, 48                 | screws 85                                            |
| play                            | search 31, 34                                        |
| music 44 photos 48              | for files 31                                         |
| video file 31                   | for time 34                                          |
| Play button 26, 48              | security 57, 58                                      |
| PLAY LED 23                     | SERVER                                               |
| playback menu 34                | button 26 Service Pack 2 58                          |
| playlist 30, 34, 35, 36, 37, 49 | Settings For Ease of Use 65                          |
| popup screen 26                 | •                                                    |
| power adaptor specifications 87 | SHUFFLE button 26, 49 Skip button 26                 |
| Power button 26, 34             | slideshow 48                                         |
| power specification 79          |                                                      |
| Previous button 26, 48          | Slow motion button 26 software                       |
| problems 73                     | upload 67                                            |
| product registration 181        | software update 67                                   |
| progressive scan 61             | Sony/Philips Digital Interface Format, See S/PDIF 64 |
| progressive scarrer             | sort order 30                                        |
|                                 | sound effect 69                                      |
|                                 | speakers 26, 77                                      |
| R                               | specifications 87                                    |
|                                 | power adaptor 87                                     |
| random play 26, 49              | SR-D, Adaptive Transform Coder 3 64                  |
| rear left speaker 77            | SSID 57                                              |
| rear right speaker 77           | standard definition 61                               |
| registration                    | STATUS LED 23                                        |
| product 181                     | stereo 62                                            |
| related documentation 3         | stereo output 26                                     |
| remote control 31, 34, 41       | Stop button 26, 48                                   |
| REPEAT button 26                | subnet 123                                           |
| repeat interval 26, 33          | subnet mask 124                                      |
| reset 66                        | subnetting 126                                       |
| resolution 61                   | supported                                            |
| Reverse button 26, 48           | codecs 81                                            |
| right output 26                 | formats 81                                           |
| ROTATE button 26, 48            | S-Video 76                                           |
|                                 | symbols 36                                           |
|                                 | inputting 36                                         |
| C                               | syntax conventions 4                                 |
| S                               |                                                      |
| 0.777.7                         |                                                      |
| S/PDIF 64                       | T                                                    |
| safety warnings 6               |                                                      |
| scan interlaced 61              | television 61                                        |
| progressive 61                  | analog input 62                                      |
| scan for wireless networks 56   | digital input 62                                     |
| screen                          | high definition 61                                   |
| resolution 61                   | standard definition 61 two 76                        |
| size 62                         |                                                      |
|                                 | temperature 79                                       |

| text input 36                                         | video                             |
|-------------------------------------------------------|-----------------------------------|
| lower-case letters 36                                 | playback 31                       |
| numbers 36                                            | playback TOOL menu 34             |
| symbols 36                                            | VIDEO button 26                   |
| upper-case letters 36                                 | video modes 61                    |
| time 33                                               | VOLUME button 26                  |
| elapsed 33<br>search 34                               | volume control 63                 |
| TOOL                                                  |                                   |
| button 26                                             |                                   |
| menu 26                                               |                                   |
| TOOL button 34                                        | W                                 |
| TOOL menu 26, 34                                      |                                   |
|                                                       | warranty 180                      |
| trademarks 179                                        | note 181                          |
| troubleshooting 73                                    | WCN 56, 58                        |
| 5.1 channel speakers <b>77</b> A-B function <b>76</b> | weight <b>79</b>                  |
| DMA usage <b>74</b>                                   | WEP <b>57</b>                     |
| favorites <b>76</b>                                   |                                   |
| files 75                                              | WEP (Wired Equivalent Privacy) 55 |
| files not in proper folders 29                        | WEP key 58                        |
| files on USB devices 76                               | widescreen format 62              |
| LEDs 73                                               | Windows Connect Now 58            |
| media server access 74                                | Windows Connect Now, See WCN 56   |
| number of files 75                                    | Windows Media Audio, See WMA 64   |
| thumbnails 76                                         | Windows Media Center 75           |
| TV display 74, 76                                     | Windows XP 58                     |
|                                                       | wired LAN                         |
|                                                       | MAC address 69                    |
| U                                                     | settings 53                       |
| U                                                     | wireless                          |
|                                                       | standard 57                       |
| up VOLUME button 26                                   | wireless LAN                      |
| up/down buttons 26                                    | MAC address 69                    |
| updating software 67                                  | network 21                        |
| uploading software 67                                 | scan for networks 56              |
| USB 23                                                | security 58                       |
| button 26, 41                                         | settings 57                       |
| device 21                                             | WLAN LED 23                       |
| for firmware upload 68                                | WMA <b>64</b>                     |
| for WCN 58                                            |                                   |
| icon 41<br>LED 23                                     |                                   |
| menu 41                                               |                                   |
| troubleshooting 76                                    |                                   |
|                                                       |                                   |
|                                                       |                                   |
|                                                       |                                   |
| V                                                     |                                   |
|                                                       |                                   |
| version 69                                            |                                   |
| firmware 69                                           |                                   |
| VIDEO                                                 |                                   |
| button 31                                             |                                   |
| icon 31                                               |                                   |
|                                                       |                                   |